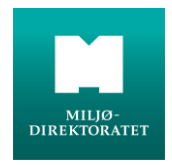

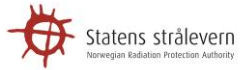

### **VEILEDER**

M-355 | 2015

# **Avfallsdeklarering.no**

# Brukerveiledning

Oppdatert juni 2018

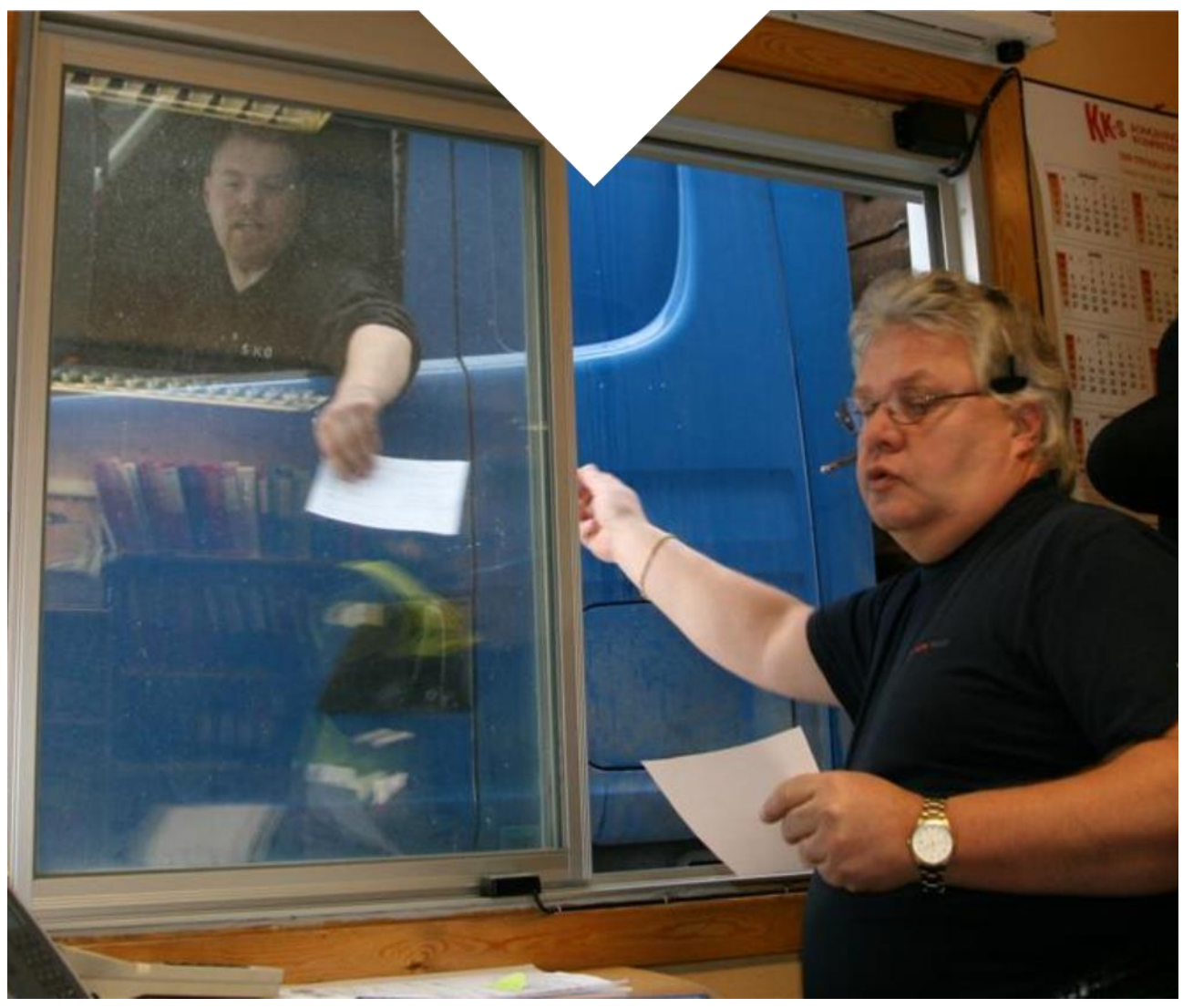

# **KOLOFON**

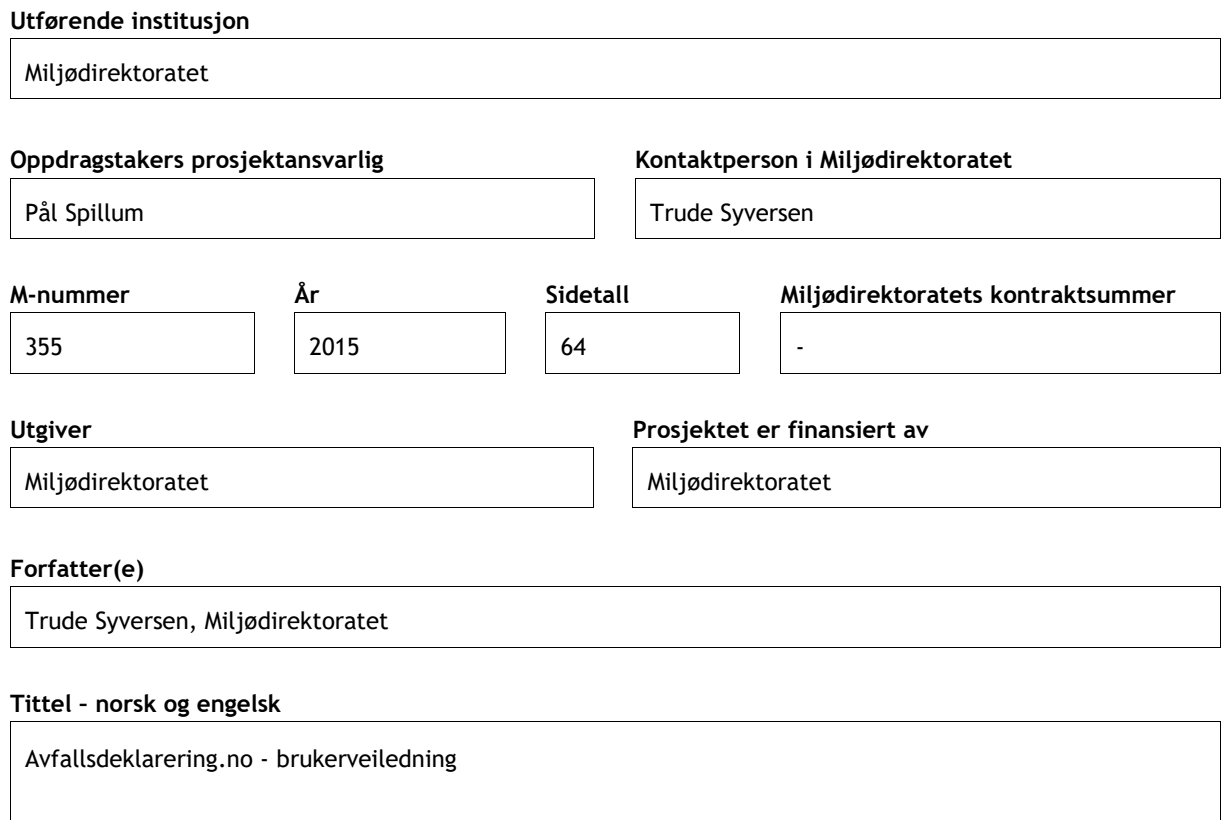

#### **Sammendrag – summary**

Avfallsdeklarering.no er myndighetenes elektroniske løsning for deklarering av farlig avfall og radioaktivt avfall. Myndighetene er i denne sammenheng Miljødirektoratet og Statens strålevern.

Avfallsdeklarering.no er laget for å forenkle arbeidet som avfallsprodusent og avfallsmottak har med å oppfylle pliktene i avfallsforskriftens kapittel 11 og kapittel 16.

Brukerveiledningen er skrevet for de som har plikt til å levere, deklarere og ta imot farlig avfall og radioaktivt avfall. Den beskriver hva bedriftene må gjøre for å ta i bruk Avfallsdeklalrering.no og den beskriver hvordan avfallsprodusenter og –mottakere skal bruke løsningen.

**4 emneord 4 subject words**

avfallsdeklarering, farlig avfall, radioaktivt avfall, deklarering, deklarasjon

[4 subject words]

#### **Forsidefoto**

Mottakskontroll på ROAF. Foto: Anne Sofie Gjestrum, Miljødirektoratet

# Innhold

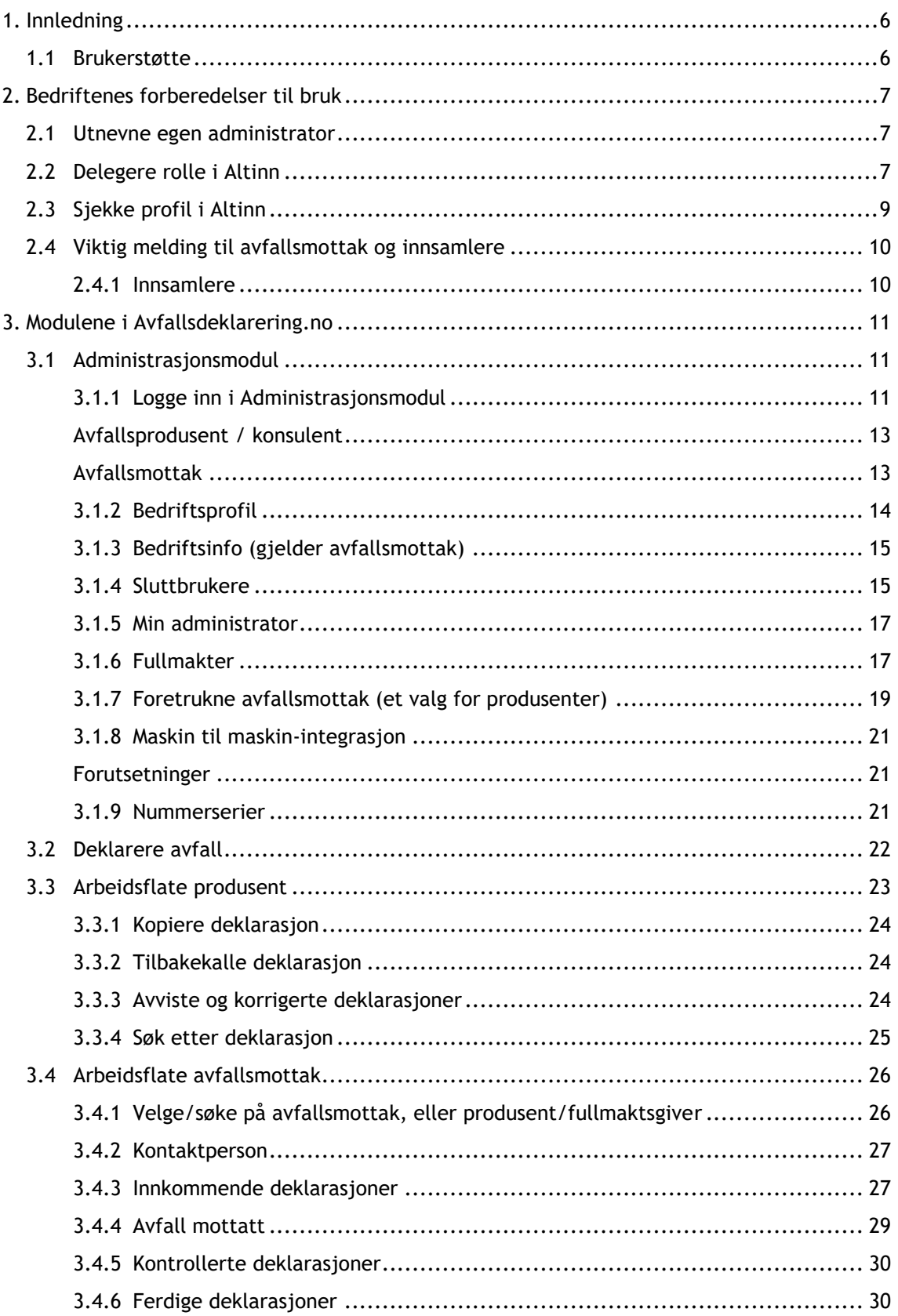

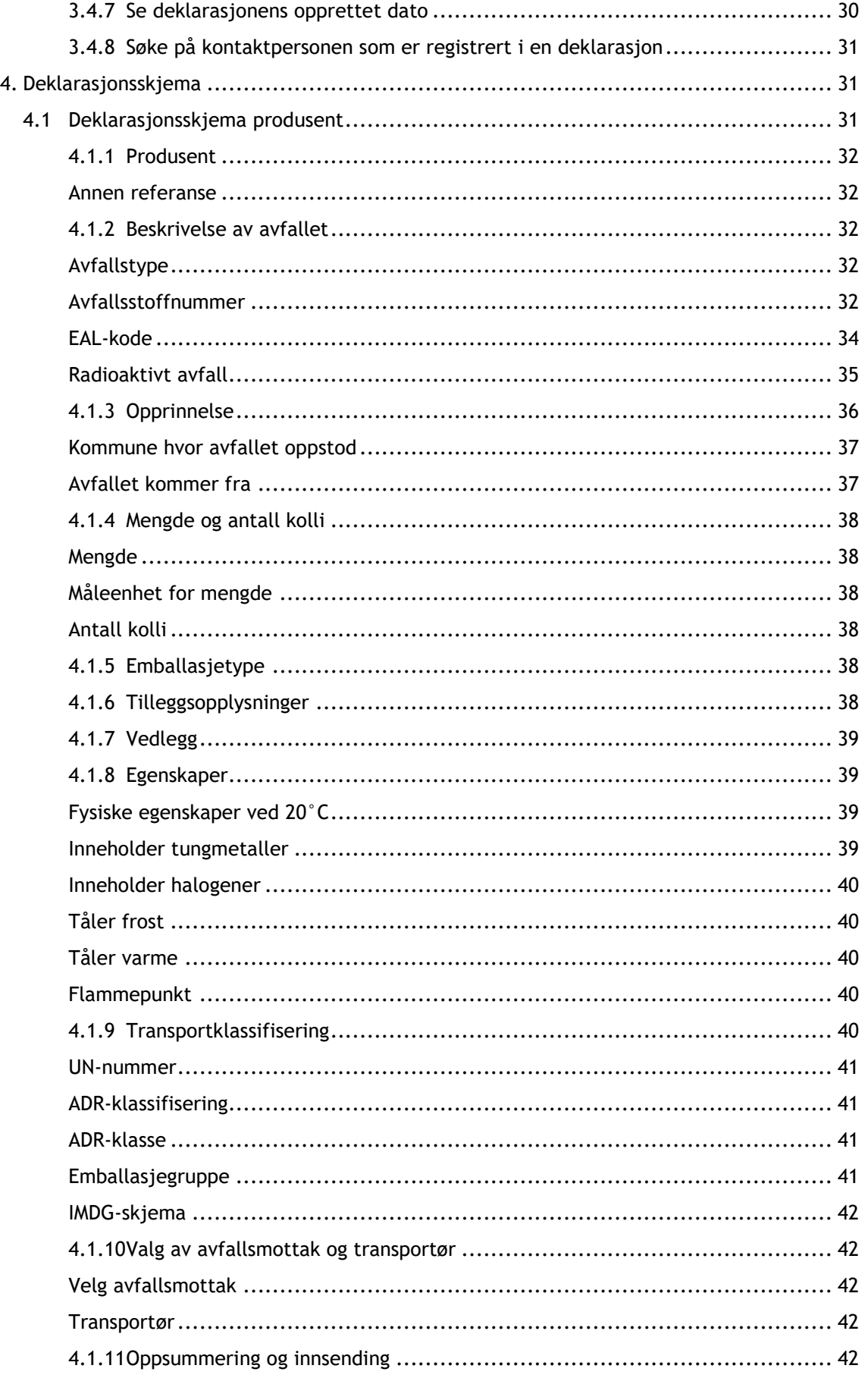

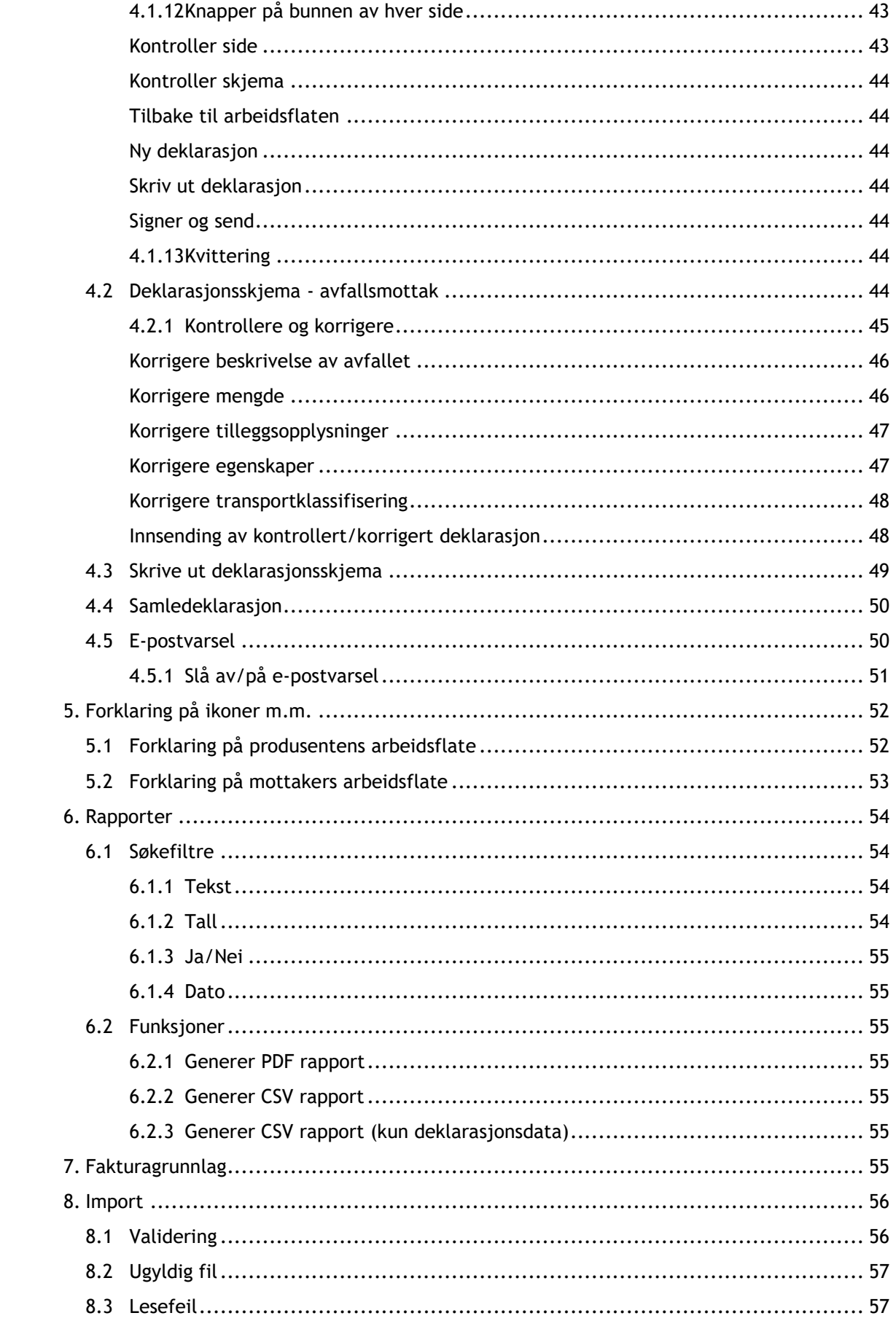

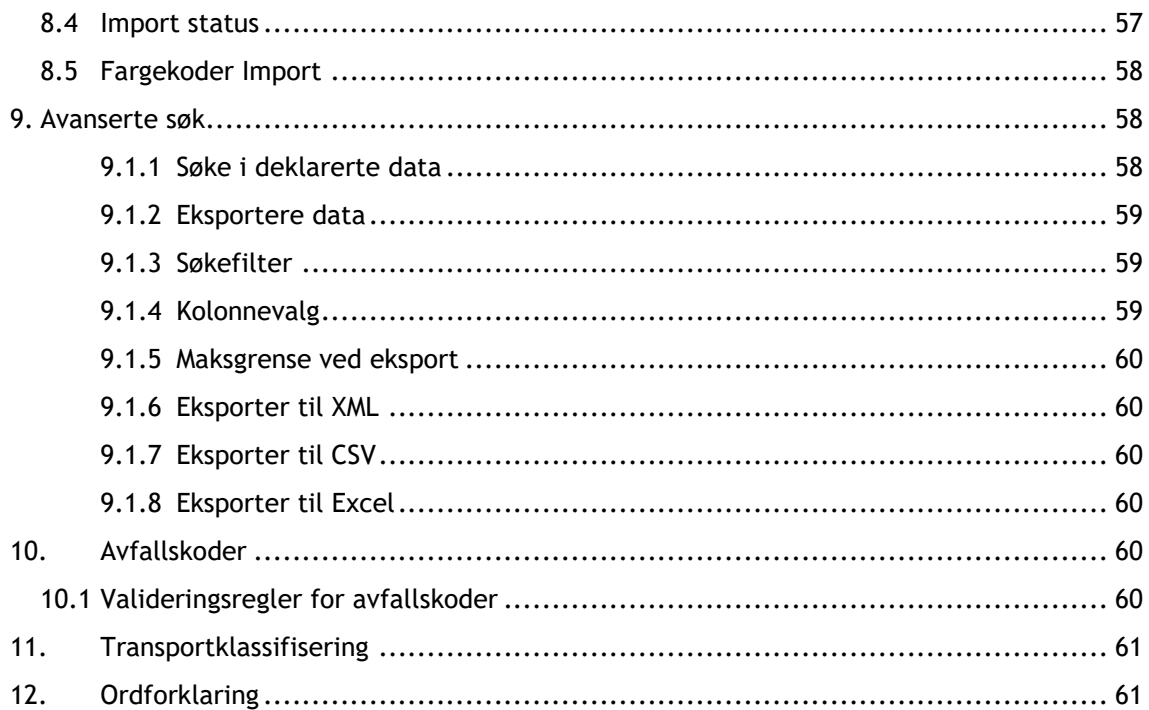

# <span id="page-6-0"></span>**1. Innledning**

[Avfallsdeklarering.no](https://avfallsdeklarering.no/) er myndighetenes elektroniske løsning for deklarering av farlig avfall og radioaktivt avfall. Myndighetene er i denne sammenheng Miljødirektoratet og Statens strålevern. Avfallsdeklarering.no er laget for å forenkle arbeidet som avfallsprodusent og avfallsmottak har med å oppfylle pliktene i avfallsforskriftens kapittel 11 og kapittel 16.

- Bedrifter som produserer farlig avfall og/eller radioaktivt avfall har plikt til å levere dette  $\Box$ til godkjent avfallsmottak.
- $\Box$ Avfallet skal deklareres før levering. Deklarasjonen skal følge transporten.
- $\Box$ Avfallsmottaket har plikt til å påse at avfall som mottas er deklarert.
- Avfallsmottaket har plikt til å sende deklarasjonsskjema til myndighetene  $\Box$

Avfallsdeklarering.no gjør det enkelt å:

- $\Box$ Oppfylle/overholde deklareringspliktene
- $\overline{a}$ Registrere og korrigere opplysninger
- Holde oversikt over deklarasjoner  $\Box$

Avfallsdeklarering har:

- Validitetskontroll av data ved utfylling av deklarasjon  $\Box$
- $\Box$ Enkel tilgang til hjelp og tips undervegs i utfyllingen
- Gode søkemuligheter  $\Box$

Avfallsdeklarering gir:

- $\Box$ Mulighet til å overføre data direkte til og fra bedriftenes datasystemer
- $\overline{a}$ Mulighet til å delegere arbeidet med deklarering fra avfallsprodusent til avfallsmottak eller en konsulent (produsenten har fremdeles leverings- og deklareringsplikt)
- $\Box$ Intet papirarbeid/etterarbeid
- $\Box$ Bedre statistikk over farlig og/eller radioaktivt avfall
- Mer åpenhet om avfallsstrømmer  $\Box$

# *Merk!*

Alle eksemplene i veiledningen viser fiktive data. Navn på avfallsmottak/-produsent er tilfeldig valgt.

# <span id="page-6-1"></span>**1.1Brukerstøtte**

Ved spørsmål kan brukerstøtte kontaktes. Telefon: 951 61 748

E-post: [brukerstotte@avfallsdeklarering.no](mailto:brukerstotte@avfallsdeklarering.no)

# <span id="page-7-0"></span>**2. Bedriftenes forberedelser til bruk**

# <span id="page-7-1"></span>**2.1 Utnevne egen administrator**

Før avfallsprodusenter og avfallsmottak (ev. konsulenter) kan ta i bruk Avfallsdeklarering.no, må de utnevne en administrator for sin bedrift. Administrator får ansvaret for bedriftens innhold i administrasjonsmodulen som inneholder administrative data om bedriften. Når administrator logger inn i administrasjonsmodulen blir hun først ledet til Altinn for autentisering<sup>1</sup>. Autentiseringen erstatter underskriften på deklarasjonsskjemaet.

For å kunne autentisere seg på vegne av bedriften, må administrator ha Altinn-rollen «Energi, miljø og klima». I neste kapittel har vi beskrevet hvordan man delegerer roller i Altinn.

# <span id="page-7-2"></span>**2.2 Delegere rolle i Altinn**

### *Merk!*

Man må ha Altinn-rollen «Tilgangsstyring» for å kunne gi rollen «Energi, miljø og klima» videre til andre. Daglig leder/styreleder/adm. dir. har rollen «Tilgangsstyring». Vedkommende kan ha delegert rollen «Tilgangsstyring» til en ansatt.

Når man skal delegere roller i Altinn, må man logge inn på **www.altinn.no.** Velg riktig aktør og velg «Profil" på menylinjen. Klikk på «Andre med rettigheter til virksomheten» og så på «Legg til ny person eller virksomhet».

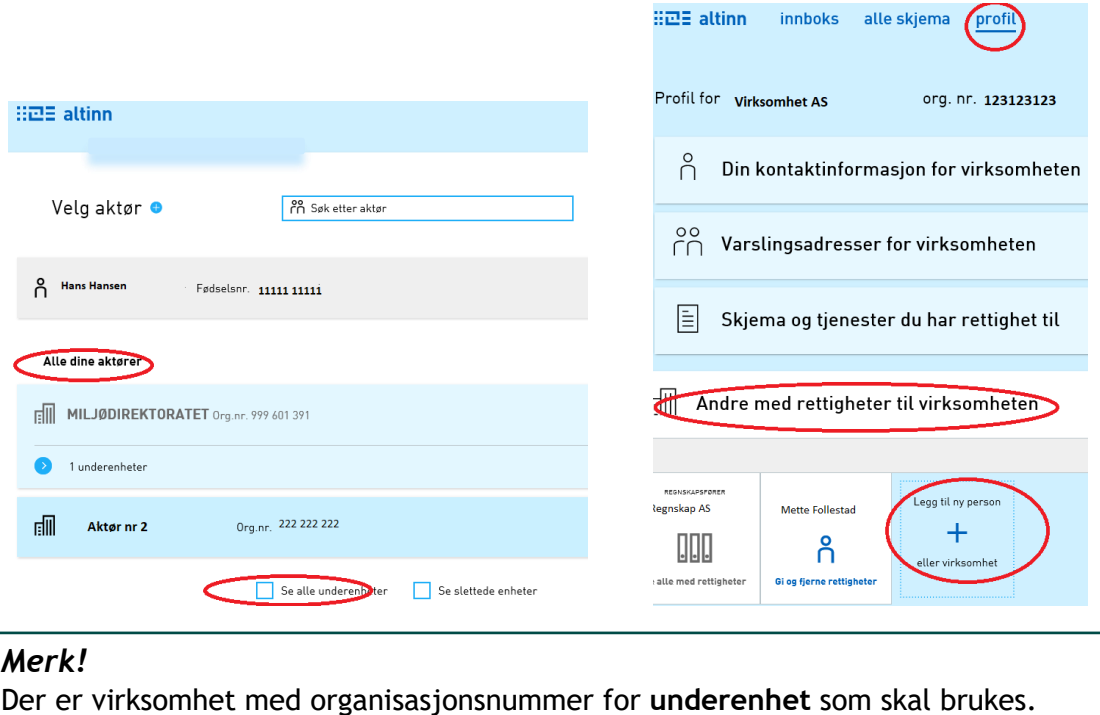

-

 $1$  Autentisering = å bekrefte en påstått identitet.

I neste vindu identifiseres administrator ved å registrere fødselsnummer og etternavn på vedkommende. Klikk deretter på «Neste»:

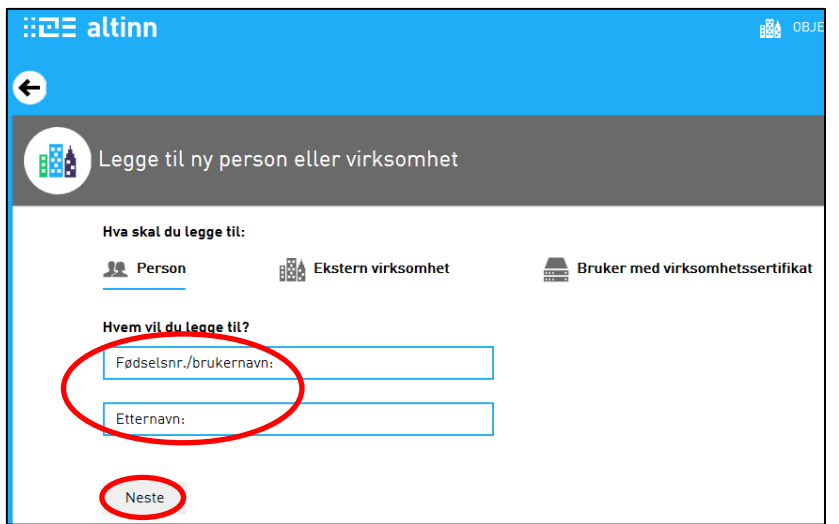

I neste vindu klikker man på «Har disse rollene:» og deretter på «Legg til ny rolle».

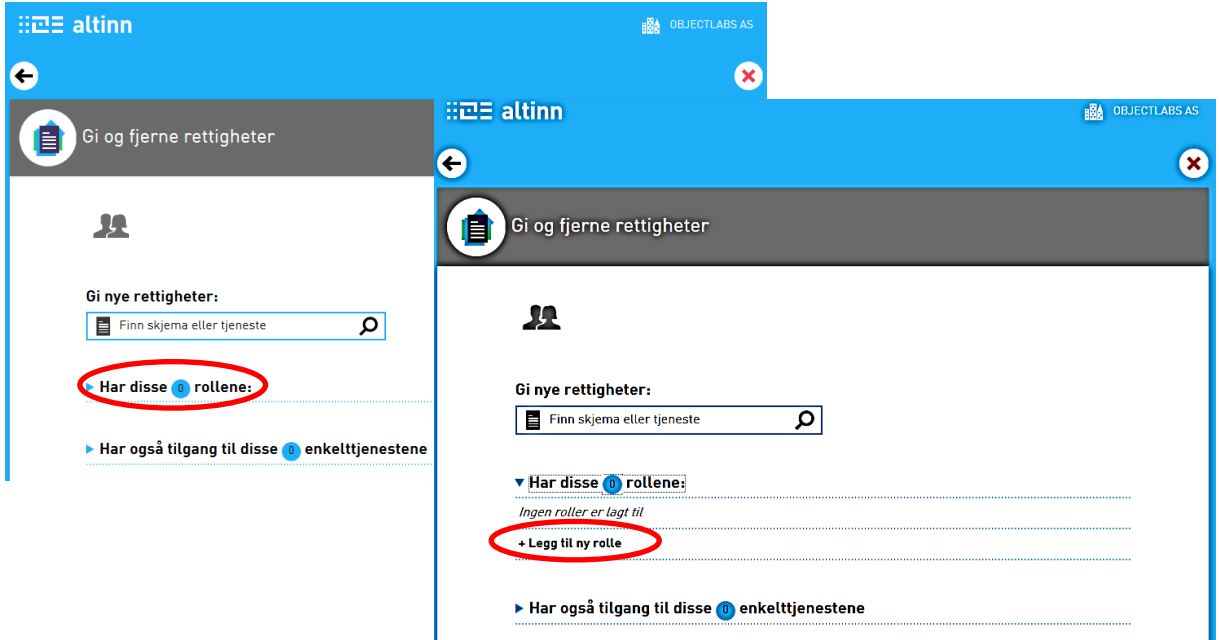

I listen som kommer fram velges rollen «Energi, miljø og klima» (se neste side). Klikk deretter «Ferdig» nederst i vinduet. Da får du en kvittering «Ny rolle er gitt». Klikk «Ferdig» i dette vinduet også.

Har virksomheten flere underenheter/avdelinger med andre administratorer, gjentas dette for hver administrator.

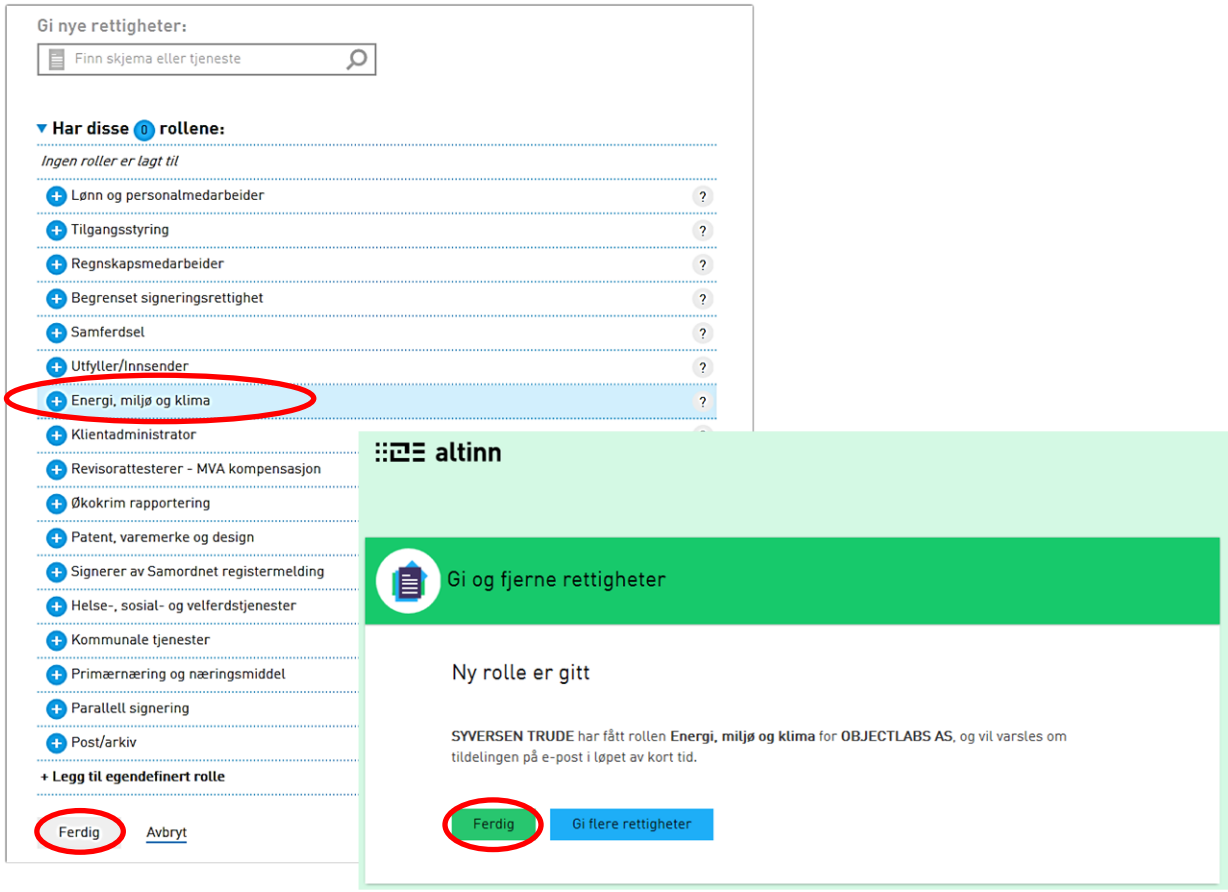

Hvis bedriften har flere avdelinger med samme organisasjonsnummer for underenhet (f.eks. interkommunale selskaper), kan en og samme person være administrator for flere avdelinger/alle avdelingene. Da gjentas samme prosedyre for delegering av rolle for hver enkelt person.

Den som lurer på noe i Altinn, kan få veiledning ved å henvende seg til Altinn brukerservice på telefon 75 00 60 00 eller sende e-post til [support@altinn.no.](mailto:support@altinn.no)

Når administrator har fått Altinn-rollen "Energi, miljø og klima", kan hun logge inn og bruke administrasjonsmodulen. I administrasjonsmodulen må hun opprette bedriftsprofil og brukere.

#### *Merk!*

Logg **helt** ut av [www.Altinn.no](http://www.altinn.no/) før du går til [www.avfallsdeklarering.no](http://www.avfallsdeklarering.no/) og logger inn i administrasjonsmodulen, ellers går du bare i en loop og kommer ikke videre.

<span id="page-9-0"></span>Se egen beskrivelse i kapitlet [Logge inn i administrasjonsmodulen.](#page-11-3)

# **2.3 Sjekke profil i Altinn**

#### Gå til [www.altinn.no](http://www.altinn.no/)

Gå til Profil -> Avanserte innstillinger

Her skal det *ikke* være krysset av for: Jeg ønsker ikke å bli spurt om aktør hver gang jeg starter utfylling av et nytt skjema.

<span id="page-10-0"></span>Hvis dette valget er krysset av, må krysset fjernes. Etter at dette er gjort må du klikke Lagre.

# **2.4 Viktig melding til avfallsmottak og innsamlere**

Før avfallsmottakene logger inn i administrasjonsmodulen første gang, må de sjekke at de står på oversikten over godkjente avfallsmottak i [Avfallsdeklarering.no.](https://www.avfallsdeklarering.no/) Dette gjøres på første side, under arkfanen AVFALLSMOTTAK. Klikk på arkfanen og søk på bedriftens navn, poststed, kommune, eller fylke. Prøv de ulike søkealternativene hvis du ikke får treff ved første forsøk.

Avfallsmottak som ikke finner sin bedrift på listen skal ta kontakt med den myndigheten (Miljødirektoratet, Statens strålevern eller Fylkesmannen) som har gitt tillatelsen, for å få rettet opp dette. Kommunale avfallsanlegg som drives i henhold til avfallsforskriften § 11-7, e) skal ta kontakt med Fylkesmannen.

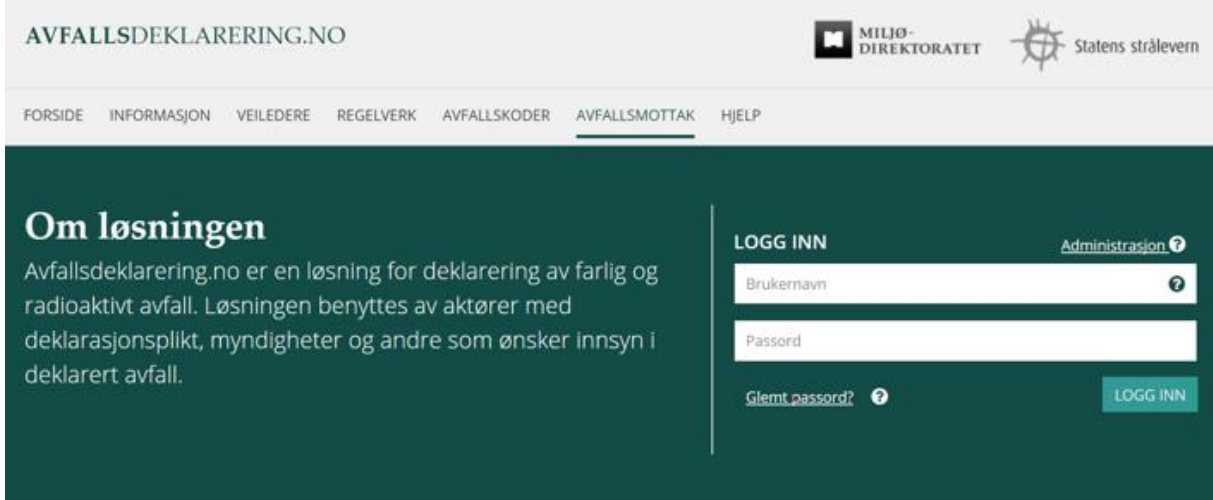

# <span id="page-10-1"></span>**2.4.1 Innsamlere**

Avfallsforskriften kapittel 11 ble endret med virkning fra 1. januar 2016. Endringen medførte bl.a. at innsamlere av farlig avfall ikke lenger trenger tillatelse for å samle inn farlig avfall. Til tross for dette vil de virksomhetene som har hatt tillatelse til å samle inn farlig avfall inntil videre stå på oversikten over mottak i Avfallsdeklarering.no.

Det betyr at disse virksomhetene skal registrere seg som «avfallsmottak» når de oppretter en bedriftsprofil. Dette skyldes et etterslep på registrering av papirdeklarasjoner og funksjonalitetene vi har for dette. Når vi er ferdige med å registrere inn opplysningene fra papirskjemaene vil vi konvertere bedriftsprofilen til tidligere innsamlere fra «avfallsmottak» til «konsulent». Vi presiserer at dette gjelder innsamlere som har hatt tillatelse og som står i listen over mottak som ligger under fanen «avfallsmottak» på Avfallsdeklarering.no. Vi vil overføre fullmaktene som er opprettet før vi konverterer fra mottak til konsulent slik at de ikke må opprettes på nytt. Innsamlere som også har anlegg for mottak og mellomlagring av farlig avfall skal fortsatt være registrert som mottak.

Så lenge virksomheten har rollen som avfallsmottak i Avfallsdeklarering.no har den også de samme rettighetene i løsningen som mottakene. Det betyr at den kan stå som første mottaker av farlig

avfall og med det ha mulighet til å korrigere og godkjenne deklarasjoner for avfall som mottas. Dette gjelder bare i en overgangsperiode. For å redusere feilregistrering oppfordrer vi virksomheten om å be produsenten velge det faktiske mottaket fra mottakerlista. Tilsvarende bør det faktiske mottaket velges i de tilfellene der virksomheten deklarerer på vegne av produsent.

# <span id="page-11-0"></span>**3. Modulene i Avfallsdeklarering.no**

Avfallsdeklarering består av flere moduler som skal brukes til ulike formål: Administrasjonsmodulen, Deklarasjonsmodulen og Søkemodulen.

I tillegg er det på første side tilgang til informasjon som kan være aktuell for de som har plikt til å levere, deklarere og ta imot avfall. Informasjonen gis i form av lenker til aktuelle veiledere, oversikt over aktuelt regelverk, gyldige avfallskoder og godkjente avfallsmottak. Denne informasjonen er tilgjengelig for alle.

# <span id="page-11-1"></span>**3.1 Administrasjonsmodul**

Administrasjonsmodulen inneholder bl.a. administrative opplysninger om bedriften, her opprettes bedriftens brukere, her administreres fullmakter m.m.

Før en bedrift kan bruke Avfallsdeklarering.no, må administrator opprette bedriftsprofil og opprette sluttbrukerne hos virksomheten (de som skal deklarere, eller de som skal kontrollere deklarasjon).

# <span id="page-11-3"></span><span id="page-11-2"></span>**3.1.1 Logge inn i Administrasjonsmodul**

Logg inn i administrasjonsmodulen via nettstedet [avfallsdeklarering.no.](https://www.avfallsdeklarering.no/) Til høyre i skjermbildet finner du logg inn. Her klikker du på lenken Administrasjon.

(Husk at du på forhånd må ha Altinn-rollen «Energi, miljø og klima». Se kapittel om [bedriftens](#page-7-0)  [forberedelser.](#page-7-0))

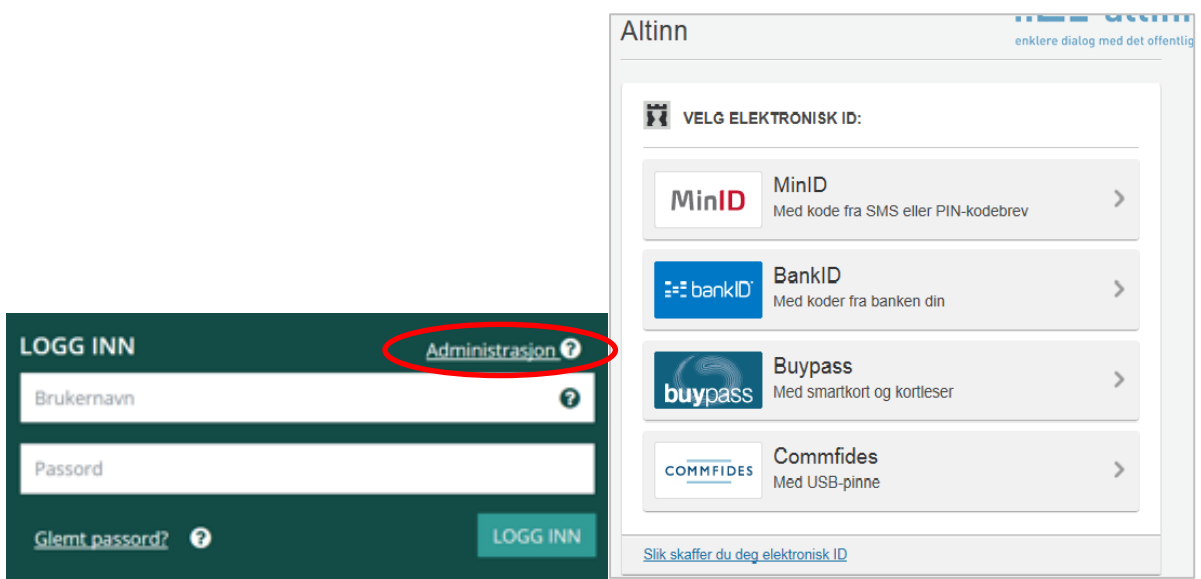

Da kommer du til Altinn.no, der du må velge hvilken ID du vil logge inn i Altinn med. (Det er på denne måten du identifiserer deg for å komme inn i administrasjonsmodulen. Du trenger ikke noe annet brukernavn og passord.) Følg veiledningen(e) som gis i de(t) påfølgende skjermbilder(t).

I Altinn kommer du til vinduet med tittelen «Før tjenesten kan startes». I dette vinduet må du klikke nedpil. I nedtrekkslisten må du velge organisasjonsnummeret til bedriften du representerer. Hvis du ikke finner riktig organisasjonsnummeret, klikker du på "Vis flere". Klikk «Fortsett» når riktig organisasjonsnummer er valgt. Det tar noen sekunder før man kommer inn i administrasjonsmodulen.

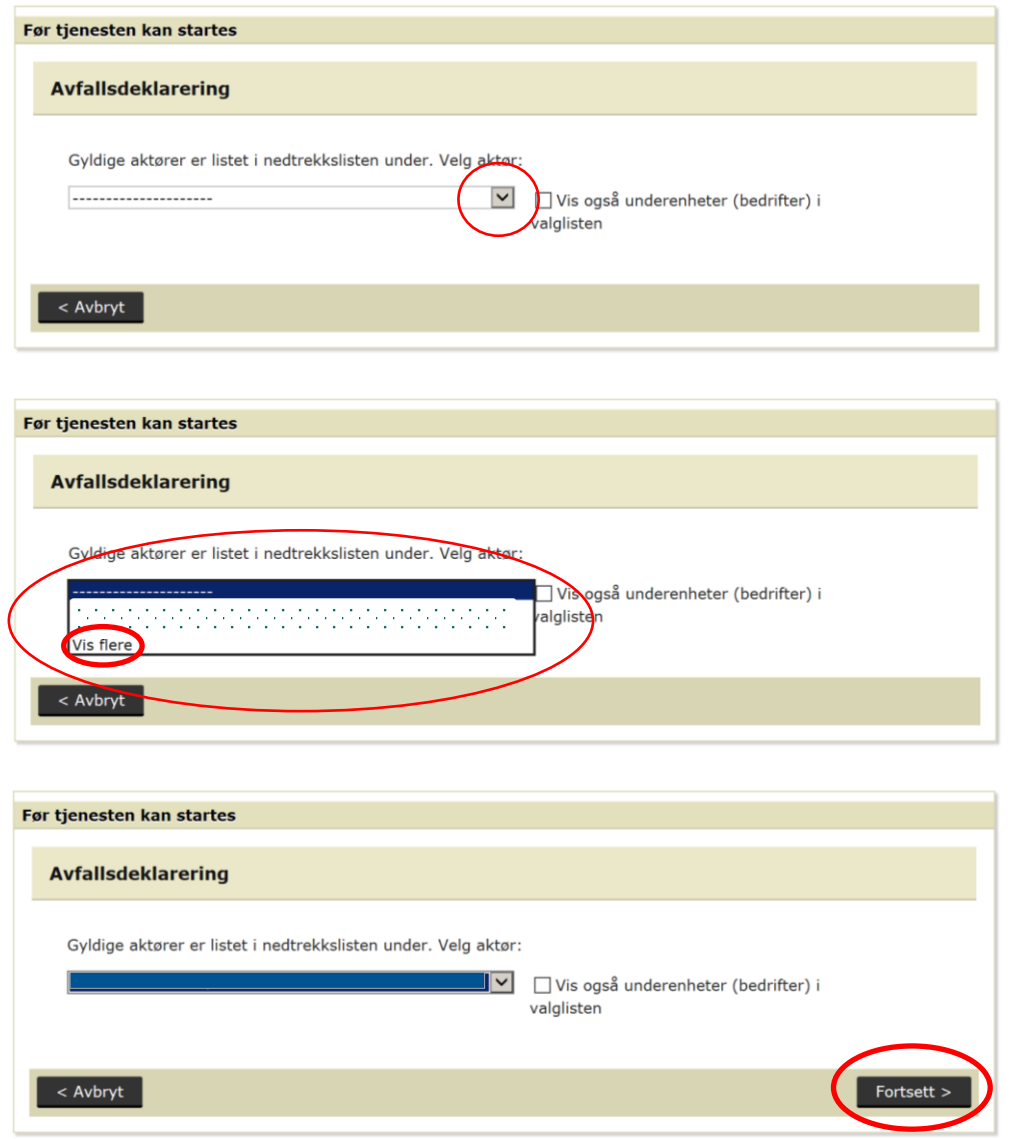

Hvis bedriften du representerer har flere virksomhetsnummer og du ikke valgte et av disse i Altinn, vil du få denne meldingen.

Organisasjonsnummeret du valgte i Atinn, har flere virksomhetsnummer. Du må velge et av disse i nedtrekksmenyen der det står "Vennligst velg virksomhet" øverst på denne siden.

Da må du klikke på nedpil opp til høyre, der det står "Vennligst velg virksomhet". Klikk på riktig virksomhet. Hvis listen med virksomheter er veldig lang slik at du ikke ser alle, kan du søke på navn eller nummer i det blanke søkefeltet.

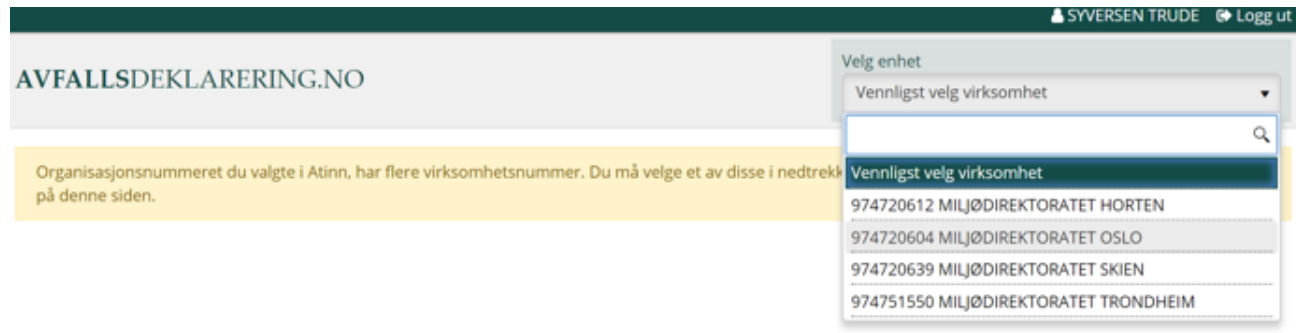

#### <span id="page-13-0"></span>**Avfallsprodusent / konsulent**

I Avfallsdeklarering.no klikker du på «Registrer som avfallsprodusent» (konsulent velger «Registrer som konsulent»). Nå blir du ledet inn i Bedriftsprofil.

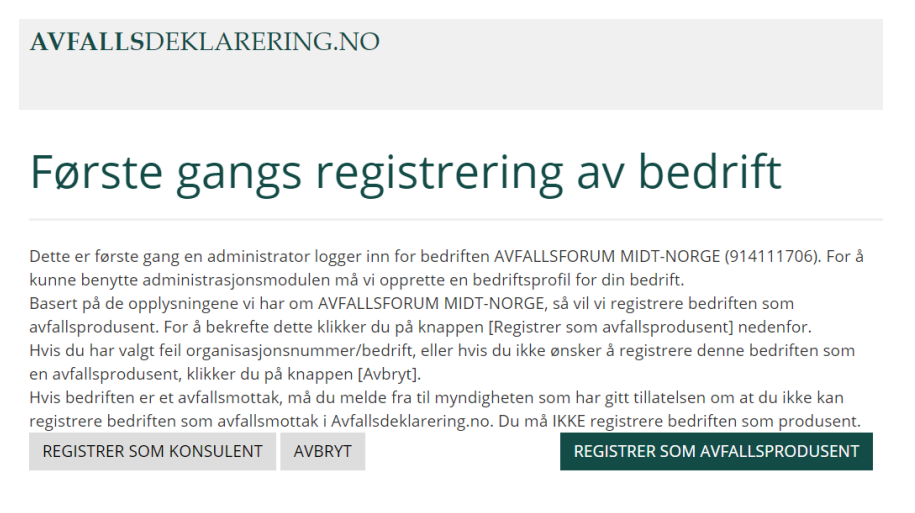

#### <span id="page-13-1"></span>**Avfallsmottak**

I Avfallsdeklarering.no klikker du på «Registrer som avfallsmottak». Alle som har tillatelse fra Fylkesmannen, Strålevernet, eller Miljødirektoratet til å ta imot farlig avfall og/eller radioaktivt avfall får valget «Registrer som avfallsmottak».

#### **AVFALLSDEKLARERING.no**

**FØRSTE GANGS REGISTRERING AV BEDRIFT** 

Dette er første gang en administrator logger inn for bedriften RAGN SELLS AS AVD TANKRENOVASJON<br>(972107239). For å kunne benytte administrasjonsmodulen må vi opprette en bedriftsprofil for din bedrift.

Basert på de opplysningene vi har om RAGN SELLS AS AVD TANKRENOVASJON, så vil vi registrere bedriften som avfallsmottak. For å bekrefte dette klikker du på knappen [Registrer som avfallsmottak]<br>nedenfor. Når bedriften er registrert som avfallsmottak] nedenfor. Når bedriften er registrert som avfallsmottak] avfall.

Hvis du har valgt feil organisasjonsnummer/bedrift, eller hvis du ikke ønsker å registrere denne bedriften som et avfallsmottak, klikker du på knappen [Avbryt].

Registrer som avfallsmottak Avbryt

Du er også autorisert til å administrere bedriftene i listen nedenfor. Disse bedriftene må registreres hver for seg, i egne bedriftsprofiler. Hvis det er en<br>av disse du ønsker å administrere, må du logge inn gjennom ID-porten på nytt og velge riktig organisasjonsnummer.

971867965 : RAGN SELLS AS AVD SKÅRER 994442147 : RAGN SELLS AS AVD FARLIG AVFALL 974125420 : RAGN SELLS AS AVD MOSS 994442252 : RAGN SELLS AS AVD MOSS 987144246 : RAGN SELLS AS AVD ADMINISTRASJON 978664350 : RAGN SELLS AS AVD JESSHEIM

Etter å ha klikket «Registrer som avfallsmottak» blir du ledet inn i Bedriftsprofil.

#### *Merk!*

Avfallsmottak som ev. får valget «Registrer som avfallsprodusent», må klikke «Avbryt». Ta kontakt med myndigheten som har gitt tillatelse (Miljødirektoratet, Strålevernet eller Fylkesmannen). Kommunale mottak som drives uten tillatelse, skal ta kontakt med Fylkesmannen.

Avfallsmottak har rettigheter som avfallsprodusent også, men i administrasjonsmodulen skal de registreres som mottak. De kan opptre som avfallsprodusent når de f.eks. skal deklarere eget avfall.

# <span id="page-14-0"></span>**3.1.2 Bedriftsprofil**

Opplysningene som vises i de grå feltene er hentet fra Enhetsregisteret i Brønnøysund, på grunnlag av organisasjonsnummeret for underenhet. Disse opplysningene kan ikke endres. Hvis besøksadresse og/eller postadresse er feil, kan de endres ved å klikke på «Endre besøksadresse», eller «Endre postadresse». Da kommer det til syne blanke felt der riktig adresse kan registreres.

*Avfallsmottak* må også registrere fakturaadresse hvis den er forskjellig fra postadresse. Fakturaadressen blir benyttet ved fakturering av deklarasjonsgebyr. Det gis info om dette i avfallsmottakets bedriftsprofil. Det er mulig å registrere både norske og utenlandske fakturaadresser.

#### *Merk!*

Grunnen til at avfallsprodusenten ikke må oppgi sin fakturaadresse er at Miljødirektoratet fakturerer avfallsmottak, ikke produsenter.

Korrigerte adresser vil bli brukt i Avfallsdeklarering. Data i Enhetsregisteret vil ikke bli oppdatert som følge av denne korrigeringen.

Administrators navn er forhånds utfylt. Innholdet i dette feltet kan endres. Administrator må registrere telefonnummer og e-post adresse.

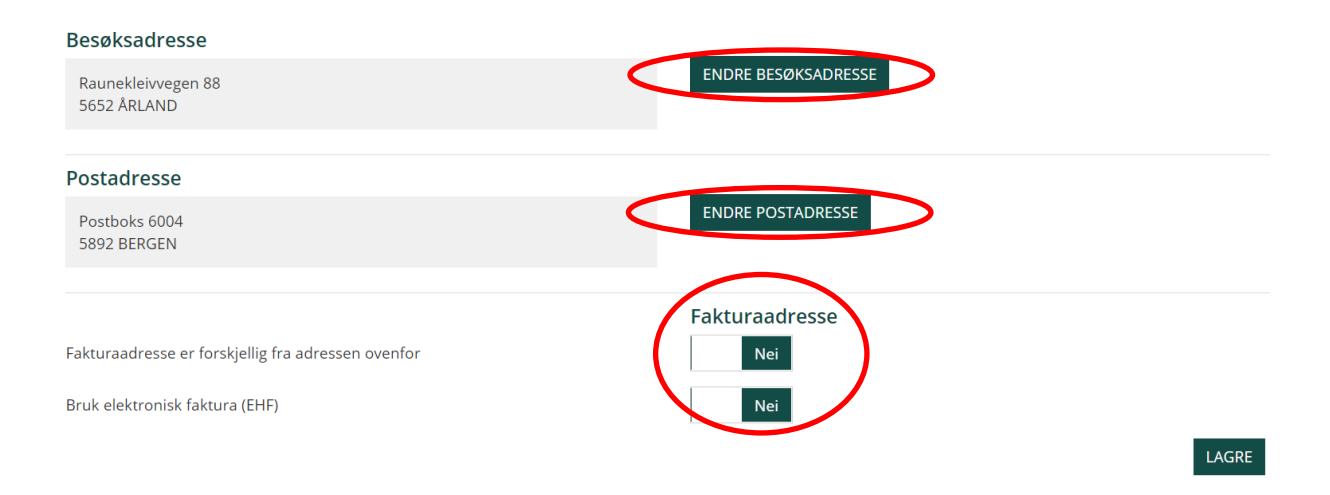

Klikk på «Lagre» når du er ferdig med å fylle ut det som skal fylles ut i bedriftsprofilen. Da kommer det til syne et grønt felt der det står «Organisasjonsdata ble oppdatert».

Organisasjonsdata ble oppdatert

Opplysningene du selv har registrert i bedriftsprofilen kan endres senere.

# <span id="page-15-0"></span>**3.1.3 Bedriftsinfo (gjelder avfallsmottak)**

BEDRIFTSINFO kan brukes av avfallsmottakene. Her kan de registrere nettadressen til sin hjemmeside (i feltet Nettadresse) og utfyllende informasjon om sin bedrift (i feltet Beskrivelse). Denne informasjonen vil synes på første siden i Avfallsdeklarering, under arkfanen AVFALLSMOTTAK.

Klikk «Lagre» når informasjon er ferdig registrert.

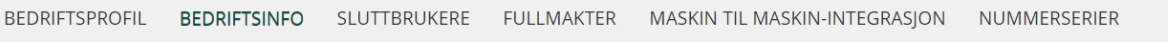

# **Bedriftsinfo**

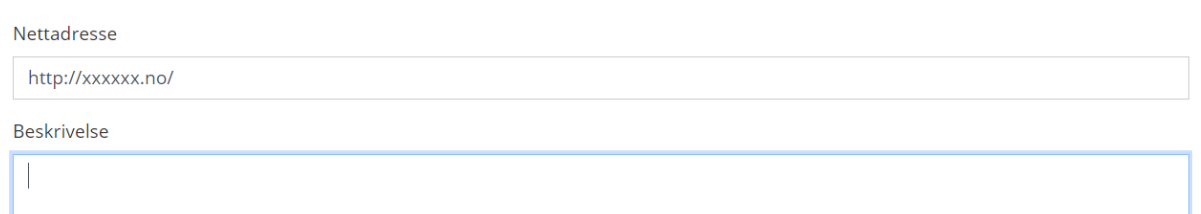

# <span id="page-15-1"></span>**3.1.4 Sluttbrukere**

Sluttbrukere er de som skal deklarere avfall, eller ta imot og kontrollere deklarasjoner. Ved opprettelse får brukerne tilsendt en automatisk e-post der de blir forklart hva de skal gjøre for å aktivere brukeren sin.

Logg først inn i administrasjonsmodulen. Klikk på arkfanen SLUTTBRUKERE i administrasjonsmodulen. Klikk deretter på knappen «Legg til sluttbruker».

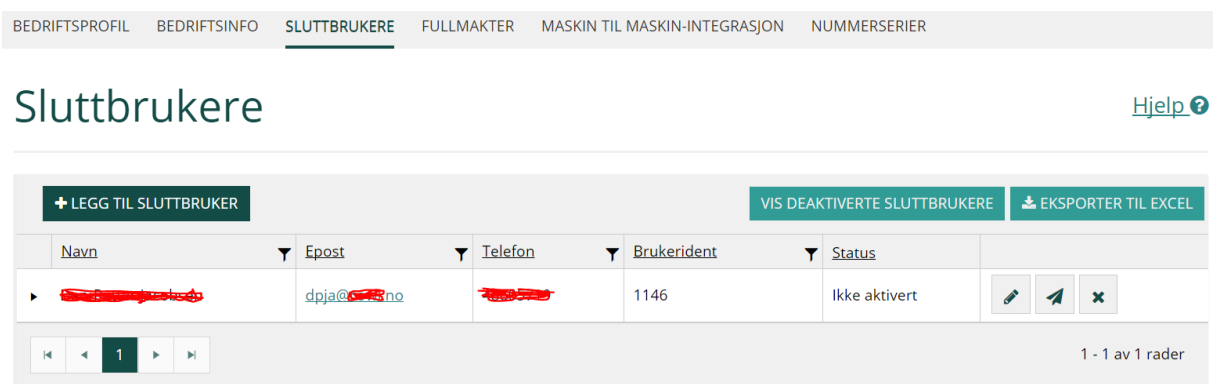

Registrer navn, telefonnummer og e-post adressen til sluttbruker. Alle feltene er obligatoriske. Det vises ved at registreringsfelt er merket med stjerne.

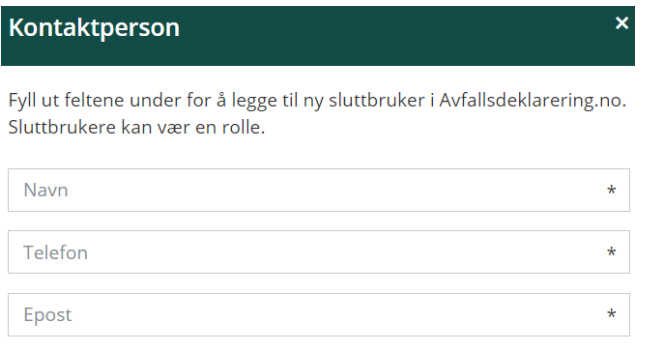

**LUKK** LEGG TIL SLUTTBRUKER

Når sluttbruker er opprettet sendes det en automatisk e-post til sluttbrukeren. I den automatiske eposten får brukeren tildelt brukerid (tallkode). Hun må selv definere eget passord. Dette blir forklart i e-post teksten. Der blir det forklart alt bruker må gjøre for å komme i gang.

Hvis bedriften har flere avdelinger med samme organisasjonsnummer for underenhet (f.eks. interkommunale selskaper), kan administrator opprette brukere som kan jobbe på tvers av avdelingene.

#### *Merk!*

Sluttbruker har to ukers frist på å aktivere brukeren sin. Fristen vises i emne-feltet i den automatiske e-posten, slik at den er lett å se. Hvis ikke fristen overholdes, må administrator nullstille midlertidig passord i administrasjonsmodulen.

I administrasjonsmodulen har administrator oversikt over hvilke brukere som er opprettet. I oversikten er det mulig å redigere brukerinformasjon, nullstille passord og deaktivere bruker. Det er mulig å skrive ut oversikten over brukere. Da klikker du på «Eksporter til Excel». Utskriften gjøres fra Excel.

Deaktiverte brukere kommer til syne ved å klikke på «Vis deaktiverte sluttbrukere». Man har mulighet til å aktivere brukeren igjen, ved å klikke på haken.

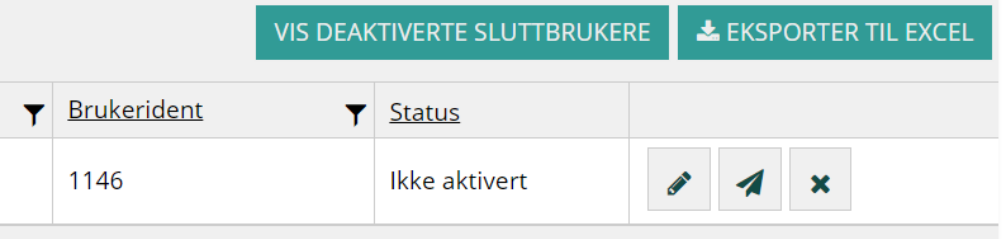

#### *Merk!*

Administrator må deaktivere brukere som ikke lenger skal ha tilgang til Avfallsdeklarering.no.

Hjelp<sup><sup>O</sup></sup>

# <span id="page-17-0"></span>**3.1.5Min administrator**

Av og til kan sluttbruker ha behov for å vite hvem som er virksomhetens administrator. Administratorens navn, telefon og e-post adresse er lett tilgjengelig for innlogget sluttbruker. Klikk på "Min administrator" som finnes øverst i skjermbildet når bruker er innlogget.

# Anne Endresen Min profi<sup>(</sup>- Min administrator) C Logg ut

# <span id="page-17-1"></span>**3.1.6 Fullmakter**

Avfallsmottak eller konsulent kan deklarere på vegne av avfallsprodusenter. Før dette kan gjøres, må avfallsprodusenten tildele en fullmakt. Avfallsmottak kan be om fullmakt fra produsent. Avfallsmottak kan også tildele fullmakt til et annet mottak. Oppretting og behandling av fullmakter gjøres i administrasjonsmodulen. Fullmakten må godkjennes av begge parter før den trer i kraft. Avfallsprodusenten kan deklarere på egne vegne, selv om han har gitt fullmakt til ett eller flere avfallsmottak.

Fullmakt opprettes ved å klikke på arkfanen FULLMAKTER i administrasjonsmodulen. Klikk deretter på «Opprett fullmakt».

#### *Merk!*

Fullmakt fritar ikke avfallsprodusenten fra leverings- og deklareringsplikten, slik den er beskrevet i avfallsforskriftens kapittel 11 og kapittel 16.

Når man oppretter en fullmakt, må man også registrere kontaktperson for fullmakten. Kontaktpersonen må være opprettet som sluttbruker og sluttbruker må være aktivert. Denne kontaktpersonen vil få e-postvarsel når avfallsmottaket har deklarert på vegne av virksomheten.

REDRIETSPROEIL REDRIETSINEO SUITTRRUKERE EULIMAKTER MASKIN TIL MASKIN-INTEGRASION **NUMMERSERIER** 

# Fullmakter

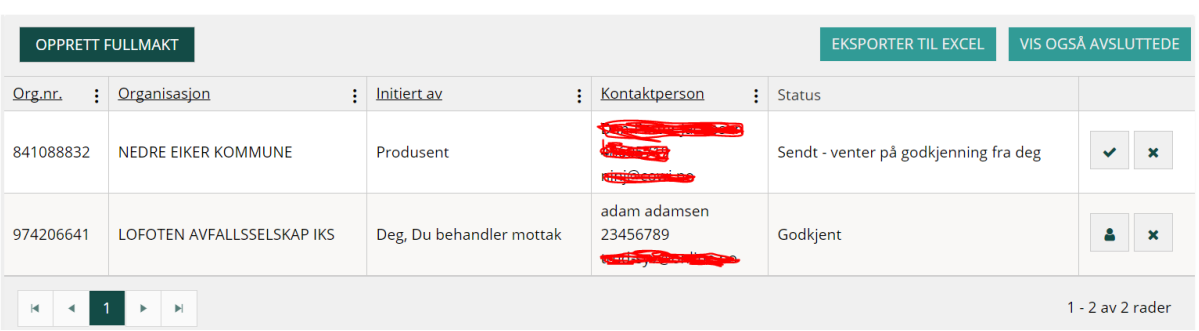

I neste vindu må man velge hvem man skal gi fullmakt til. Her er det gjort forhåndsvalg. Dette kan du endre.

Deretter må du søke fram aktuell bedrift. I søkefeltet kan man søke på navn, organisasjonsnummer, gate postnummer, poststed eller kommune. Det er bare bedrifter som har opprettet bedriftsprofil som kommer opp i listen.

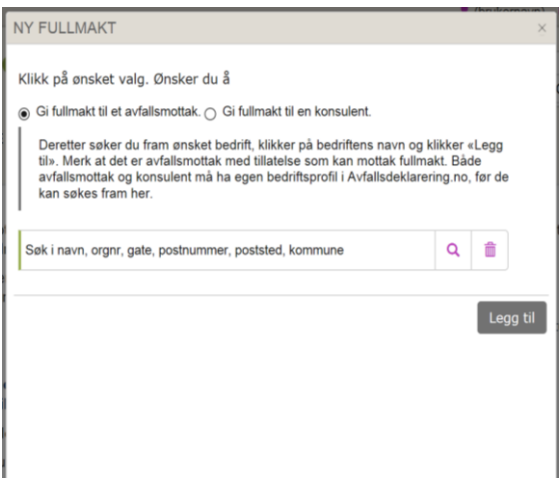

#### Gjelder produsent

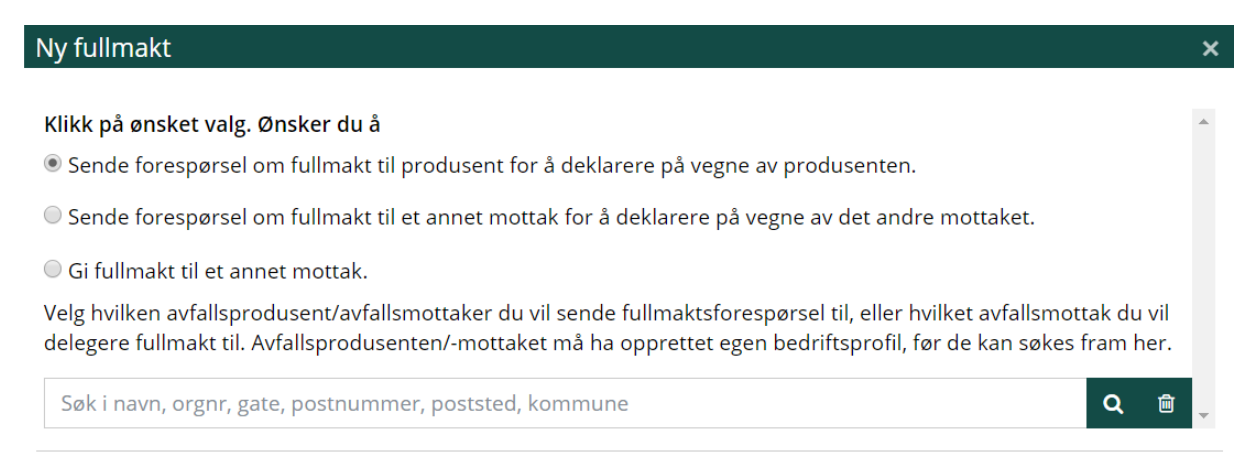

#### Gjelder mottak

Klikk på aktuell bedrift i søkeresultatet, for å markere hvilken du velger. Klikk deretter på «Legg til». Da blir det automatisk sendt en e-post til administrator hos motparten. I e-posten er det forklart hva motparten må gjøre for å godkjenne fullmakten.

#### *Merk!*

**Forsikre deg om at avfallsprodusenten/-mottaket som du sender fullmakt til har opprettet bedriftsprofil i Avfallsdeklarering.no, hvis ikke kommer ikke fullmakten fram. Du kan undersøke** 

dette ved å søke i <sup>@ BRUKERE AV AVFALLSDEKLARERING</sup> som du finner nederst på arbeidsflaten.

For å godkjenne fullmakten må administrator logge inn i administrasjonsmodulen, velge arkfanen FULLMAKTER og klikke på haken til høyre i tabellen. Legg merke til det som står i kolonnen «Status».

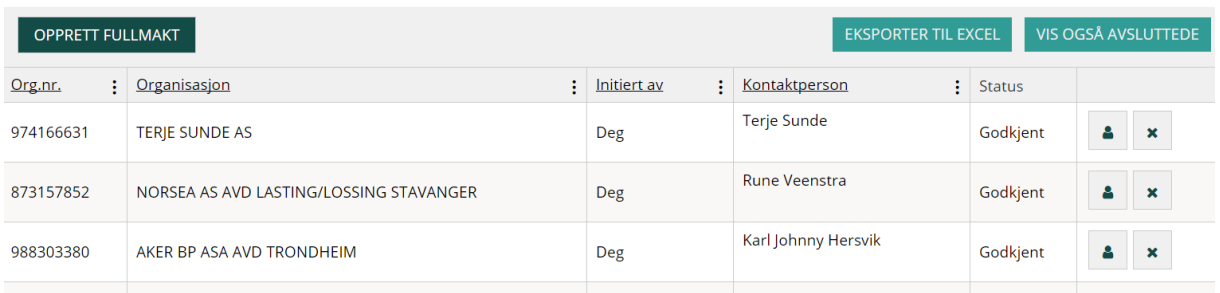

I tabellen (vist over) har man oversikt over hvilke bedrifter man har gitt fullmakt til og status for fullmakten. Hvis man ikke ser hele oversikten i skjermbildet, kan man eksportere den til Excel og ev. skrive den ut derfra. Bruk knappen «Eksporter til Excel», til høyre over tabellen.

Man avslutter en fullmakt ved å klikke på krysset i oversikten  $\mathbf{A}$  Man får da et oppfølgingsspørsmål «Vennligst bekreft av du vil avslutte fullmakten».

«Vis historie» brukes for å få oversikt over hvilke fullmakter som har vært gitt tidligere og som er avsluttet.

#### *Merk!*

Sluttbrukere hos en fullmaktshaver har full tilgang til avfallsprodusentens data, på lik linje med produsentens egne brukere.

# <span id="page-19-0"></span>**3.1.7Foretrukne avfallsmottak (et valg for produsenter)**

Under FORETRUKNE AVFALLSMOTTAK kan avfallsprodusenter legge inn ett eller flere avfallsmottak som bedriften skal benytte ved levering av deklarert avfall. Ved å legge til foretrukne avfallsmottak blir det enklere å velge avfallsmottak når sluttbruker fyller ut deklarasjonsskjema. Foretrukne avfallsmottak vises der det registreres avfallsmottak i deklarasjonsskjemaet. Ved å krysse av «Velg mottak fra denne listen ved deklarering», vil sluttbruker bare kunne velge et av de foretrukne mottak. I motsatt fall har sluttbruker mulighet til å velge annet mottak enn et av de foretrukne.

Tabellen på denne siden gir en oversikt over hvilke bedrifter som allerede er valgt som foretrukne mottak. Bedrifter kan fjernes fra oversikten ved å klikke på krysset.

Hjelp<sup>O</sup>

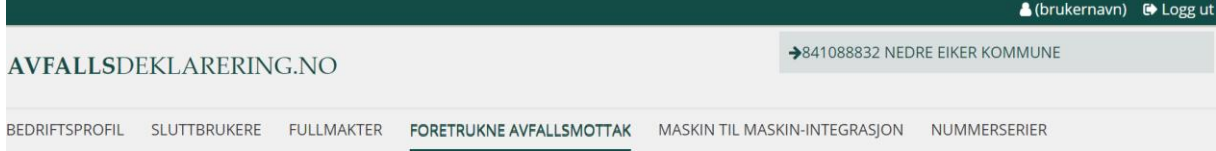

# Foretrukne avfallsmottak

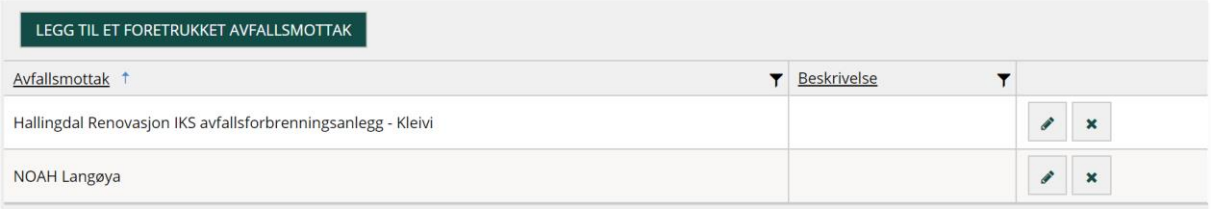

Klikk på «Legg til et foretrukket avfallsmottak».

I neste vindu må du søke fram aktuelt avfallsmottak ved å klikke på søkeknappen <sup>Q</sup>. I søkefeltet kan man søke på navn, organisasjonsnummer, gate, postnummer, poststed eller kommune. I eksemplet under er det søkt på Norsk Gjenvinning og søkeresultatet viser flere forekomster som har enten norsk eller gjenvinning i navnet. (Noen har begge deler.)

Klikk på aktuell bedrift i søkeresultatet, for å markere hvilken du velger. Klikk deretter på «Legg til».

Når du får opp avfallsmottaket i oversikten (som vist over), kan du klikke på blyant-ikonet til høyre og legge til mer informasjon, f.eks. hva slags avfall som skal sendes til dette mottaket.Legg til et foretrukket avfallsmottak

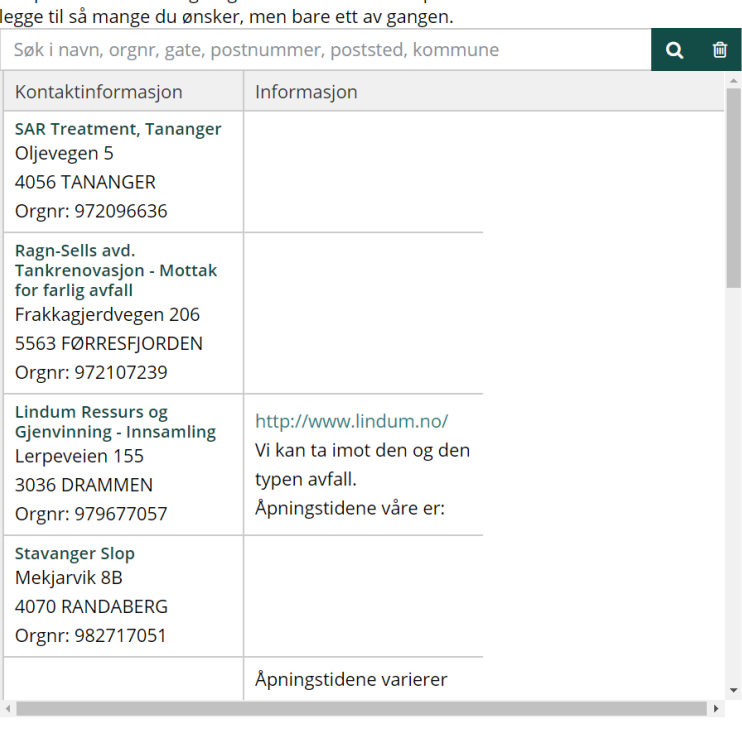

Søk på avfallsmottak og velg fra listen ved å klikke på ønsket avfallsmottak. Du kan

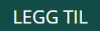

# <span id="page-21-0"></span>**3.1.8 Maskin til maskin-integrasjon**

Maskin til maskin-integrasjon må brukes når avfallsprodusent, eller avfallsmottak ønsker å overføre deklarasjonsdata direkte fra eget datasystem til Avfallsdeklarering. (Overføringen kan gå begge veier.)

IP-adressen til bedriftens eget datasystem må registreres i feltet «IP-adresse til eget forsystem». Korrekt format på IP-adressen er X.X.X.X der X er et tall mellom 1 og 255, f.eks. 123.32.1.255.

Før integrasjon kan aktiveres, må du lese og godkjenne vilkår for maskin til maskin-integrasjon. Klikk deretter på knappen «Aktiver ny integrasjon». Da kommer det opp en automatisk generert nøkkel i feltet med grå bakgrunnsfarge. Denne nøkkelen må registreres i eget forsystem.

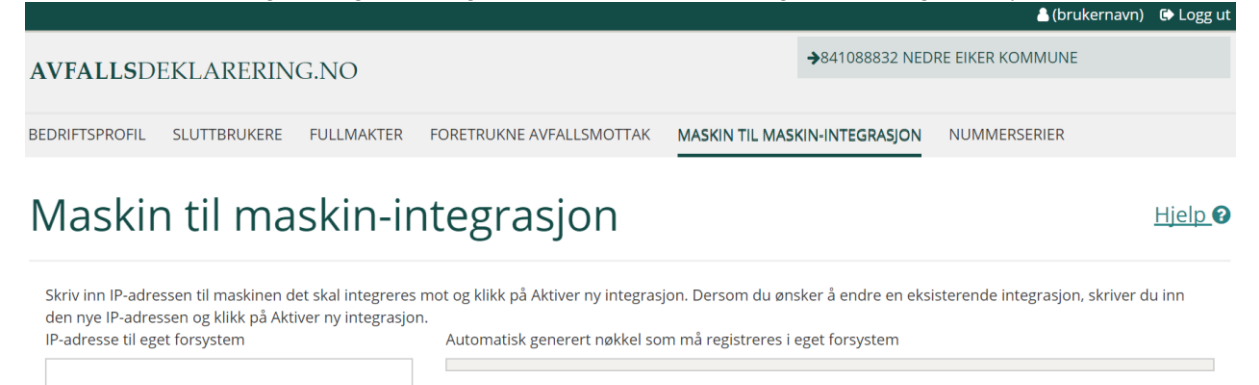

I Jeg har lest og godkjent Vilkår for maskin til maskin-integrasjon.

**AKTIVER NY INTEGRASJON** 

### <span id="page-21-1"></span>**Forutsetninger**

Det er to forutsetninger som må være til stede for at dataoverføringen skal gå bra:

- Bruk det standardiserte xsd-formatet.
- Bruk samme kodeverk/versjoner av kodeverk som Avfallsdeklarering.no

Eksempel på kodeverk er avfallsstoffnummerlisten, EAL-kodelisten, nuklidelisten, ADR-klasse, emballasjetyper og en tabell med oversikt over ugyldige kombinasjoner mellom avfallsstoffnummer og EAL-koder.

Xsd-formatet, kodeverkene og nødvendig dokumentasjon fås ved henvendelse til Trude Syversen i Miljødirektoratet [\(trude.syversen@miljodir.no\)](mailto:trude.syversen@miljodir.no).

[Gyldige avfallskoder](https://www.avfallsdeklarering.no/Avfallskoder) og [godkjente avfallsmottak](https://www.avfallsdeklarering.no/Avfallsmottak) må lastes ned fra Avfallsdeklarering.no.

#### *Merk!*

Overføringsjobben har validering på om data har riktig format og at de er gyldig. Den har samme valideringskrav som de som finnes ved manuell registrering.

# <span id="page-21-2"></span>**3.1.9 Nummerserier**

Bedrifter som ønsker å benytte maskin til maskin-integrasjon må bruke egne deklarasjonsnummerserier. Deklarasjonsnummerserier reserveres for hver bedrift, i arkfanen NUMMERSERIER.

Ved import av deklarasjoner (overføring fra forsystem) skal det kontrolleres at deklarasjonsnummer ligger innenfor reservert(e) intervall(er) for den aktuelle produsent/mottaker og at deklarasjonen ikke allerede er registrert/importert.

Klikk på knappen «Reserver en ny nummerserie».

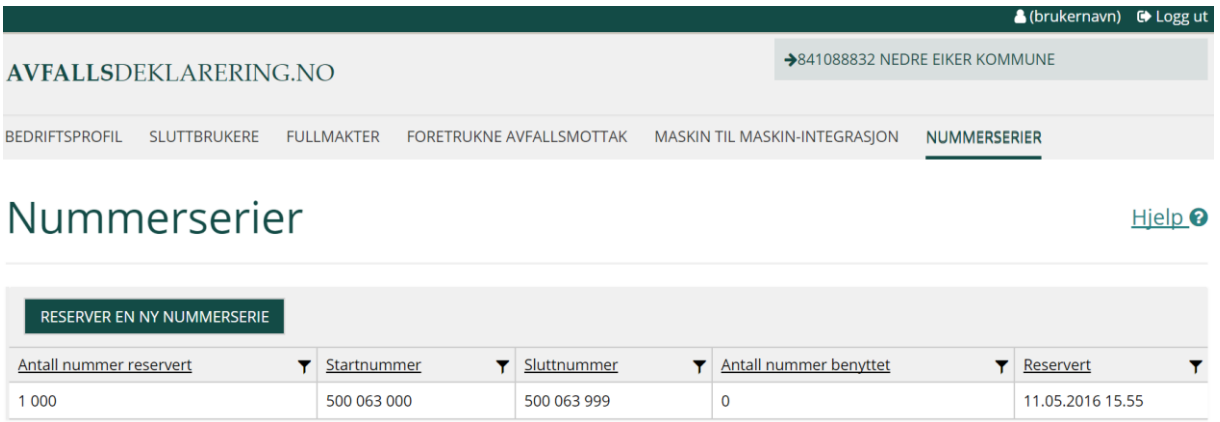

I neste vindu velger man hvor stor nummerserien skal være. 1000 eller 10 000 nummer kan velges. Deretter klikker man «Legg til».

Når nummerserien er brukt opp, kan man reservere flere nummer ved å følge samme prosedyre som er beskrevet i dette kapitlet.

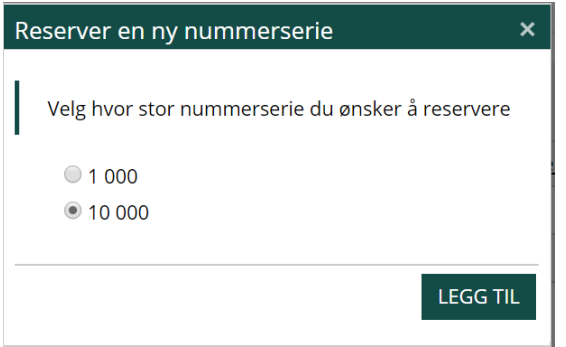

# <span id="page-22-0"></span>**3.2 Deklarere avfall**

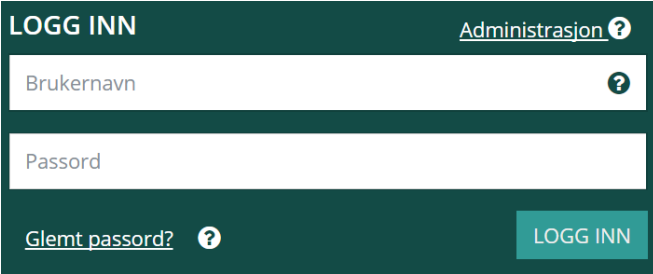

Når du skal deklarere avfall, eller kvittere og kontrollere mottatt avfall, må du logge inn i deklarasjonsmodulen. Du må først være opprettet som bruker av administrator i din bedrift.

Brukernavn er tallkoden du har fått tilsendt i e-post. Du kan velge hvilket alternativ du vil bruke. Passordet har du definert selv, da du aktiverte brukeren din.

# <span id="page-23-0"></span>**3.3 Arbeidsflate produsent**

Etter innlogging i deklarasjonsmodulen kommer du til bedriftens arbeidsflate. I arbeidsflaten har du oversikt over alle deklarasjoner bedriften har med å gjøre og status på disse.

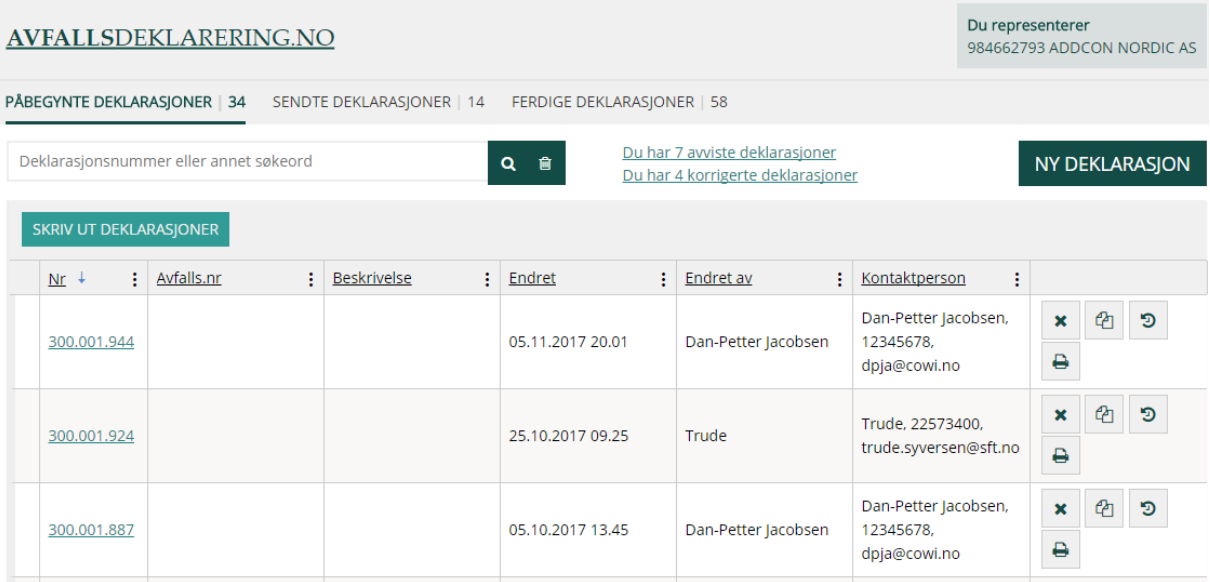

Deklarasjonene er gruppert i påbegynte, sendte og ferdige deklarasjoner. Du velger gruppe ved å klikke på arkfane i toppen av skjermbildet.

Når du logger inn i løsningen, kommer du automatisk til påbegynte deklarasjoner. Listen viser deg alle deklarasjoner som er opprettet, men som enda ikke er ferdige og sendt.

Sendte deklarasjoner gir deg en liste over alle dine deklarasjoner som er ferdig utfylt og sendt til avfallsmottak. En deklarasjon vil bli liggende i listen over sendte deklarasjoner helt til den er kontrollert og eventuelt korrigert av avfallsmottak. Deretter følger en karenstid på 14 dager før deklarasjonen sendes videre til myndighetene. Merk at hvis det gjøres ytterligere korrigeringer innen karenstiden så starter en ny 14 dagers karensperiode.

Når deklarasjonen sendes til myndighetene, havner den i lista over ferdige deklarasjoner på arbeidsflaten din.

Tallet til høyre på hver arkfane viser antall deklarasjoner i gitt liste.

Knappen «Ny deklarasjon» skal brukes ved opprettelse av ny deklarasjon. Dette er beskrevet i kapittel [4. Deklarasjonsskjema.](#page-31-1)

# <span id="page-24-0"></span>**3.3.1 Kopiere deklarasjon**

Mange produsenter deklarerer samme type avfall igjen og igjen. For å forenkle utfyllingsprosessen, kan du kopiere en eksisterende deklarasjon. Deklarasjonen vil da være ferdig utfylt med unntak av feltene Mengde og Antall kolli. Disse feltene må du fylle ut. Du kan også endre verdiene i de ferdig utfylte feltene. Den nye deklarasjonen (kopien) får nytt deklarasjonsnummer. Ev. vedlegg til den opprinnelige deklarasjonen, blir automatisk kopiert over i den nye.

## <span id="page-24-1"></span>**3.3.2 Tilbakekalle deklarasjon**

Det er mulig å tilbakekalle en deklarasjon som er sendt til mottak. Når man står i mappen Sendte deklarasjoner, klikker man på hånd-ikonet til høyre i tabellen på arbeidsflaten. Tilbakekalling kan skje helt til mottaket har avsluttet kontroll av deklarasjonen og trykket "Merk som kontrollert".

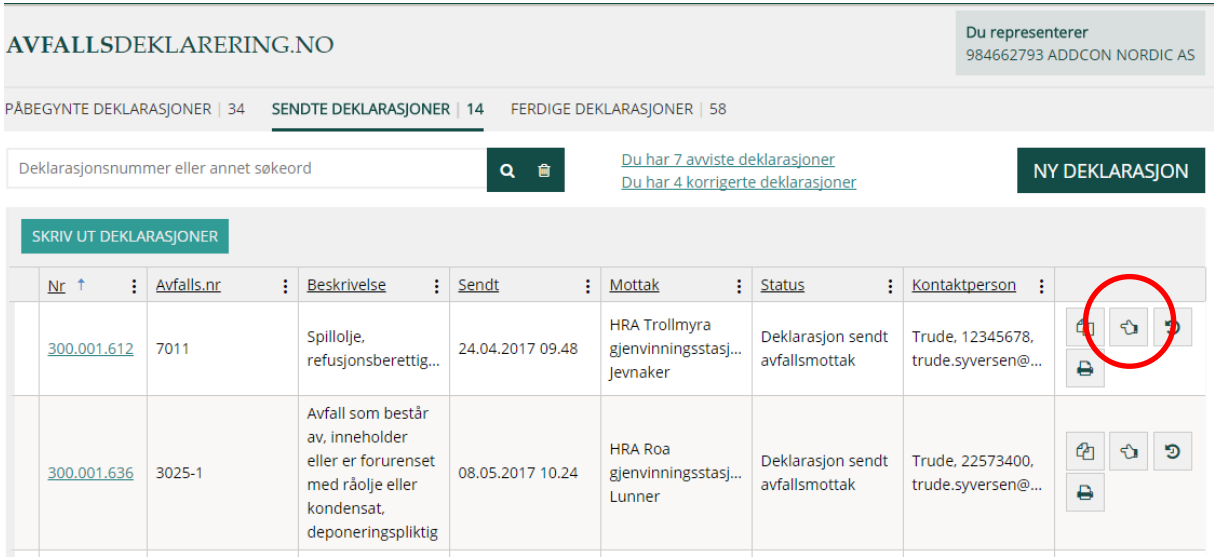

# <span id="page-24-2"></span>**3.3.3 Avviste og korrigerte deklarasjoner**

Når et avfallsmottak avviser eller korrigerer en deklarasjon, vil du som produsent få beskjed om dette på arbeidsflaten din.

Q 音

Deklarasjonsnummer eller annet søkeord

Du har 7 avviste deklarasjoner Du har 4 korrigerte deklarasjoner

**NY DEKLARASJON** 

Du vil få beskjed om hvor mange deklarasjoner som hhv. er avvist og korrigert. Du kan klikke på linkene for å få opp en liste over hvilke deklarasjoner det gjelder.

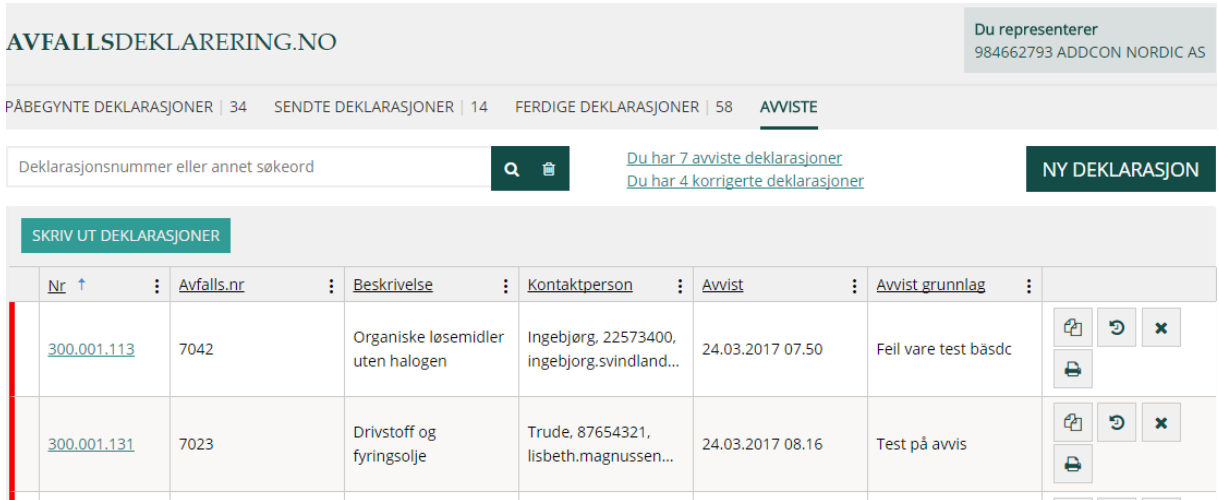

Skissen over viser deklarasjoner som er avvist hos avfallsmottaket. I kolonnen "Avvist grunnlag" har mottaket lagt inn en beskrivelse av hvorfor deklarasjonen/avfallet er avvist.

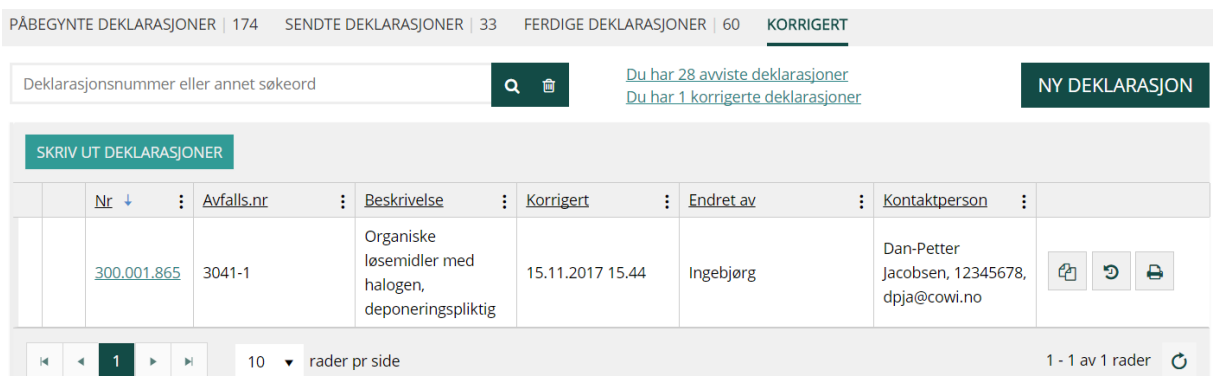

Skissen over viser deklarasjoner som er korrigert av avfallsmottaket. En korrigert deklarasjon vil være tilgjengelig i denne listen inntil karenstiden er utløpt. Da flyttes deklarasjonen over til lista over ferdige deklarasjoner.

# <span id="page-25-0"></span>**3.3.4 Søk etter deklarasjon**

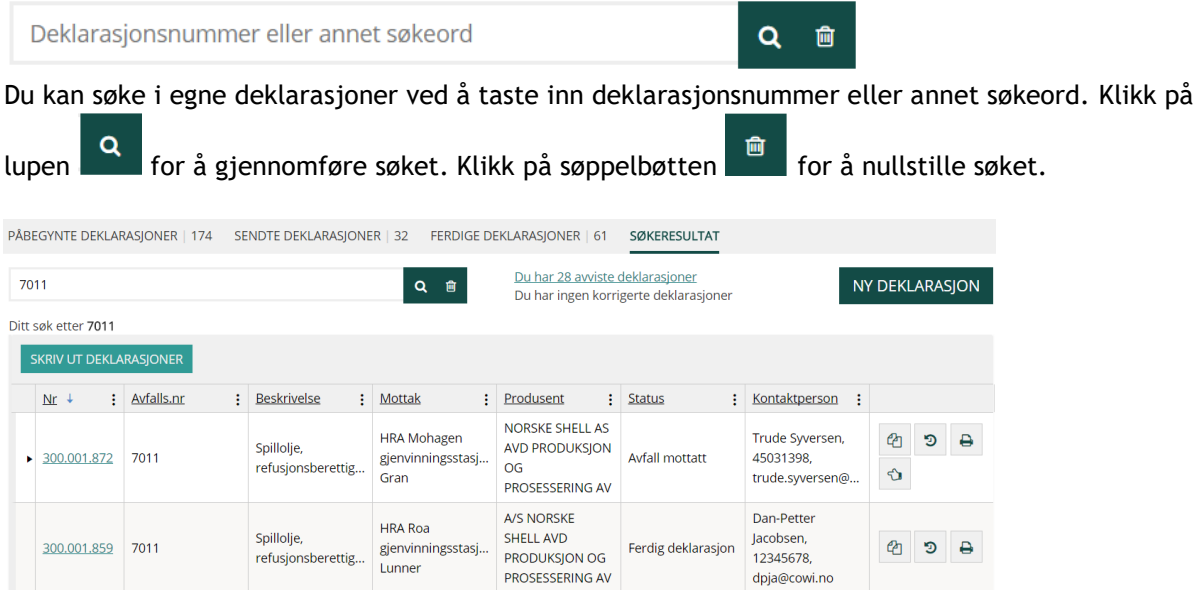

Eksempelet over viser et søk på avfallsstoffnr 7011. Du kan søke på deklarasjonsnummer, avfallsstoffnummer, EAL-kode, beskrivelse, avfallsmottak, kontaktperson osv. Søkeordet kan inneholde hele eller deler av teksten.

# <span id="page-26-0"></span>**3.4 Arbeidsflate avfallsmottak**

Skissen under viser arbeidsflaten til et tenkt avfallsmottak.

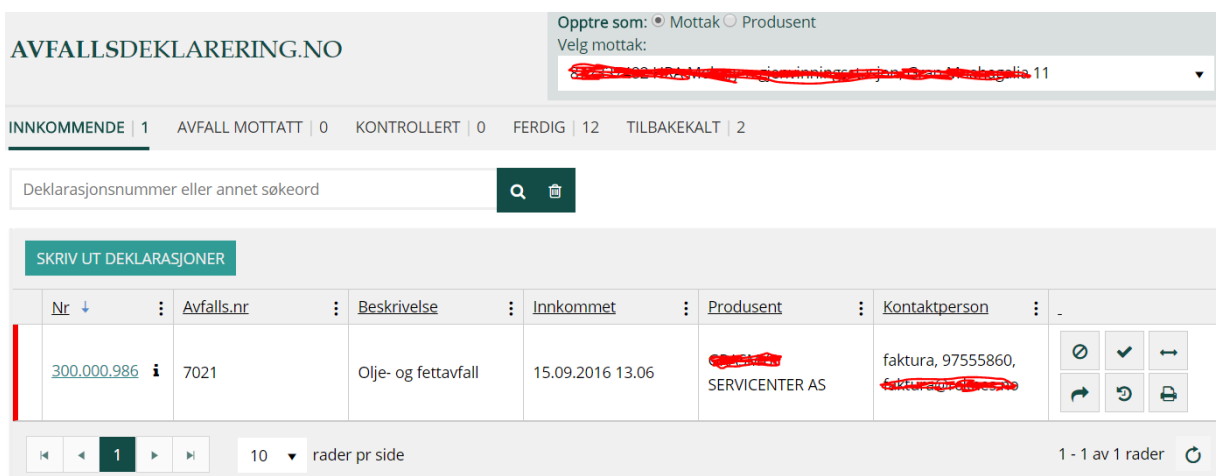

Feltet i øvre, høyre hjørne viser hvilken enhet du har valgt å jobbe med. Hvis du tilhører en virksomhet med flere adskilte avfallsmottak, vil du etter innlogging bli bedt om å velge avfallsmottak. Se neste kapittel.

### <span id="page-26-1"></span>**3.4.1 Velge/søke på avfallsmottak, eller produsent/fullmaktsgiver**

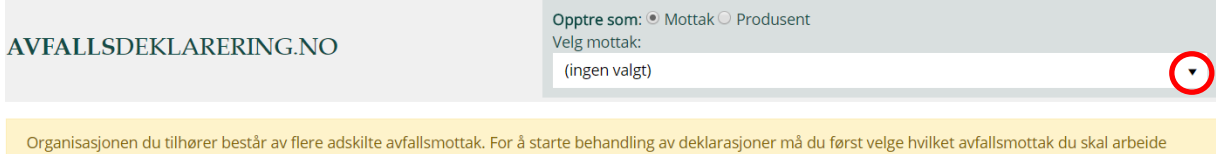

med, i listen øverst til høyre.

Klikk på pilen til høyre i feltet der det står (ingen valgt). Da vises et søkefelt og listen med avfallsmottak. Velg avfallsmottak, eller søk på ønsket avfallsmottak ved å skrive navnet eller deler av navnet i søkefeltet. Klikk så på riktig mottak.

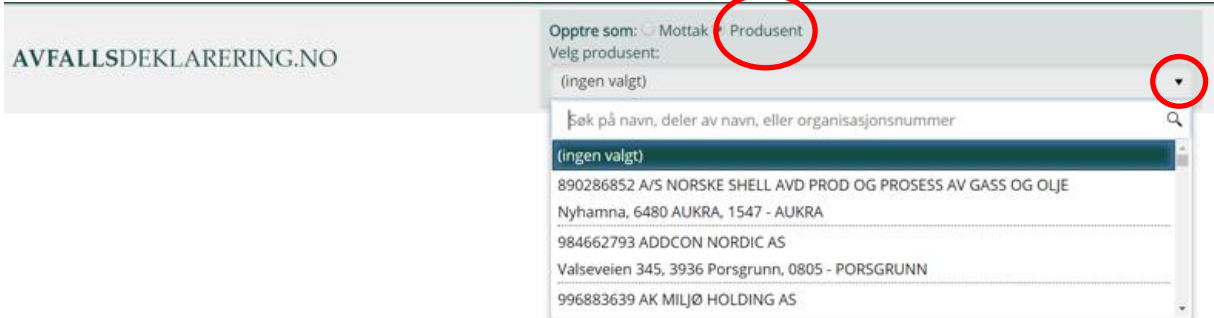

Hvis du skal deklarere på vegne av en annen virksomhet må du først klikke på knappen Produsent, klikk deretter på pilen til høyre i feltet med teksten (ingen valgt). Da vises et søkefelt og listen med avfallsprodusenter/fullmaktsgivere. Listen er sortert alfabetisk på produsentnavn. Du kan enten bla nedover på listen, eller søke på ønsket avfallsprodusent ved å skrive navnet, deler av navnet, org. nr., besøksadresse, poststed, eller kommune i søkefeltet. Det er også mulig å gjøre kombinasjoner av søk. Når du har funnet riktig produsent, klikker du på navnet.

Når ønsket avfallsmottak/-produsent/fullmaktsgiver er valgt vises arbeidsflaten til den aktuelle virksomheten i skjermbildet.

## <span id="page-27-0"></span>**3.4.2 Kontaktperson**

Ved å føre muspeker over navnet til produsent/fullmaktsgiver, vil du se hvem som er virksomhetens kontaktperson. Kontaktperson vises med navn, e-post adresse og telefonnummer.

**AVFALLSDEKLARERING.NO** 

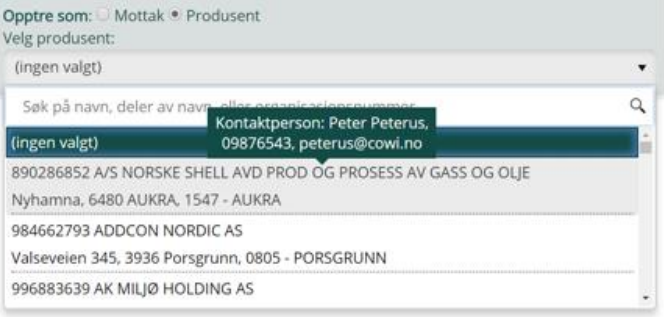

### <span id="page-27-1"></span>**3.4.3 Innkommende deklarasjoner**

Under menyen "Innkommende" vises deklarasjoner som ulike produsenter har sendt til avfallsmottaket.

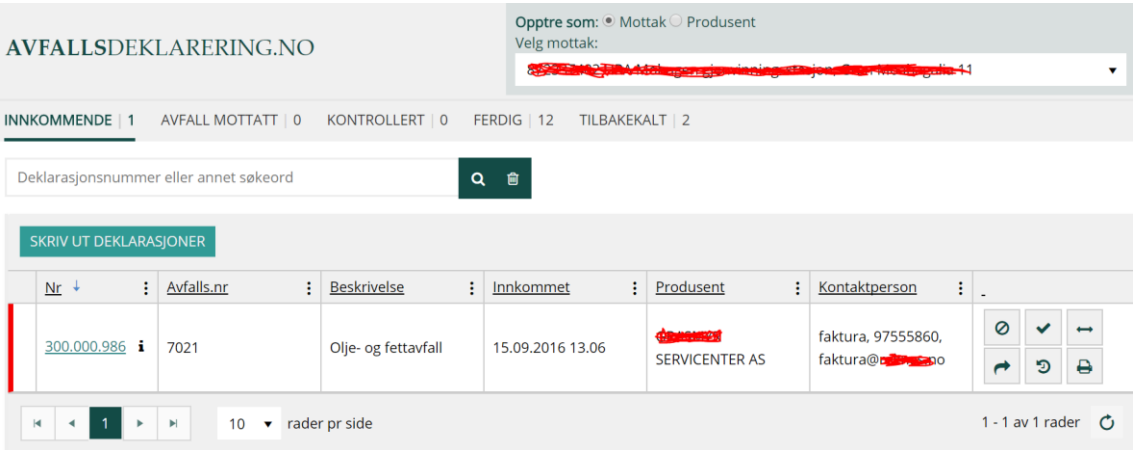

Hver rad inneholder funksjonalitet for å avvise, motta, splitte, videresende, skrive ut og kontrollere en deklarasjon. Trykk på aktuell knapp til høyre i tabellen for å utføre en av funksjonene.

# **Avvise deklarasjon/avfall**

Av ulike årsaker kan avfallsmottak avvise deklarasjonen (og eventuelt avfallet). Det kan være fordi det gjelder avfall som mottaket ikke kan ta imot. En annen årsak kan være at deklarasjonen er sendt til feil mottak i forhold til hvor selve avfallet er sendt. I slike tilfeller skal avfallsmottak avvise deklarasjonen og sende den tilbake til produsent som så har tilgang til å endre alle felter i deklarasjonen. Både ved status "Innkommende" og "Avfall mottatt" er det mulig å avvise deklarasjonen. Når du velger "Avvis" knappen, får du opp følgende dialog.

 $\overline{\mathbf{x}}$ 

OK

**AVBRYT** 

Er du sikker på at du ønsker å avvise din deklarasjon?

Det kreves at du spesifiserer en grunn til avvisningen.

Før du avviser deklarasjonen/avfallet, må du legge inn en forklaring til produsent om hvorfor deklarasjonen eller avfallet er avvist. Når du trykker "OK", vil saken forsvinne fra din liste og dukke opp i avvist listen hos produsent.

#### **Mottatt avfall**

Trykk på knappen "Avfall mottatt" for å bekrefte at det fysiske avfallet er mottatt på avfallsanlegget. Deklarasjonen vil da forsvinne fra "Innkommende" lista og dukke opp i "Avfall mottatt" lista.

#### **Splitte deklarasjon**

Du kan splitte en innkommende deklarasjon i flere dersom mottatt avfall er blandet. Avhengig av hvordan mottatt avfall er distribuert på ulike avfallstyper så kan det være nødvendig å splitte deklarasjonen i flere nye. Hver enkelt deklarasjon som splittes ut fra originalen får da sitt eget deklarasjonsnummer og vil deretter behandles separat. Systemet kobler sammen originalen og «kopiene» slik at sammenhengen opprettholdes. Hver kopi må kontrolleres og klarmarkeres separat. Du må selv sørge for å korrigere avfallstype og mengde i original deklarasjon slik at mengden ikke regnes flere ganger.

Velg en deklarasjon som skal splittes og trykk på knappen "Splitt deklarasjon". Du vil da få opp følgende dialog.

# Splitt deklarasjon

Vil du splitte denne deklarasjonen? En deklarasjon kan splittes i to eller flere deklarasjoner. Husk å korrigere mengde, antall kolli og ev. type på den originale deklarasjonen når du fyller ut ny(e) deklarasjon(er), slik at avfallet ikke deklareres dobbelt. Avfallsdeklarering kobler sammen originalen og de(n) nye deklarasjonen(e), slik at sammenhengen opprettholdes.

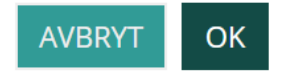

 $\overline{\mathsf{x}}$ 

Bekrefte at du vil splitte deklarasjonen. Du vil da få en melding på arbeidsflaten om at deklarasjonen er splittet og deklarasjonsnummer for den nye deklarasjonen.

Det er opprettet en ny deklarasjon med nummer 300.000.118 som er en kopi av 300.000.114 husk å korrigere begge to slik at samlet mengde avfall blir korrekt

Både original deklarasjonen og deklarasjonen som er splittet fra originalen vil være tilgjengelige i lista. De vil få en pil i kolonnen helt til venstre i lista.

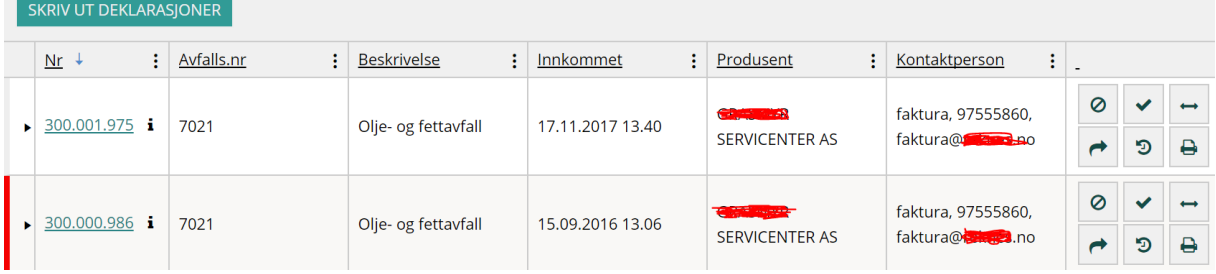

Klikk på pilen for å ekspandere deklarasjonen og se sammenkoblede deklarasjoner.

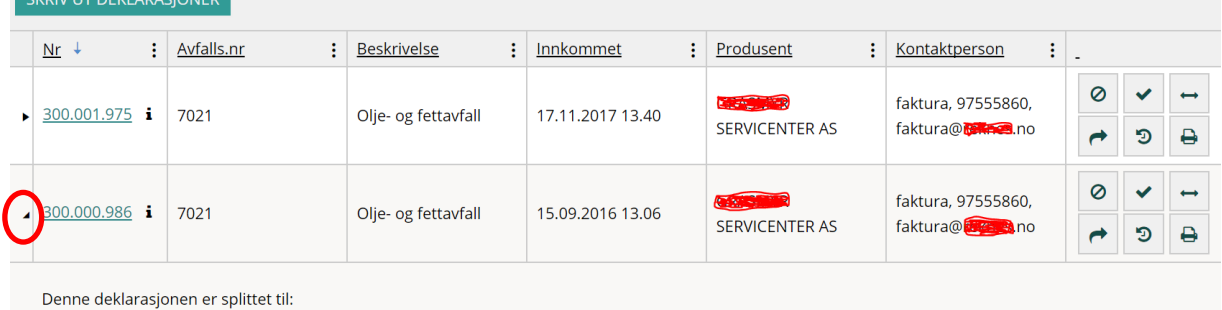

 $\bullet$  300.001.975

### **Videresende deklarasjon**

Avfallsmottak som tar imot feilsendt deklarasjon kan sende den videre til et annet mottak når mottakene har samme overordnete organisasjonsnummer. Man bruker den lille pilen som peker mot høyre (på høyre side av tabellen) når man skal videresende. Da får man opp en liste med de avfallsmottakene man kan videresende til. Velg mottak fra listen.

### **Kontrollere deklarasjon**

Klikk på deklarasjonsnummeret på ønsket deklarasjon i lista for å gå inn å kontrollere deklarasjonen. Se kapittel [Deklarasjonsskjema avfallsmottak](#page-44-6) for nærmere beskrivelse av deklarasjonsskjema og korrigeringsfelter.

### <span id="page-29-0"></span>**3.4.4 Avfall mottatt**

Under menyen "Avfall mottatt" finner du alle deklarasjoner hvor avfallet er bekreftet mottatt.

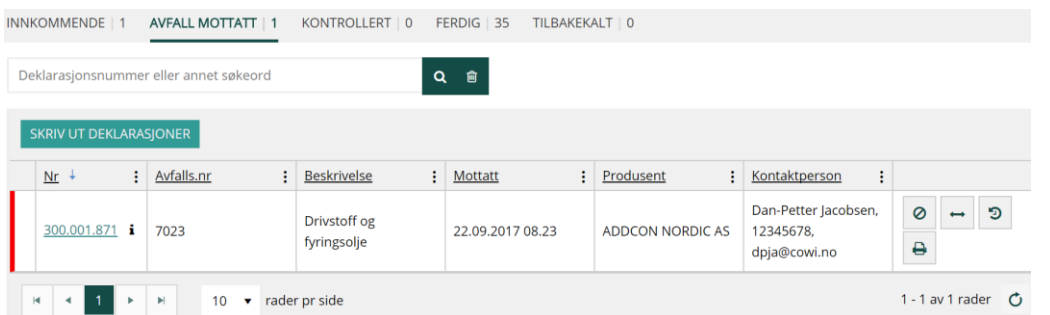

Tilsvarende som i lista over innkommende deklarasjoner har du mulighet til å kontrollere, avvise og splitte deklarasjoner.

Den røde streken til venstre i lista markerer at en deklarasjon har ligget som mottatt over et visst tidsrom og venter på kontroll.

# <span id="page-30-0"></span>**3.4.5 Kontrollerte deklarasjoner**

Når en deklarasjon blir markert som kontrollert, havner den i lista over kontrollerte deklarasjoner.

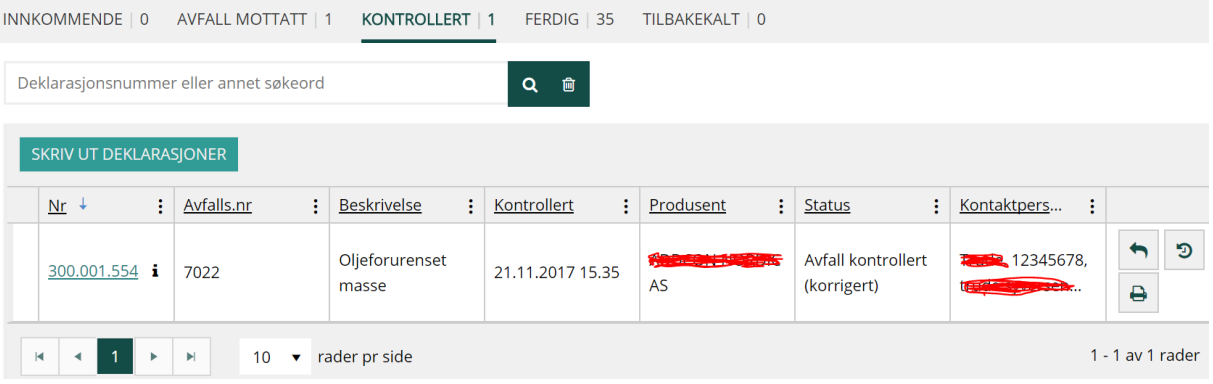

Etter at deklarasjon og avfall er kontrollert av mottak (med eller uten korrigeringer), så starter en karenstid på 14 dager før deklarasjonen sendes videre til myndighetene. Hvis mottak i løpet av karenstiden gjør ytterligere korrigeringer starter en ny karensperiode på 14 dager.

#### **Utfør ny kontroll**

Trykk på knappen "Utfør ny kontroll" i kolonnen til høyre i lista for å gjøre ytterligere korrigeringer på en deklarasjon som allerede er kontrollert.

### <span id="page-30-1"></span>**3.4.6 Ferdige deklarasjoner**

Deklarasjoner som er sendt til myndighetene blir liggende i lista over ferdige deklarasjoner med de nyeste på toppen.

#### <span id="page-30-2"></span>**3.4.7 Se deklarasjonens opprettet dato**

I arbeidsflaten til avfallsmottak, kan man velge å se datoen da deklarasjonen ble opprettet. Klikk på de tre prikkene til høyre i en av kolonneoverskriftene. Velg "Kolonner" og klikk på "Opprettet". (Hvis det er kolonner man ikke ønsker å se, gjør man på samme måte. Når man klikker på de som er avhuket, fjerner man dem fra arbeidsflaten.)

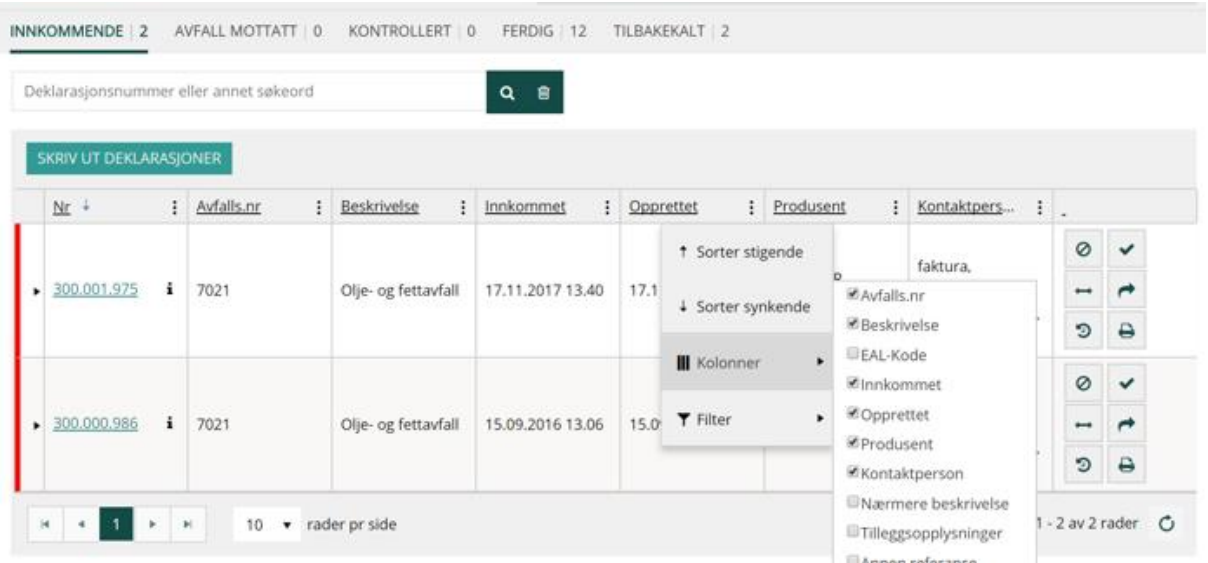

#### <span id="page-31-0"></span>**3.4.8 Søke på kontaktpersonen som er registrert i en deklarasjon**

<span id="page-31-1"></span>Man kan søke på kontaktperson i arbeidsflatene til avfallsmottak og -produsent og alle andre steder der det er mulig å søke på innholdet i deklarasjoner.

# **4. Deklarasjonsskjema**

Deklarasjonsskjemaet delt i 4 deler: "Beskrivelse av avfall", "Transportklassifisering", "Valg av avfallsmottak" og "Oppsummering og innsending".

Utfyllingen kan følge en naturlig flyt fra del 1 til 4 ved å klikke på knappen "Lagre og neste side >>", men det er også mulig å hoppe mellom de ulike delene ved å klikke i arkfanene som er plassert i toppen av skjemaet. Underveis i utfyllingen vil data lagres hver gang du beveger deg framover eller bakover i skjemasidene.

Deklarasjonen blir ikke sendt inn før du selv ber om dette på siste side i skjemaet.

Meldinger og hjelp blir vist til høyre i skjermbildet. Klikk på hjelpe-ikonene (spørsmålstegn) som er plassert foran feltene for å få hjelp og veiledning til utfyllingen.

 $\alpha$ 

# $\odot^*$

<span id="page-31-2"></span>Obligatoriske felt er markert med stjerne foran registreringsfeltet. Disse feltene må fylles ut.

# **4.1 Deklarasjonsskjema produsent**

Bildet under viser første del av deklarasjonsskjema slik det ser ut når man som produsent har trykket på knappen "Ny deklarasjon" på arbeidsflaten.

Nedenfor beskrives de ulike sidene i deklarasjonsskjema i detalj.

#### <span id="page-32-0"></span>**4.1.1 Produsent** Produsent

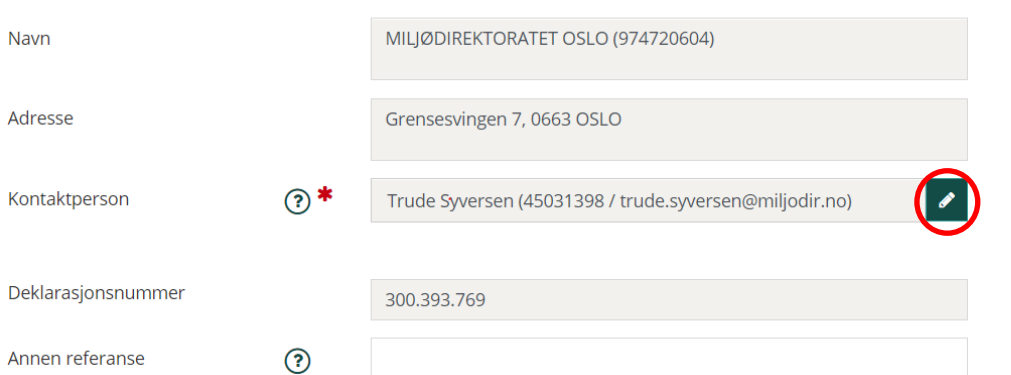

Navn, adresse og kontaktperson er forhånds utfylt med det som er registrert av administrator i bedriftsprofilen. Kontaktperson kan endres for denne deklarasjonen hvis ønskelig. Endringen gjøres ved å klikke på blyanten.

### <span id="page-32-1"></span>**Annen referanse**

Feltet "Annen referanse" kan benyttes til å registrere den referansen man har behov for, f.eks. prosjektnummer. Man kan registrere inntil 30 tegn. Feltet er søkbart både i arbeidsflatene og i "Avanserte søk".

# <span id="page-32-2"></span>**4.1.2 Beskrivelse av avfallet**

## <span id="page-32-3"></span>**Avfallstype**

Avfallstype er enten farlig, radioaktivt eller farlig og radioaktivt. Avhengig av valgt avfallstype vil du få ulike felter som skal fylles ut. Gjelder deklarasjonen farlig avfall så skal du fylle ut avfallsstoffnummer og EAL-kode som vist i skjermbildet over.

#### Avfall

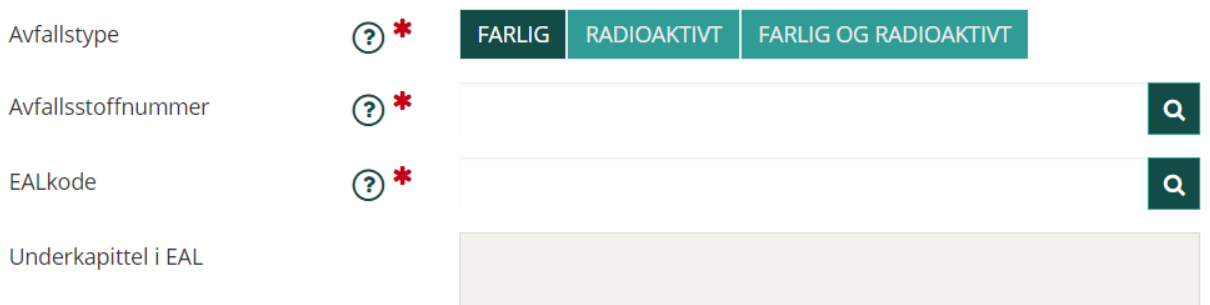

### <span id="page-32-4"></span>**Avfallsstoffnummer**

Du kan registrere avfallsstoffnummer ved å skrive avfallsstoff, eller kode i registreringsfeltet Avfallsstoffnummer. Du kan også søke etter avfallsstoffnummer ved å trykke på forstørrelsesglasset til høyre i registreringsfeltet. Da får du opp et vindu hvor du kan søke etter avfallsstoffnummer og velge i lister.

Avfallsstoffnummer er en 4-sifret kode som begynner med 7 for farlig avfall og 3 for radioaktivt avfall. Begge er nødvendig ved deklarering av farlig og radioaktivt avfall. Avfallsstoffnummer er en 4-sifret kode som finnes i Avfallsstoffnummerlista.

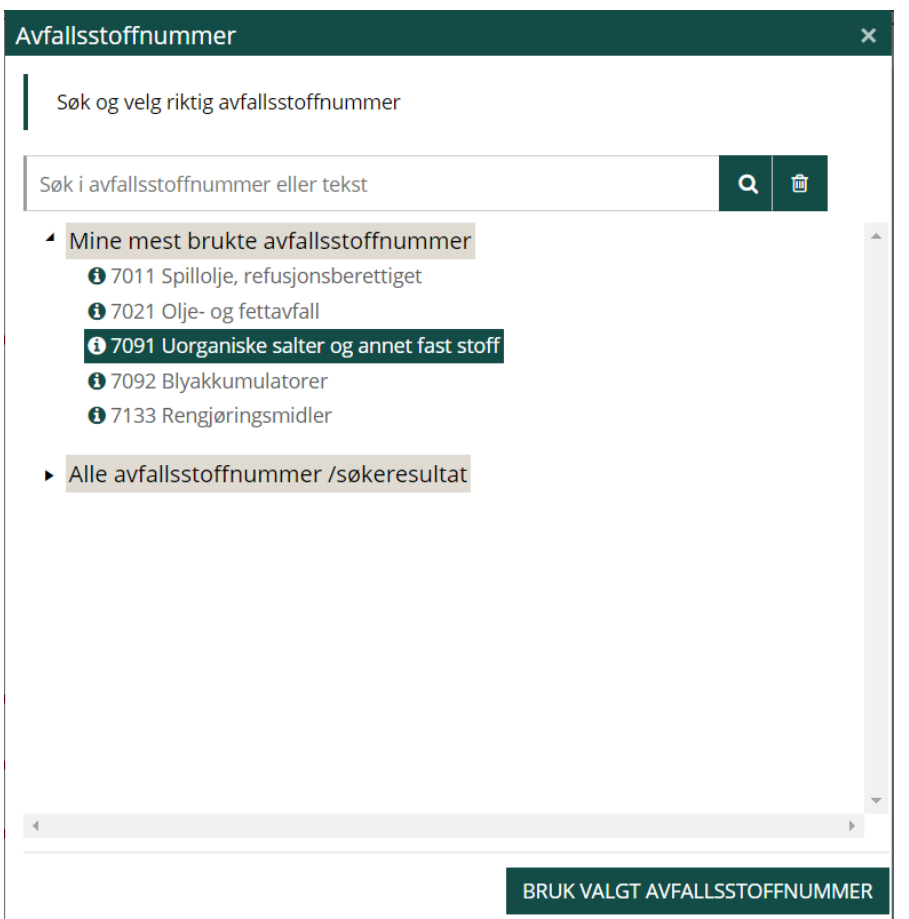

For å velge et avfallsstoffnummer kan du enten dobbeltklikke på nummeret i lista eller markere det ved å klikke på det og klikke "Bruk valgt avfallsstoffnummer".

Mine mest brukte avfallsstoffnummer lister dine ti mest brukte avfallsstoffnummer.

Klikk på informasjonsikonet foran det enkelte avfallsstoffnummer for å få opp en lengre beskrivende tekst. Se nedenfor.

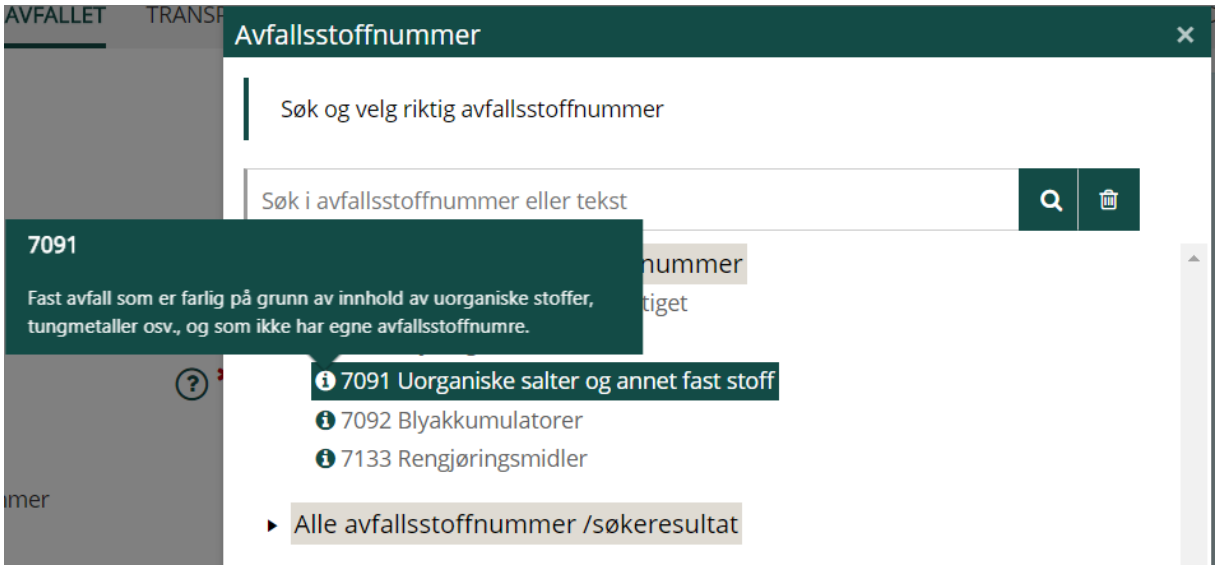

# <span id="page-34-0"></span>**EAL-kode**

På samme måte som for avfallsstoffnummer kan du registrere EAL-kode, eller beskrivende tekst i registreringsfeltet. Du kan også søke på EAL-kode ved å trykke på forstørrelsesglasset til høyre for registreringsfeltet.

Søk etter EAL-kode ved å skrive inn deler av koden eller teksten og trykke på forstørrelsesglasset. Søkeresultatet vises under "Alle EAL-koder / søkeresultat".

Du kan også velge fra lister over "Mine mest brukte …" eller du kan velge i lista over "Forslag basert på valgt avfallsstoffnummer".

Merk at EAL-kode vises i listene som en trestruktur med hhv. 2-, 4- og 6-siffret nivå og at du bare har mulighet til å velge fra 6-siffret nivå.

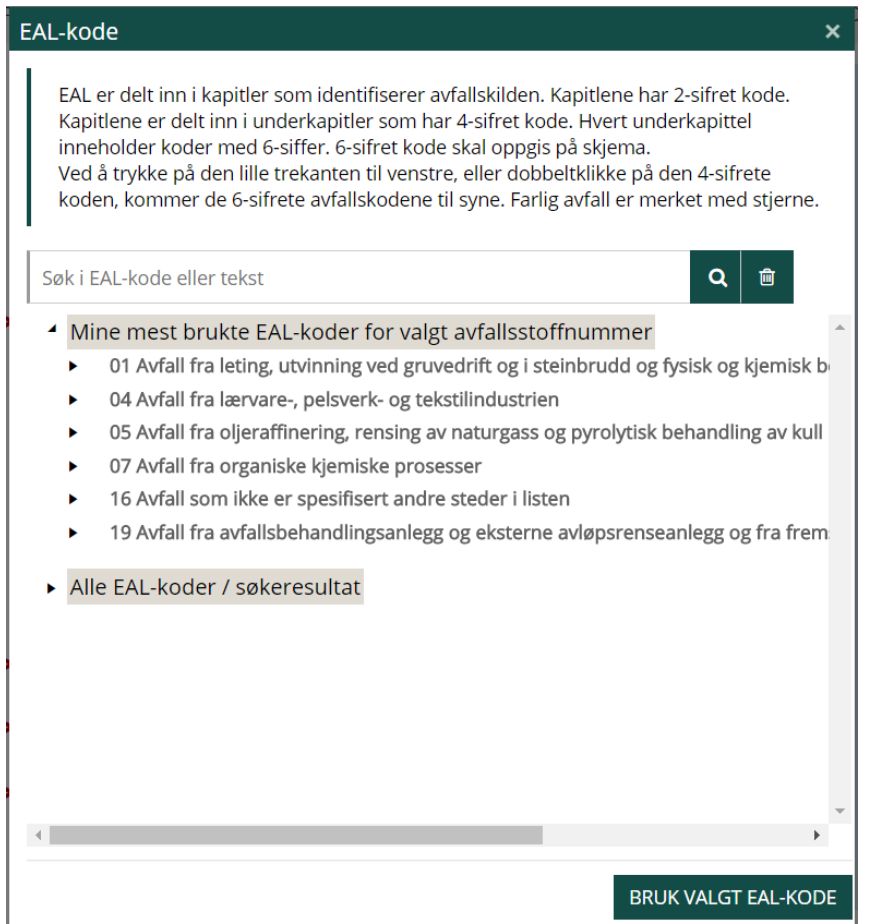

Ved avfall som er farlig eller farlig og radioaktivt kan kun stjernemerkede EAL-koder benyttes. I tillegg kan alle 99-koder (altså de to siste siffer er 99) benyttes. For radioaktivt avfall kan alle EALkoder som ikke er definert som farlig avfall benyttes.

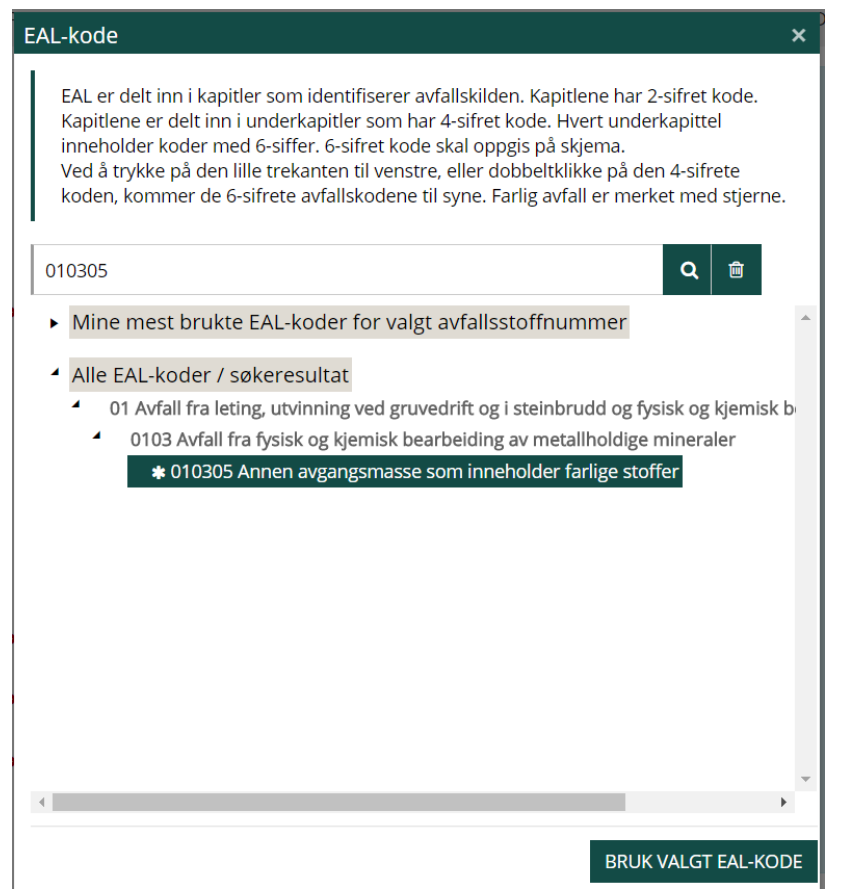

# <span id="page-35-0"></span>**Radioaktivt avfall**

## Avfall

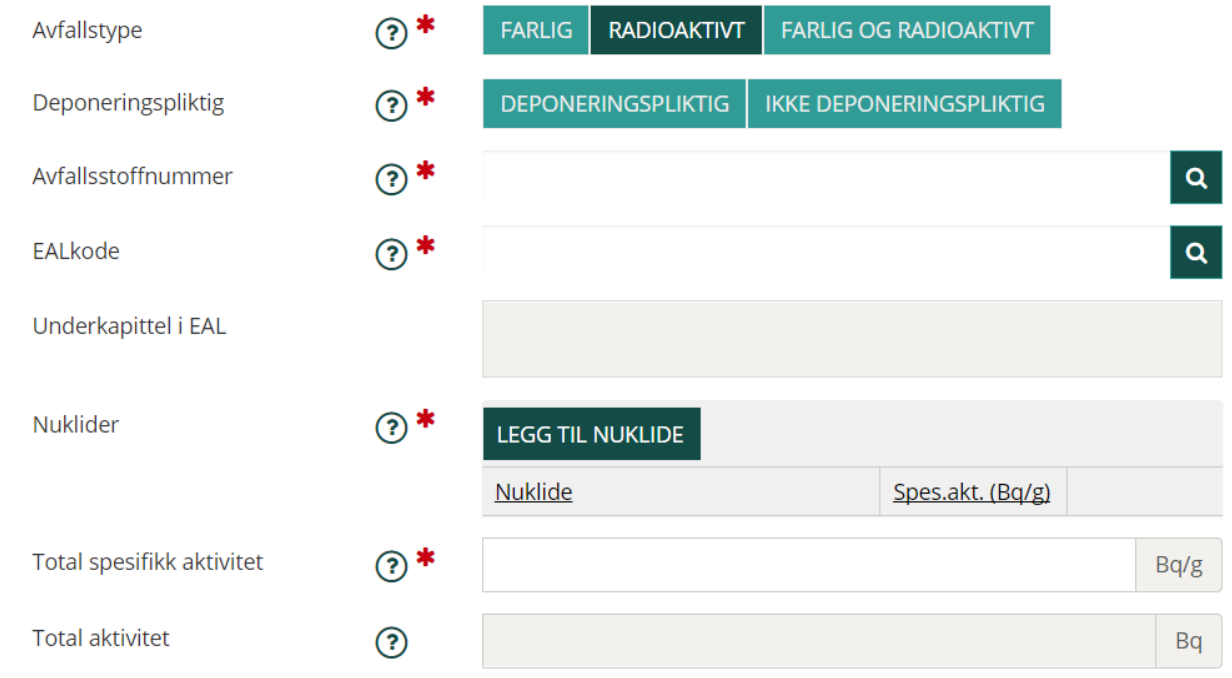

## **Deponeringspliktig**

Når avfallet er radioaktivt eller farlig og radioaktivt, skal det angis om avfallet er deponeringspliktig eller ikke.

### **Avfallsstoffnummer**

Avfallsstoffnummeret angir om avfallet er deponeringspliktig. Appendiks 1 i avfallsstoffnummeret (xxxx-1) angir at avfallet er deponeringspliktig. Appendiks 2 i avfallsstoffnummeret (xxxx-2) angir at avfallet ikke er deponeringspliktig.

#### **Nuklider**

Ved radioaktivt avfall eller avfall som er både farlig og radioaktivt må du legge til minst en nuklide. Klikk på knappen "Legg til nuklide" og skriv direkte inn i tabellen. Du vil få opp forslag til nuklider når du begynner å skrive i tabellen. For hver nuklide kan du angi spesifikk aktivitet i Bq/g, eller du kan oppgi spesifikk aktivitet samlet i feltet "Total spesifikk aktivitet". Da skriver du ingenting i kolonnen "Spes.akt. (Bq/g)".

Klikk på lagre-ikonet  $\left|\sqrt{n}\right|$  for hver ny nuklide du legger til. Du kan slette nuklider fra tabellen ved å klikke på krysset  $\boxed{\otimes x}$ 

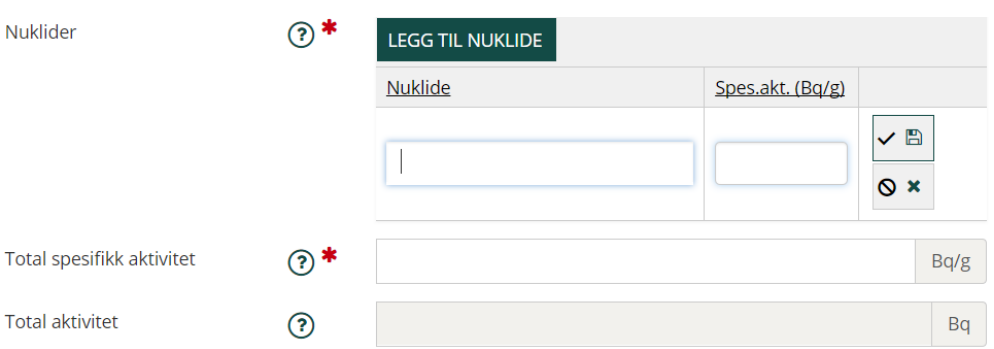

# **Total spesifikk aktivitet**

Spesifikk aktivitet er det samme som konsentrasjon og angis i Bq/g. Man kan velge å oppgi total spesifikk aktivitet i stedet for å oppgi spesifikk aktivitet for hver nuklide.

### **Total aktivitet**

Total aktivitet er beregning av den spesifikke aktiviteten og mengden stoff med denne spesifikke aktiviteten. Tallet beregnes automatisk av systemet, når du har registrert mengde.

# <span id="page-36-0"></span>**4.1.3 Opprinnelse**

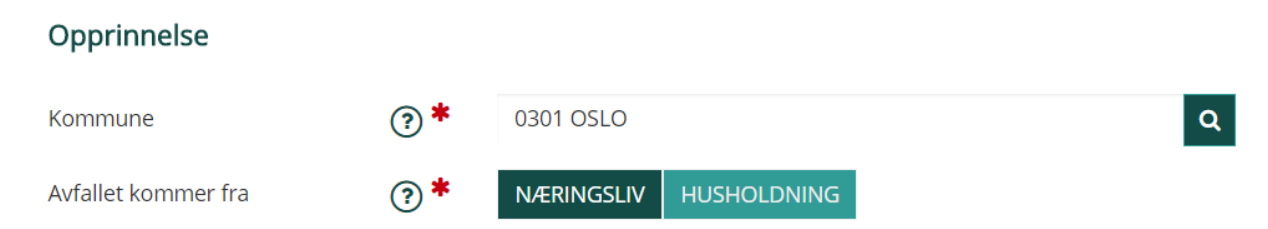

Under opprinnelse skal det oppgis kommune hvor avfallet oppstod og om avfallet kommer fra næringsliv eller husholdning.

### <span id="page-37-0"></span>**Kommune hvor avfallet oppstod**

Registrer kommunen der avfallet oppstod, selv om det leveres i en annen kommune. Vær nøye dersom bedriften har aktiviteter i flere kommuner, for eksempel i byggebransjen. For skip og avfall fra offshoreindustrien registreres kommunen der avfallet blir ilandført.

Kommune er forhånds utfylt med kommune angitt i forretningsadressen for din bedrift, men det er mulig å endre. Kommune kan endres enten ved å taste inn kommunenummer, eller navn, eller klikk på forstørrelsesglasset for å søke etter kommune.

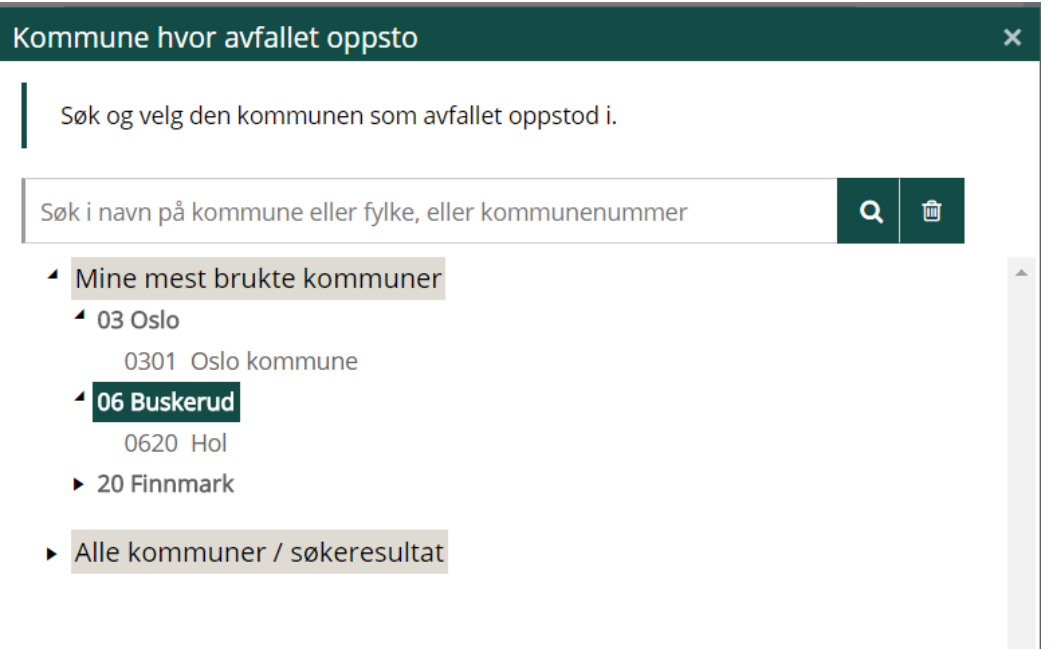

Dialogvinduet inneholder to lister "Mine mest brukte kommuner" og "Alle kommuner / søkeresultat". Listene er strukturert hierarkisk og gruppert etter fylke. Den første lista inneholder inntil 10 kommuner. Den andre lista inneholder alle lister eventuelt de kommuner som får treff hvis du har skrevet inn et søk.

#### <span id="page-37-1"></span>**Avfallet kommer fra**

Velg "Næringsliv" når avfallet har oppstått i bedriften, eller som følge av næringsvirksomhet. Velg "Husholdning" når avfallet har oppstått i husholdningen. Det er bare kommunale mottak og forhandlere som tar imot farlig avfall fra sine husholdninger, i tråd med unntak i Avfallsforskriften § 11-10, som deklarerer husholdningsavfall.

# <span id="page-38-0"></span>**4.1.4 Mengde og antall kolli** Mengde

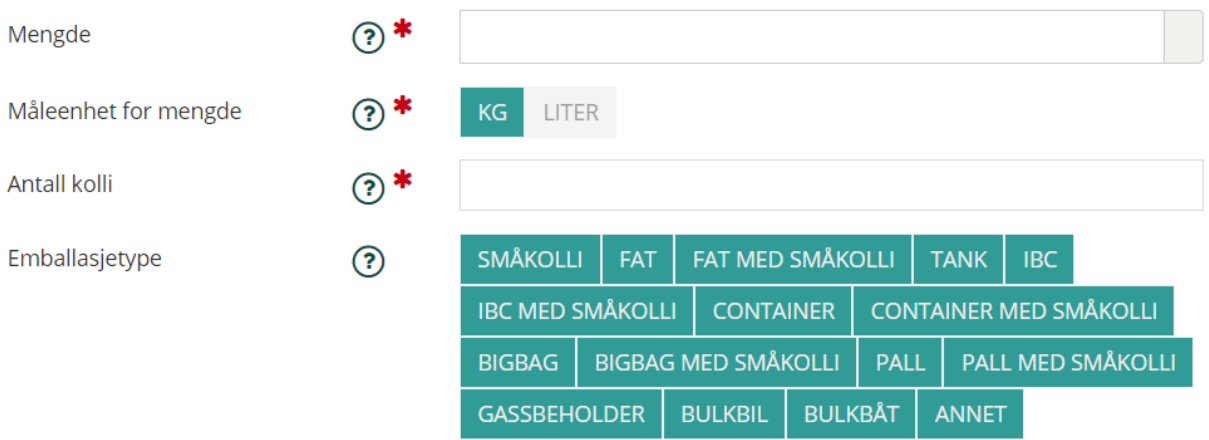

## <span id="page-38-1"></span>**Mengde**

Angi mengde avfall, dvs. antall kilo eller liter.

## <span id="page-38-2"></span>**Måleenhet for mengde**

Angi måleenhet for mengden avfall. Mengde angis i kg eller liter for farlig avfall og kun i kg for radioaktivt avfall.

### <span id="page-38-3"></span>**Antall kolli**

Angi antall kolli. Opplysningene er nødvendig for at mottakeren kan sjekke at han har mottatt hele avfallsleveransen. Hvis det er mange små kanner eller pakker samlet i én større pakke (kasse / IBC eller lignende) skal man registrere antall større pakker, ikke antall småkolli.

### <span id="page-38-4"></span>**4.1.5 Emballasjetype**

Velg en eller flere emballasjetyper fra listen. Det er ikke obligatorisk å oppgi emballasjetype.

# <span id="page-38-5"></span>**4.1.6 Tilleggsopplysninger**

### Tilleggsopplysninger

Nærmere beskrivelse  $\circledR$ 

Det er ønskelig med mest mulig utfyllende opplysninger om avfallet, spesielt for å unngå uønskede hendelser under videre håndtering. Dette feltet bør derfor alltid fylles ut.

# <span id="page-39-0"></span>**4.1.7 Vedlegg**

Her kan du legge ved et eller flere dokumenter. Klikk på knappen "Nytt vedlegg" eller "dra og slipp" for å laste opp vedlegg. Vedleggfeltene utvides med nye rader ettersom du legger til nye vedlegg. Lovlige filformat er png, jpg, jpeg, tif, tiff, gif, bmp og pdf.

Det er mulig å kopiere en allerede utfylt deklarasjon. Hvis deklarasjonen har vedlegg, vil vedlegget automatisk følge med over i kopien.

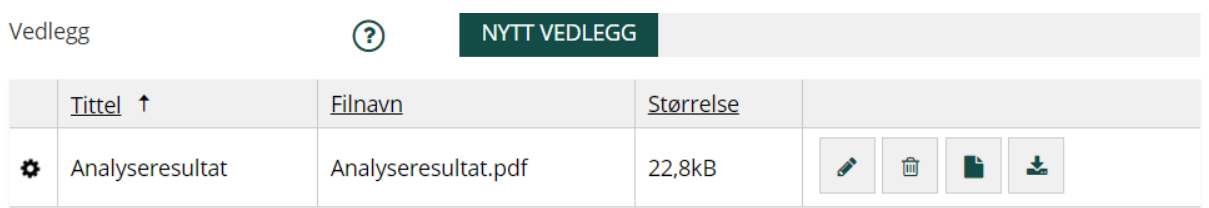

Vedlegget får automatisk satt tittel til det samme som filnavnet, men du kan endre tittel ved å klikke på blyant ikonet. Klikk på søppelbøtten for å slette et vedlegg. Du kan vise vedlegget direkte

i nettleseren ved å trykke på "Vis vedlegg" ikonet **eller du kan laste ned til lokal disk** 

# <span id="page-39-1"></span>**4.1.8 Egenskaper**

## Egenskaper

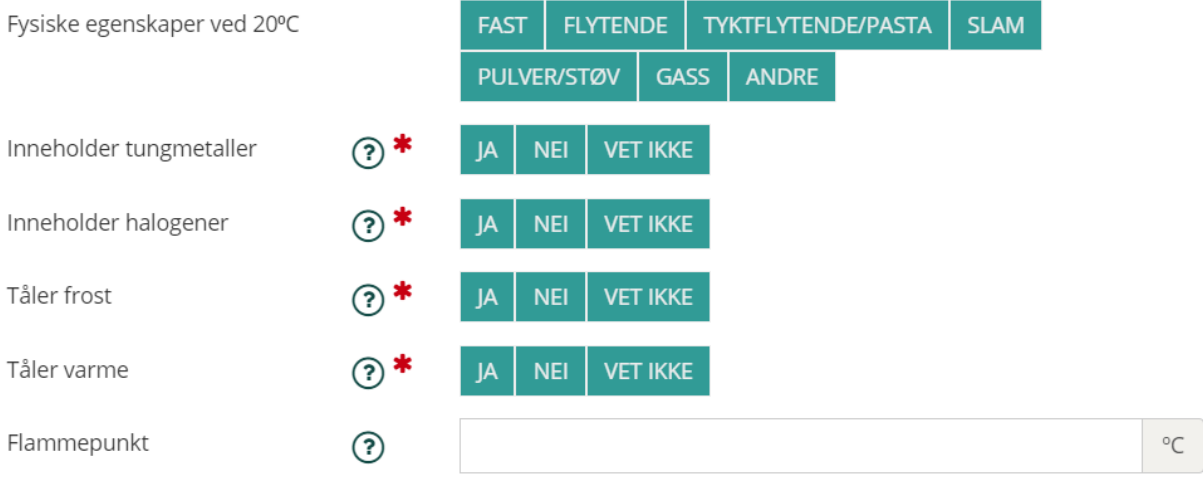

# <span id="page-39-2"></span>**Fysiske egenskaper ved 20°C**

Du kan velge en eller flere fysiske egenskaper ved 20°C. Feltet er ikke obligatorisk.

### <span id="page-39-3"></span>**Inneholder tungmetaller**

Tungmetaller er grunnstoffer som kan føre til forurensning ved utslipp, og avfall som inneholder tungmetaller krever spesifikk håndtering for å unngå forurensning. Antimon, arsen, kadmium, krom (VI), kobber, bly, kvikksølv, nikkel, selen, tellur, thallium og tinn, og deres forbindelser, regnes som tungmetaller.

Velg Ja hvis avfallet inneholder tungmetaller. Nærmere opplysninger om hvilket metall, kjemisk form, mengde eller konsentrasjon bør gis under "Tilleggsopplysninger".

# <span id="page-40-0"></span>**Inneholder halogener**

Forbrenning av farlig avfall som inneholder halogener (klor, fluor, brom eller jod) kan føre til dannelse av dioksiner eller dioksinlignende forbindelser. Det er derfor spesifikke krav til forbrenning av slikt avfall.

Velg Ja hvis avfallet inneholder halogener, inkl. salt/saltvann. Flere opplysninger om hvilket halogen, hvilken forbindelse og konsentrasjon bør gis under "Tilleggsopplysninger".

## <span id="page-40-1"></span>**Tåler frost**

Opplysningen er viktig for trygg oppbevaring av avfallet. Tenk både på avfallet selv og på emballasjen.

Velg "Nei" hvis avfallet ikke tåler frost, f.eks. hvis det er fare for at emballasjen kan revne.

### <span id="page-40-2"></span>**Tåler varme**

Opplysningen er viktig for trygg oppbevaring av avfall. Tenk både på avfallet selv og på emballasjen.

Velg "Nei" hvis det er fare for fordamping, økt eksplosjons- og brannfare ved høye temperaturer (over 20° C), eller om avfallet kan bli mer flytende og lekke ut.

#### <span id="page-40-3"></span>**Flammepunkt**

Flammepunkt er definert som den laveste temperaturen en brennbar væske kan ha under normale forhold for å avgi damp i en antennelig konsentrasjon.

## <span id="page-40-4"></span>**4.1.9 Transportklassifisering**

Transportklassifisering

**ADR IKKE KLASSIFISERINGSPLIKTIG RID IMDG**  $(2)$  \*

Det er DSB og Sjøfartsdirektoratet som forvalter regelverk om transport av farlig gods. Spørsmål om dette bør rettes til dem.

Du kan velge en eller flere av ADR, RID og IMDG, ved å klikke på aktuell(e) knapp(er). Hvis avfallet ikke er farlig gods, velg "Ikke klassifiseringspliktig".

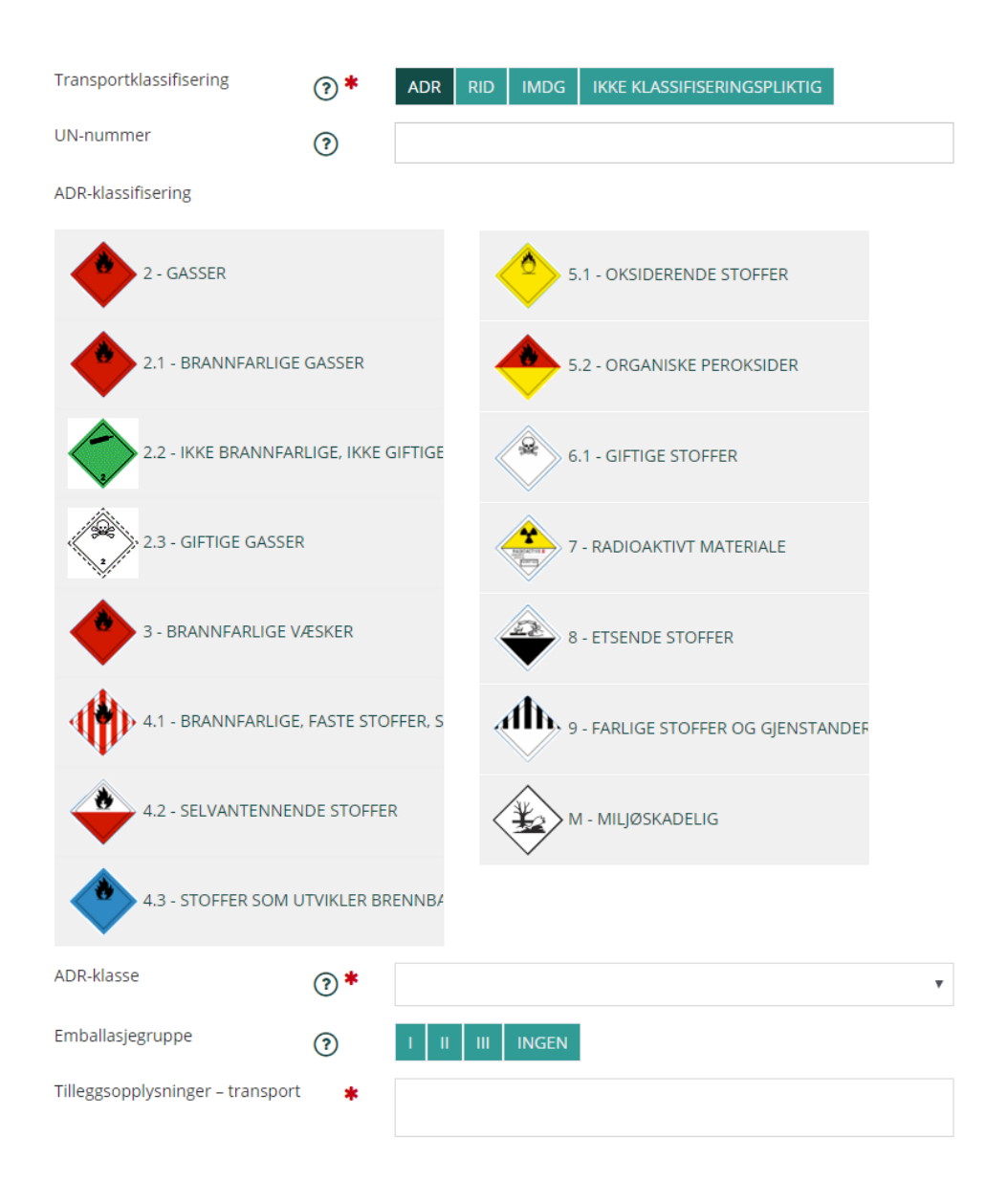

ADR og RID gir samme felter som skal fylles ut.

#### <span id="page-41-0"></span>**UN-nummer**

UN-nummer er en internasjonal klassifisering basert på stoffenes egenskaper. UN-nummer skal registreres som en 4-sifret kode.

## <span id="page-41-1"></span>**ADR-klassifisering**

Du kan velge flere ADR klasser.

#### <span id="page-41-2"></span>**ADR-klasse**

ADR-klassifisering gjelder transport av farlig gods på vei og jernbane. Velg riktig fareklasse fra nedtrekksmenyen. Det er primærfaren som skal registreres her. Lenke til Landtransportforskriften: [www.lovdata.no.](http://www.lovdata.no/) (IMDG gjelder sjøtransport.)

### <span id="page-41-3"></span>**Emballasjegruppe**

Emballasjegruppe er angitt i kolonne 4 i tabell A, kapittel 3.2 i ADR/RID.

Det finnes tre emballasjegrupper:

ig.

<span id="page-42-0"></span>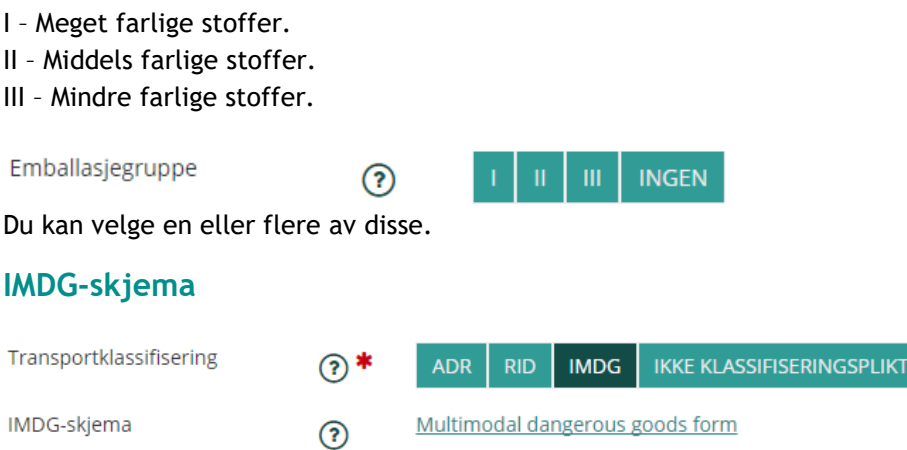

IMDG er regelverk for sjøtransport.

Klikk på lenken "Multimodal dangerous goods form", fyll ut skjemaet og lagre det på egen PC. Det skal skrives ut sendes med transporten. Skjemaet skal ikke lagres i Avfallsdeklarering.no.

## <span id="page-42-1"></span>**4.1.10 Valg av avfallsmottak og transportør**

#### Mottaker av avfallet

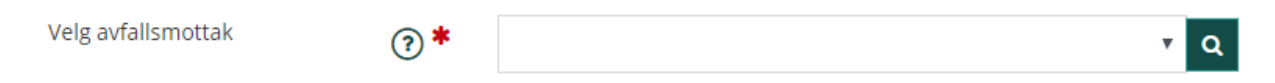

#### <span id="page-42-2"></span>**Velg avfallsmottak**

Velg det avfallsmottaket avfallet skal leveres til, dvs. første mottaker etter transporten. Nedtrekkslisten gir deg alle mottak du har levert til tidligere samt eventuelle prefererte mottak (lagt inn av administrator for din bedrift i administrasjonsmodulen).

<span id="page-42-3"></span>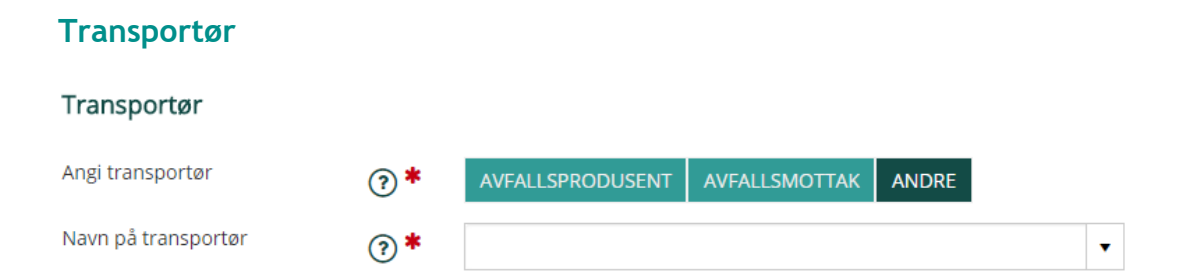

Oppgi om avfallet skal transporteres av din egen bedrift (produsenten), mottaksanlegget eller av annen transportør.

Hvis transportør er andre enn avfallsprodusent eller avfallsmottak, må du legge inn navn på transportør. De du eventuelt har benyttet tidligere vil vises i nedtrekkslista.

#### <span id="page-42-4"></span>**4.1.11 Oppsummering og innsending**

På den siste siden av deklarasjonsskjema får du en oppsummering av deklarasjonen. Eventuelle feil eller mangler blir markert med rødt og beskrivelse av feil vises i feltet til høyre.

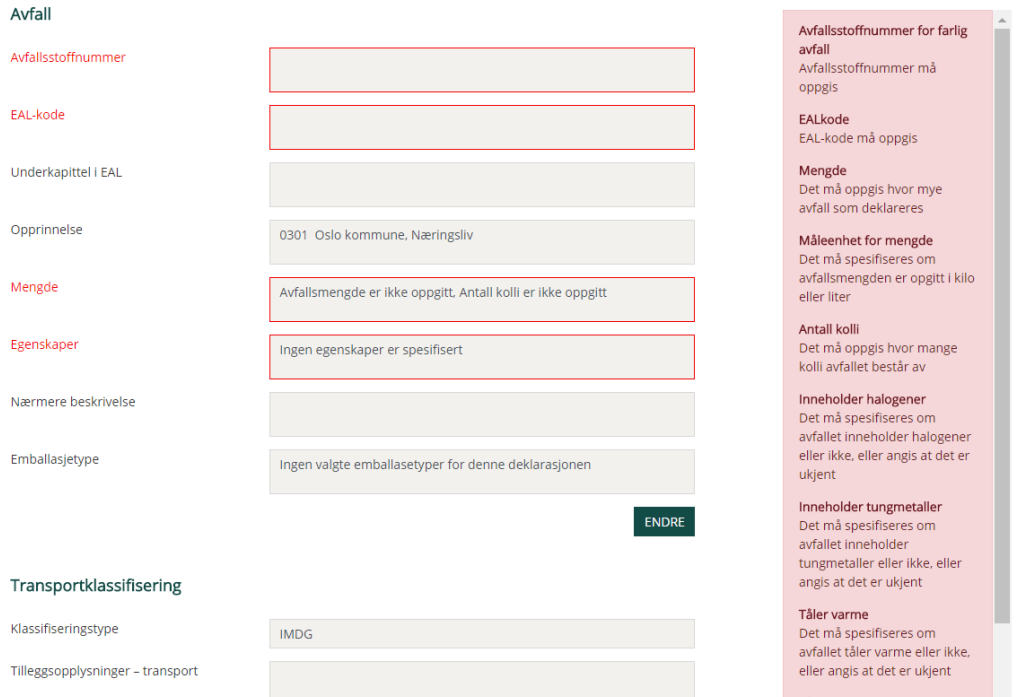

Oppsummeringen er gruppert i produsent, avfall, transportklassifisering, mottaker av avfallet og vedlegg. For hver gruppe er det markert hvilke felter som inneholder feil eller mangler og en knapp "Endre". Klikk på knappen for å gå til aktuelt sted i skjema og rette opp feil.

# <span id="page-43-0"></span>**4.1.12 Knapper på bunnen av hver side**

#### <span id="page-43-1"></span>**Kontroller side**

I bunn av hver side i deklarasjonsskjema finner du knapp for å kontrollere side. Hvis siden er korrekt utfylt, vil du få følgende melding i feltet til høyre.

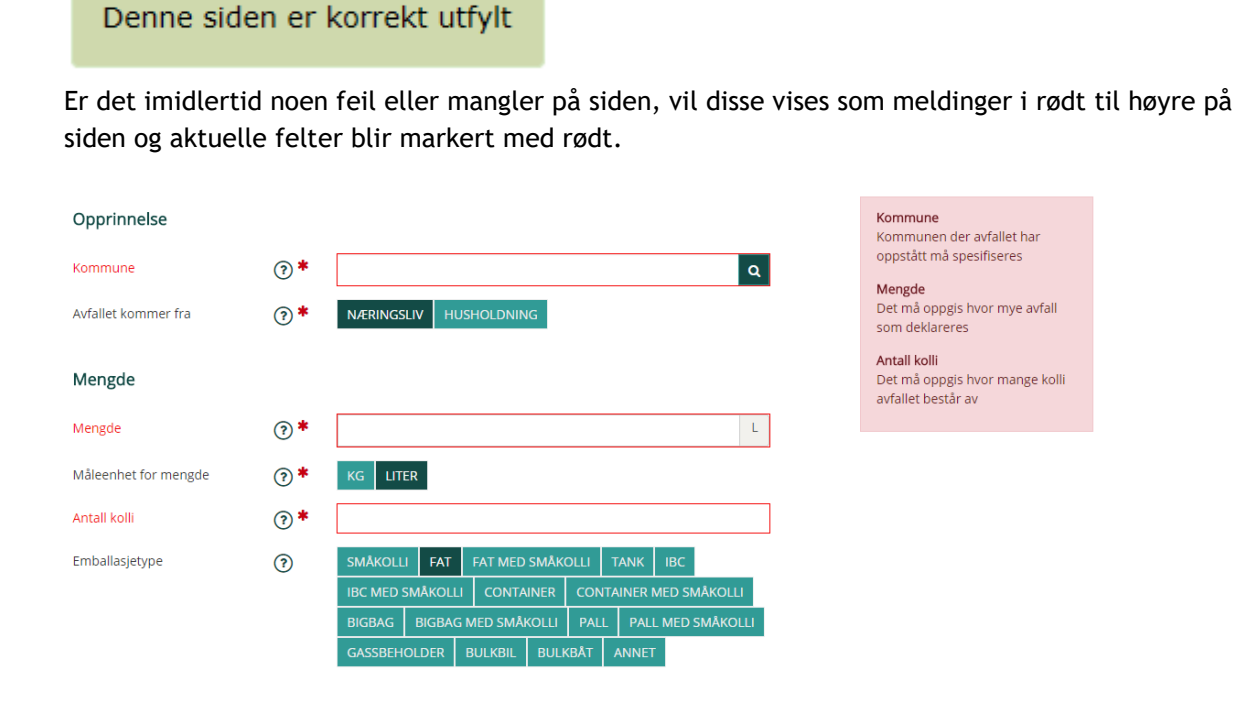

### <span id="page-44-0"></span>**Kontroller skjema**

I bunn av hver side i deklarasjonsskjema finner du knapp for å kontrollere skjema. Da kontrolleres alle sidene i skjema og du blir tatt til oppsummeringssiden.

#### <span id="page-44-1"></span>**Tilbake til arbeidsflaten**

Klikk på knappen "Tilbake til arbeidsflaten" for å komme tilbake til din arbeidsflate med oppgavelister osv.

#### <span id="page-44-2"></span>**Ny deklarasjon**

For å starte på en ny deklarasjon, klikker du på knappen "Ny deklarasjon".

#### <span id="page-44-3"></span>**Skriv ut deklarasjon**

Deklarasjonsskjema kan skrives ut ved å klikke på knappen for dette. Skjema kan skrives ut på et hvilket som helst tidspunkt i deklarasjonsprosessen.

#### <span id="page-44-4"></span>**Signer og send**

Når alle felter er korrekt utfylt, blir knappen "Signer og send" tilgjengelig. Når bruker har klikket «Signer og send» vil han få kontrollspørsmålet «Vil du sende deklarasjonen?» med svaralternativer Ja/Nei. Når bruker svarer Ja, blir deklarasjonen sendt til valgt avfallsmottak for kontroll.

### <span id="page-44-5"></span>**4.1.13 Kvittering**

Etter at du har signert og sendt deklarasjonen, kommer du til en kvitteringsside.

**KVITTERING FOR SENDT DEKLARASJON** 

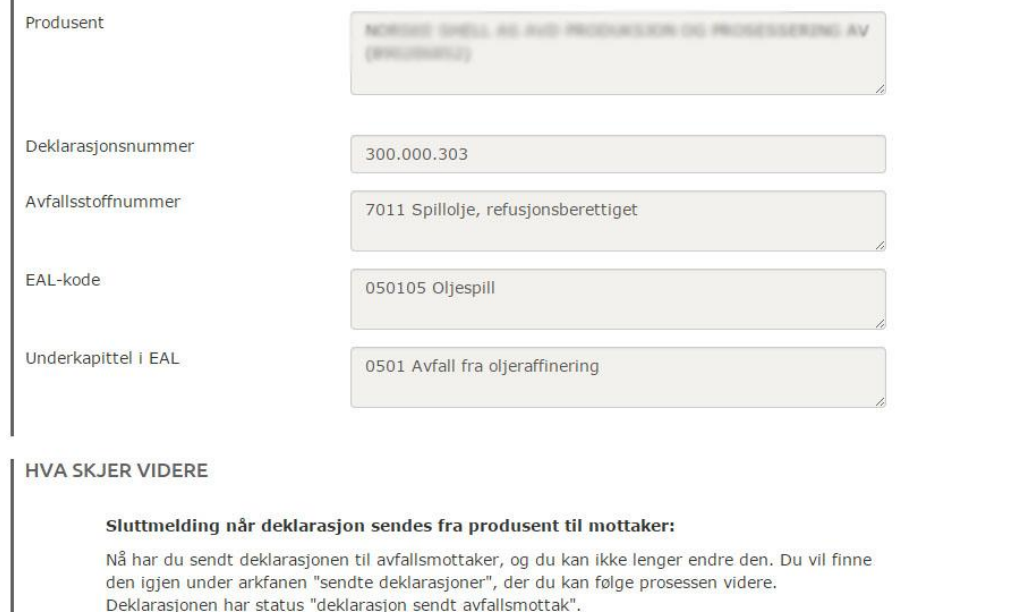

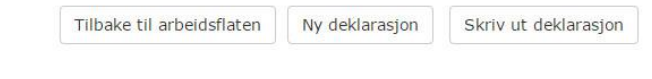

# <span id="page-44-6"></span>**4.2 Deklarasjonsskjema - avfallsmottak**

Avfallsmottak skal kontrollere at avfallet som mottas stemmer med deklarasjonsskjemaet fra produsent og korrigere eventuelle feil.

# <span id="page-45-0"></span>**4.2.1 Kontrollere og korrigere**

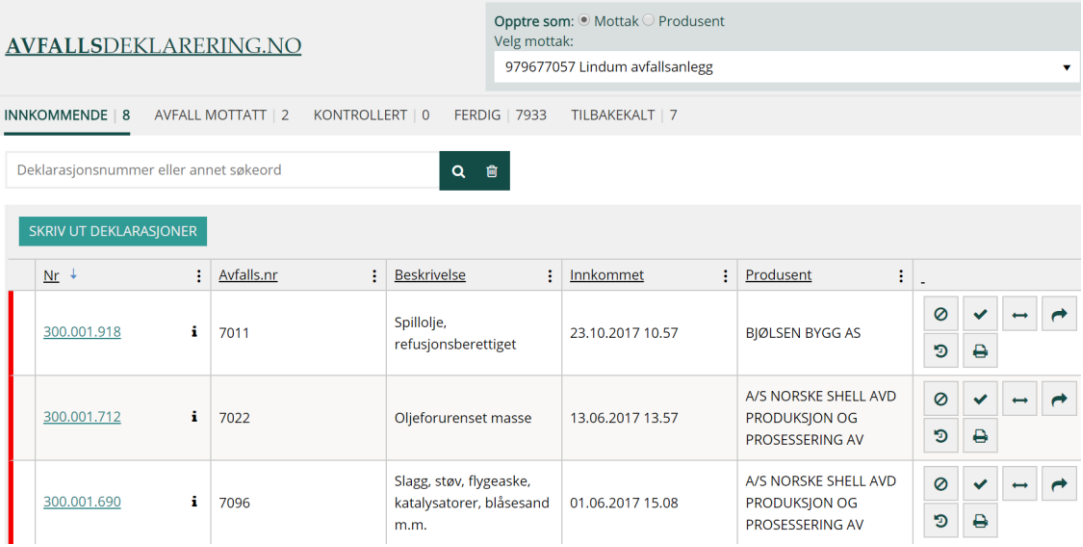

Klikk på deklarasjonsnummeret i listen over innkommende eller avfall mottatt, for å åpne en deklarasjon slik at den kan kontrolleres og eventuelt korrigeres.

## Avfall

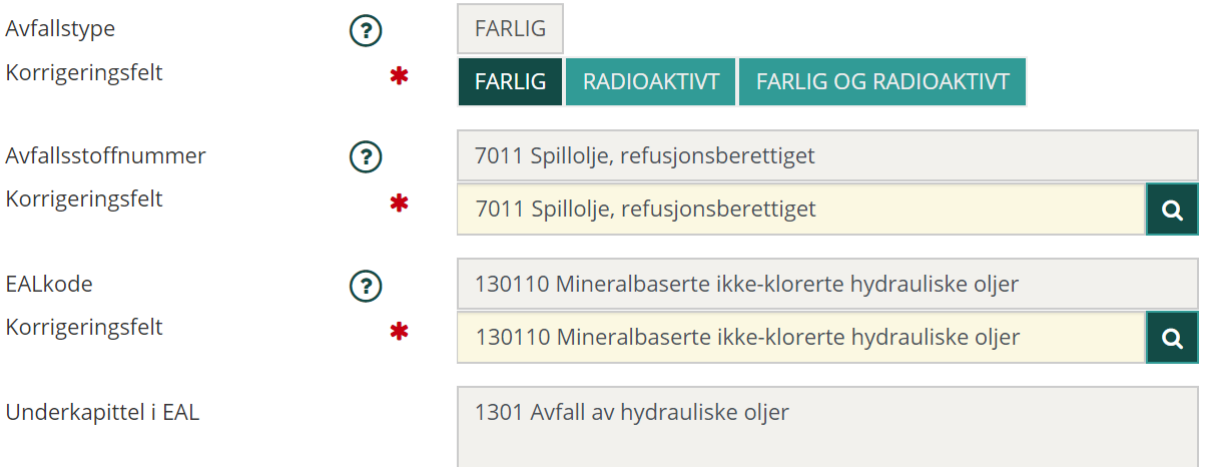

Som avfallsmottak kan du korrigere i egne felt (beige bakgrunn). Det er kun noen av feltene i deklarasjonsskjemaet som kan korrigeres. Korrigeringsfeltene er fylt ut med samme verdi som feltene fylt ut av produsent, men de kan endres. Under følger en beskrivelse av hvilke felter dette gjelder.

# <span id="page-46-0"></span>**Korrigere beskrivelse av avfallet** Avfall

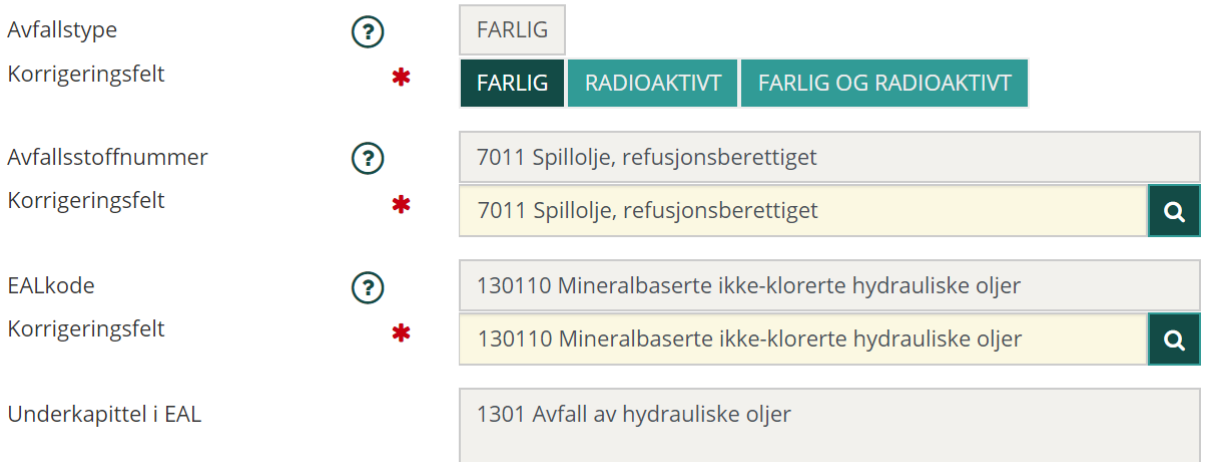

Alle felter under gruppen Avfall kan korrigeres, dvs. avfallstype, avfallsstoffnummer og EAL-kode. Korrigering gjøres ved å fjerne teksten i de beige feltene og registrere riktige data.

# <span id="page-46-1"></span>**Korrigere mengde**

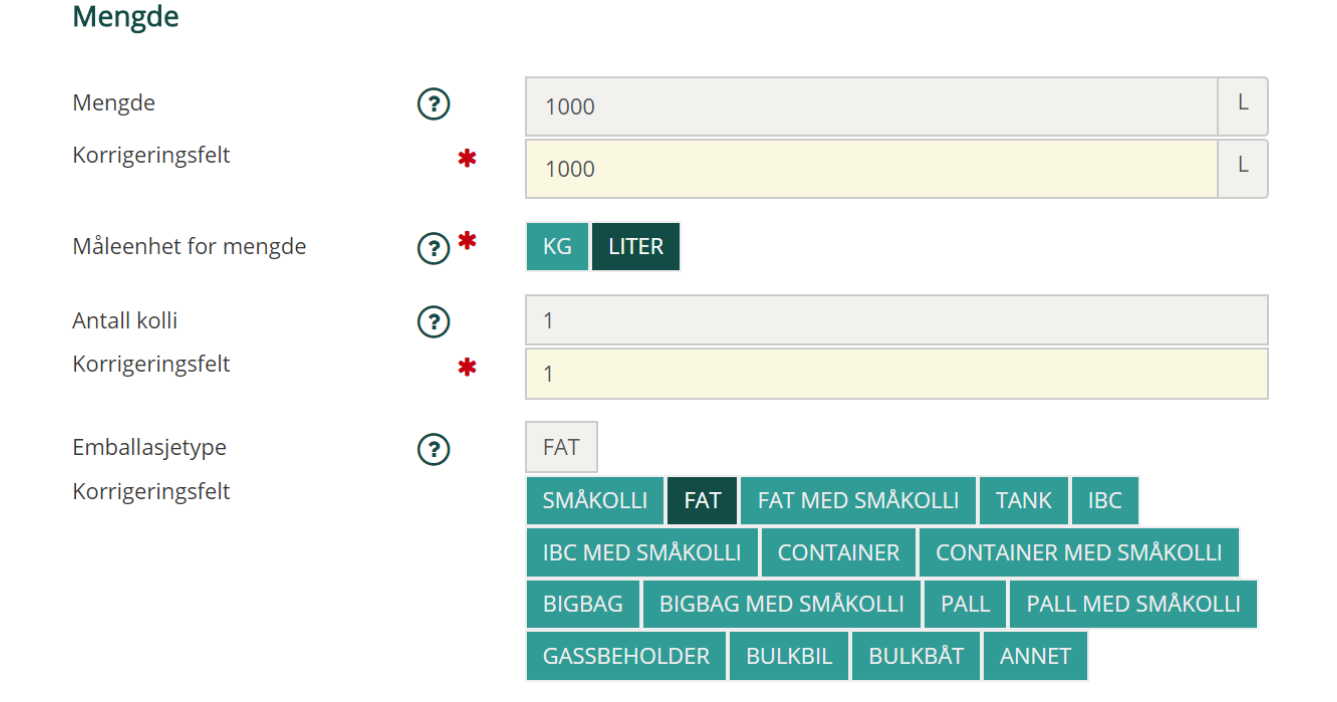

Alle felter undergruppen Mengde kan korrigeres. Korrigering gjøres ved å fjerne teksten i de beige feltene og registrere riktige data. For emballasjetype velger du riktig type ved å klikke på riktig knapp.

# <span id="page-47-0"></span>**Korrigere tilleggsopplysninger**

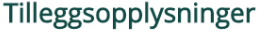

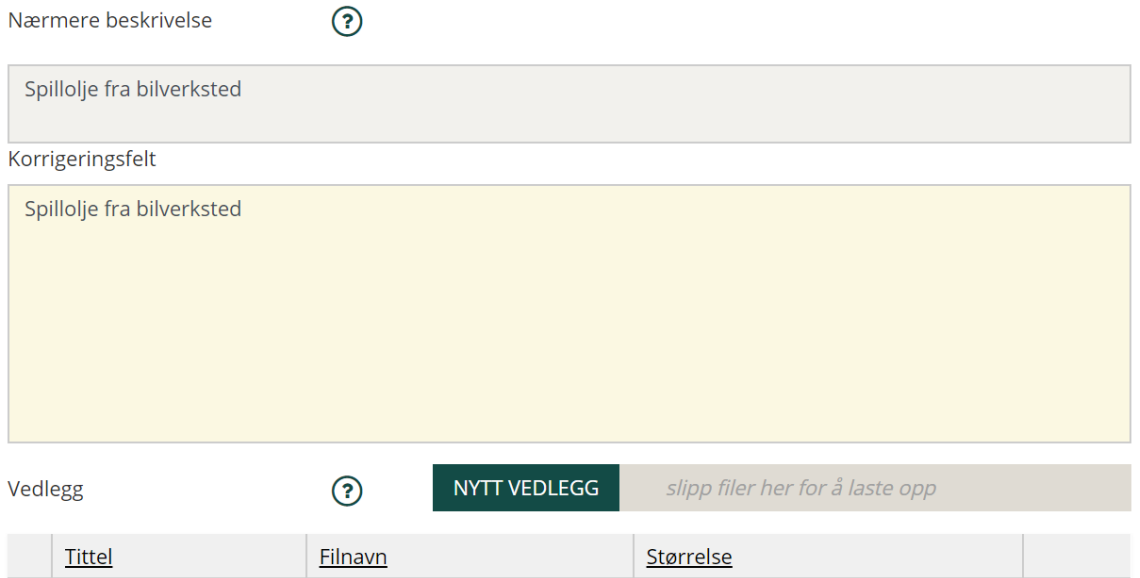

Tilleggsopplysninger kan korrigeres ved å skrive i det beige feltet.

# <span id="page-47-1"></span>**Korrigere egenskaper**

# Egenskaper

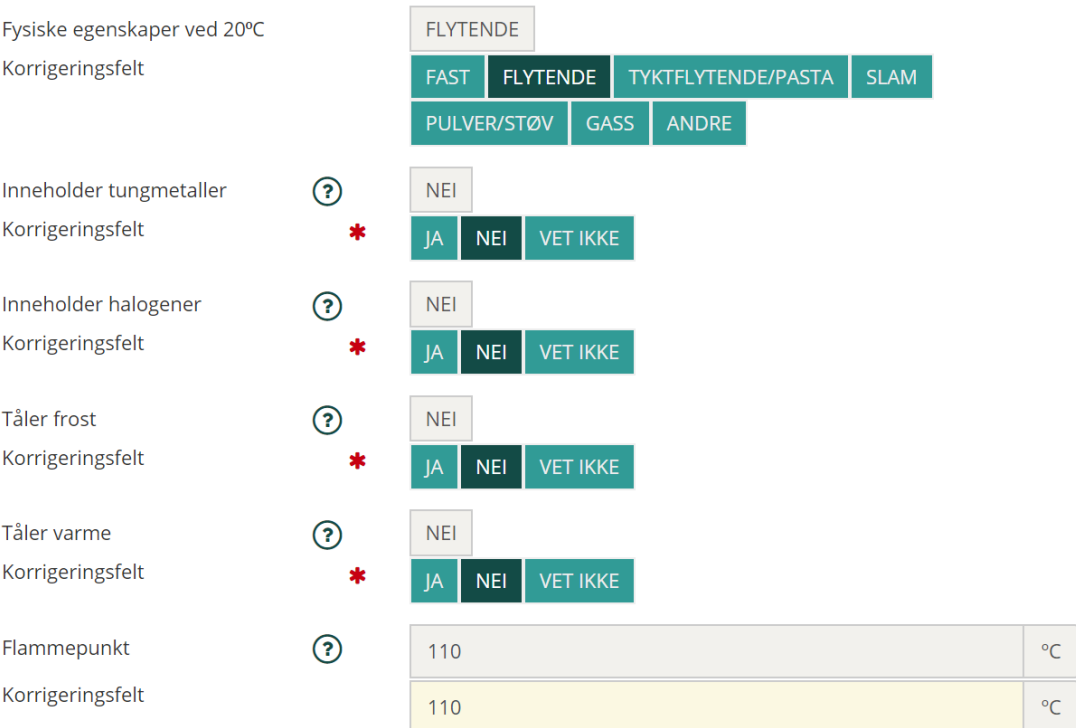

Egenskaper kan korrigeres, ved å klikke på riktig knapp. Flammepunkt korrigeres ved å skrive riktige data i det beige feltet.

# <span id="page-48-0"></span>**Korrigere transportklassifisering**

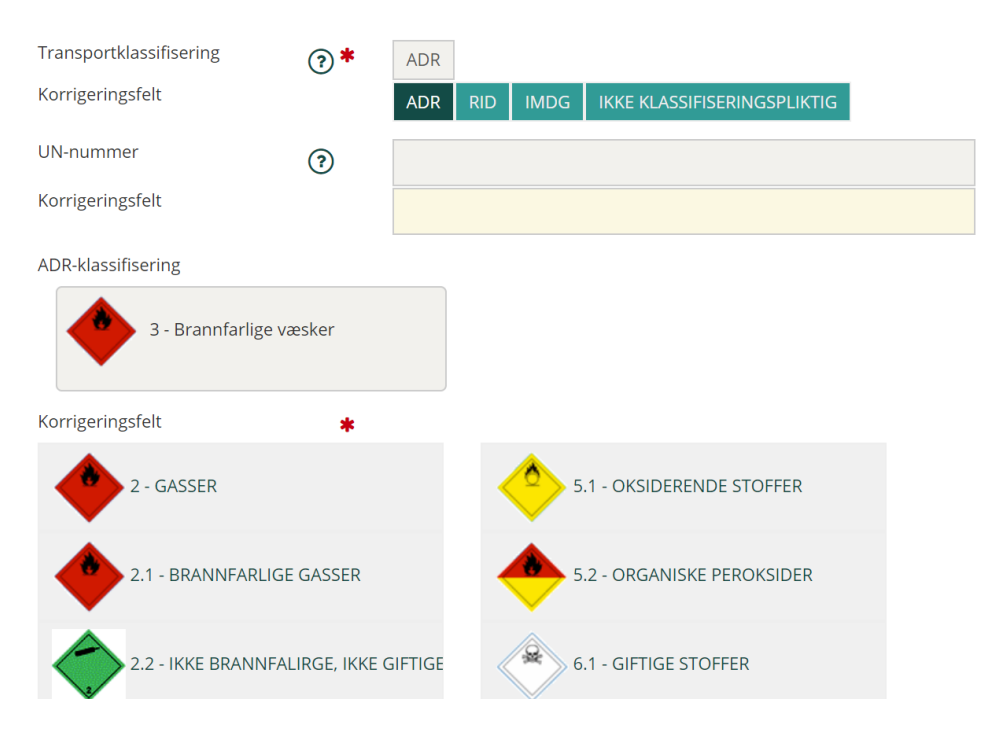

Også under transpotklassifisering finnes beige felt som kan brukes til korrigering. Ved korrigering av piktogram, må man klikke på det riktige piktogrammet.

# <span id="page-48-1"></span>**Innsending av kontrollert/korrigert deklarasjon**

Når du er ferdig med å kontrollere og korrigere, klikk på knappen "Lagre og neste side" for å komme til oppsummering og innsendingssiden.

Det er fullt mulig å lagre et skjema som ikke er ferdig kontrollert og fortsette senere.

Klikk på knappen "Merk som kontrollert" for å avslutte kontrollen. Deklarasjonen vil da havne i lista over kontrollerte deklarasjoner. Der vil den ligge inntil karenstiden er utløpt. Da vil den havne i listen over ferdige deklarasjoner og den sendes over til myndighetene.

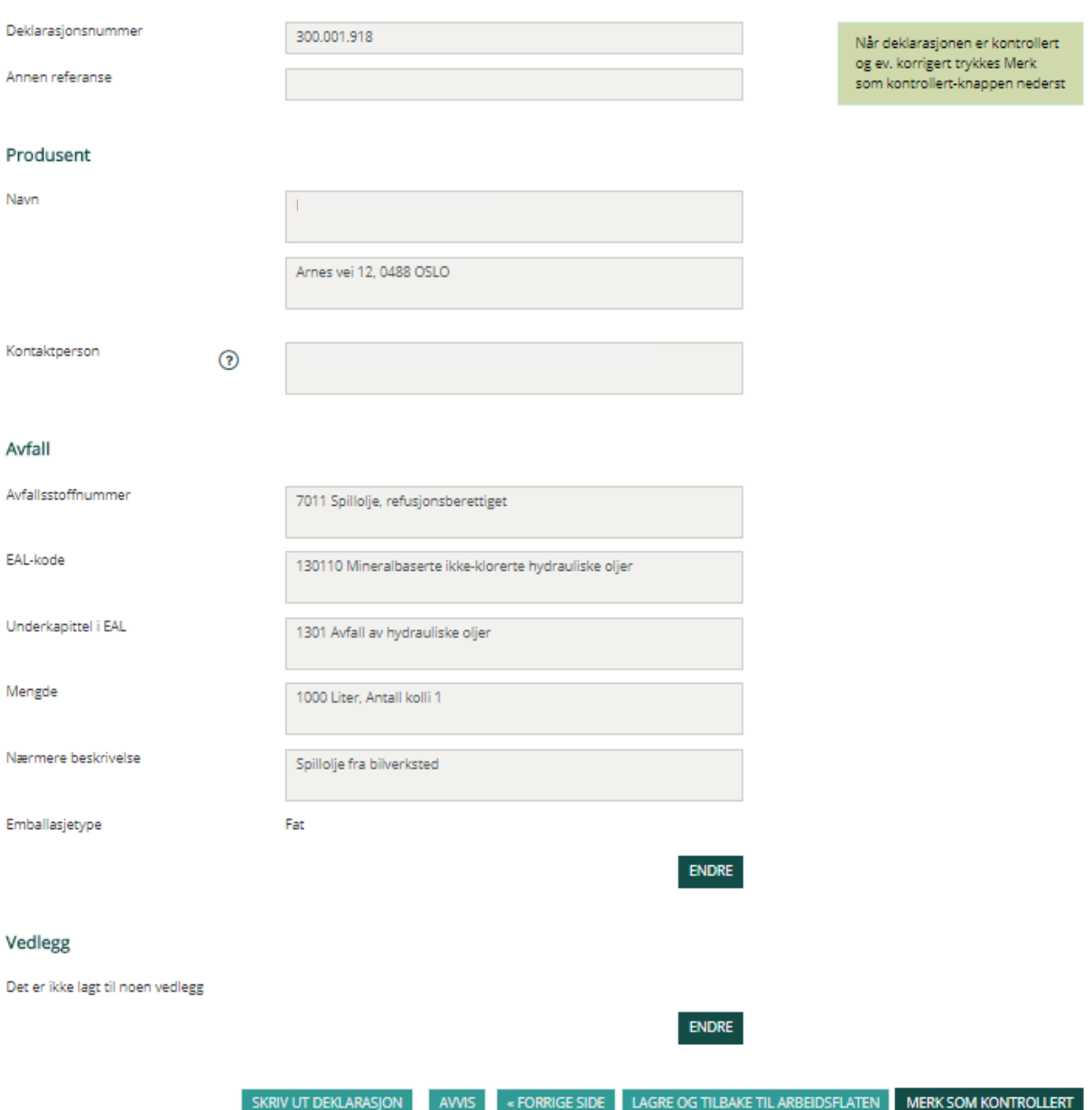

# <span id="page-49-0"></span>**4.3 Skrive ut deklarasjonsskjema**

På ethvert tidspunkt i deklarasjonsprosessen uavhengig om skjema er ferdig utfylt eller ikke, kan du skrive ut skjemaet. Dette gjøres ved å klikke på knappen «Skriv ut deklarasjon» som vises nederst på hver side av deklarasjonen. Se siden som er vist over.

Det er også mulig å skrive ut deklarasjonsskjema fra arbeidsflaten. Man kan skrive ut **alle** skjemaene ved å bruke knappen «Skriv ut deklarasjoner», eller man kan skrive ut enkeltdeklarasjoner ved å benytte ikonet til høyre i tabellen. Se skjermbildet nedenfor.

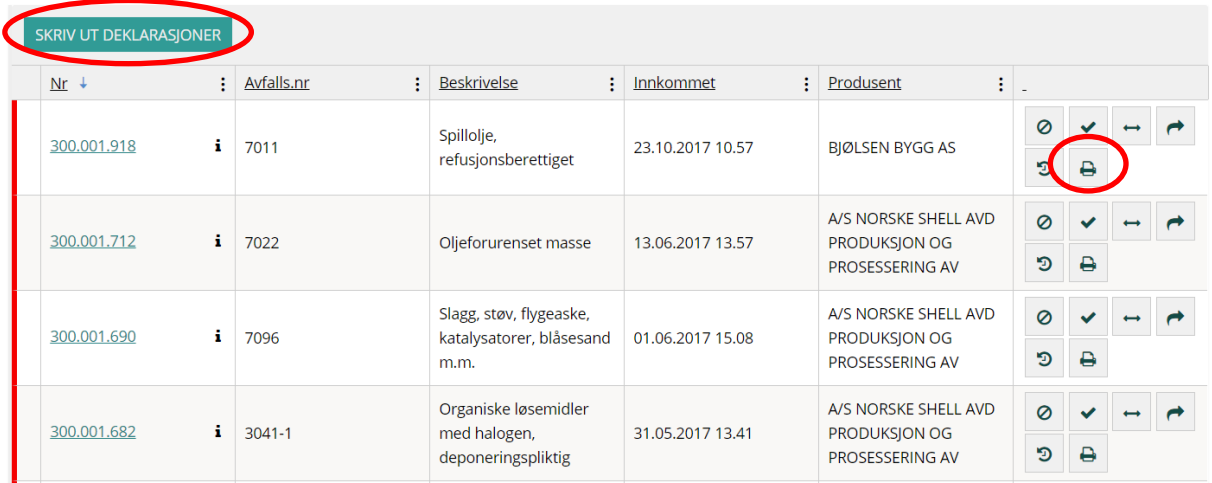

# <span id="page-50-0"></span>**4.4 Samledeklarasjon**

Det er lagt inn lenke til skjema for samledeklarasjon i arbeidsflaten til avfallsmottak, nederst på siden. Samledeklarasjonen er en .pdf-fil der man kan registrere data. Samledeklarasjonen må lagres lokalt på egen PC. Den inngår ikke i deklarasjonsløsningen.

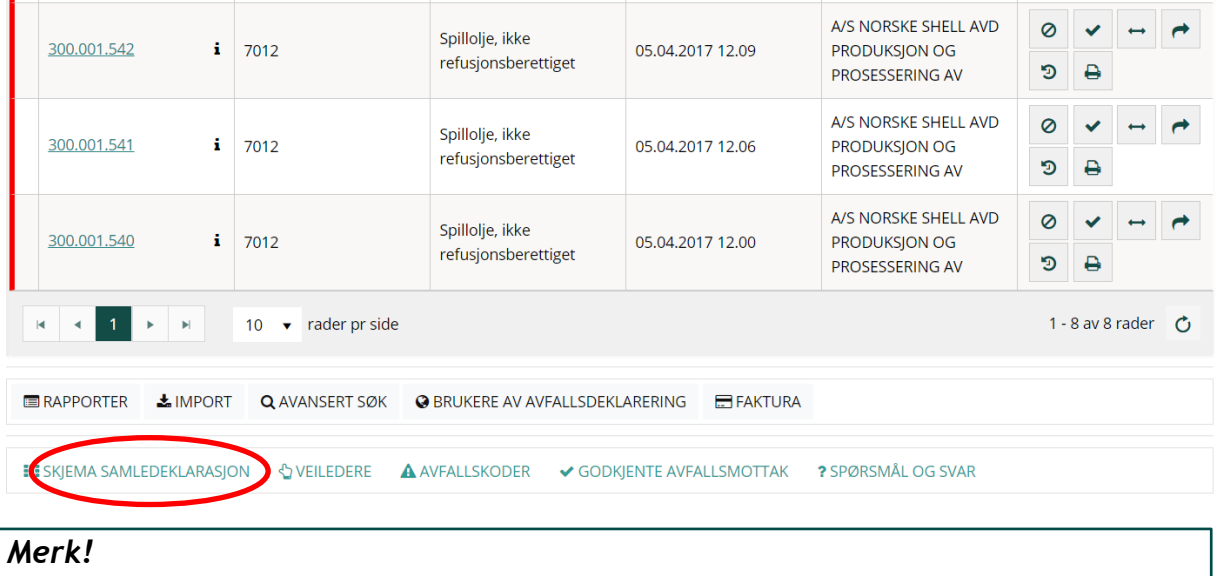

<span id="page-50-1"></span>**Det er viktig at deklarert avfall ikke deklareres på nytt ved viderelevering.**

# **4.5 E-postvarsel**

E-postvarsel er knyttet til tre hendelser: korrigert deklarasjon, avvist deklarasjon og e-post til produsent når mottak/konsulent har deklarert på vegne av produsent. I de to første tilfeller er det den som står som kontaktperson på deklarasjonen som mottar e-post, i det siste tilfellet er det kontaktpersonen som er registrert på fullmakten, som mottar e-post.

I tillegg sendes det e-post med nyheter/varsler, de samme som legges ut på første side av Avfallsdeklarering.no.

# <span id="page-51-0"></span>**4.5.1 Slå av/på e-postvarsel**

Det er mulig å slå av, eller på e-postvarsel fra Avfallsdeklarering.no. Det gjøres i "Min profil", når du er logget inn. Klikk på "Min profil" øverst i skjermbildet.

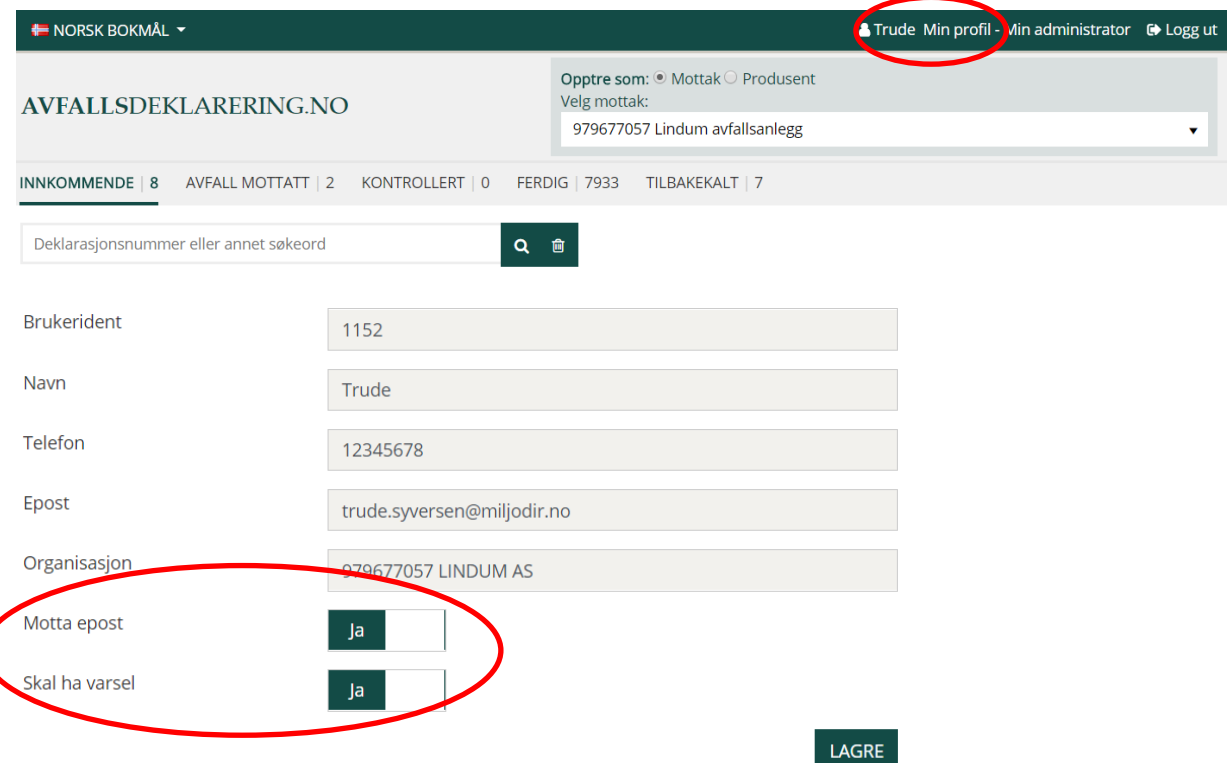

"Motta epost": Hvis man velger Nei, så vil man ikke motta epost om korrigert deklarasjon, avvist deklarasjon, eller e-post til produsent når mottak/konsulent har deklarert på vegne av produsent.

"Skal ha varsel" er knyttet til nyheter/varsler som legges ut på første side av Avfallsdeklarering.no. Man mottar de samme nyheter/varsler på epost hvis man velger Ja her.

# <span id="page-52-0"></span>**5. Forklaring på ikoner m.m.**

# <span id="page-52-1"></span>**5.1 Forklaring på produsentens arbeidsflate**

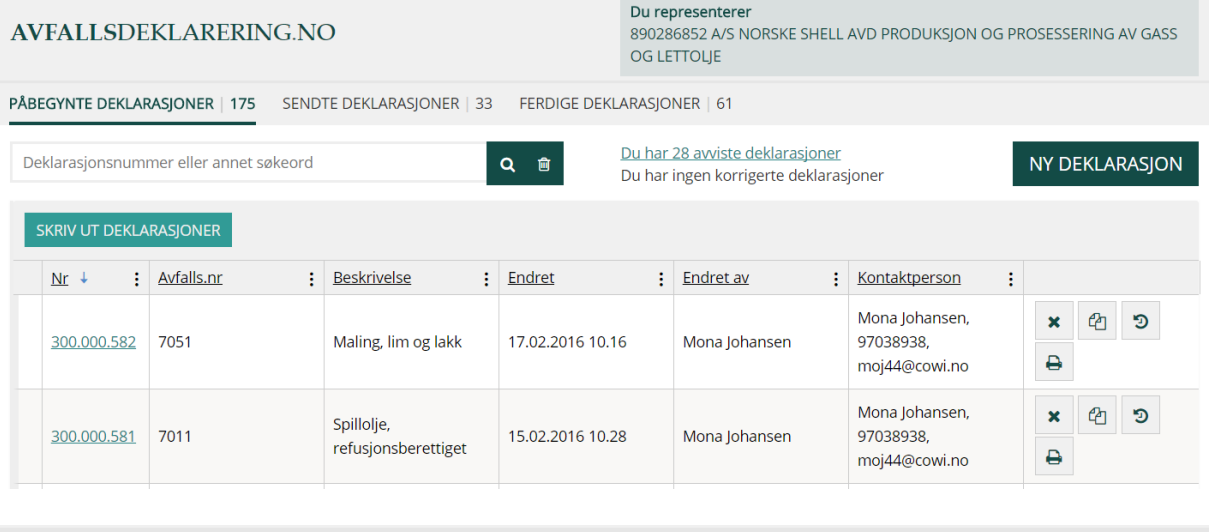

**FERDIGE DEKLARASIONER |** PÅBEGYNTE DEKLARASJONER | 175 SENDTE DEKLARASIONER | 33

- deklarasjonene grupperes i henhold til hva som er gjort med dem

- aktivere et søk etter inntasting av søkeord i feltet til venstre.

slette inntastet ord i feltet til venstre.

#### **NY DEKLARASION**

- brukes når man skal opprette ny deklarasjon

**Beskrivelse**  $\frac{1}{2}$  - klikk på kolonneoverskriften hvis du ønsker å sortere innholdet. Du kan også klikke på de tre prikkene til høyre. Da kan du, i tillegg til å sortere, velge hvilke kolonner du vil se i arbeidsflaten. Du kan også filtrere ut innholdet i kolonnen, f.eks. velge ut bare de deklarasjonene som inneholder "Maling, lim og lakk".

- $\boldsymbol{\mathsf{x}}$ - slette deklarasjoner fra oversikten.
- ఆා - kopiere en deklarasjon.
- $\mathbf{\hat{u}}$ - tilbakekalle deklarasjon. Ikonet synes under "SENDTE DEKLARASJONER"
- D - se hva som har skjedd med deklarasjonen tidligere (historikk).
- $\qquad \qquad \qquad \blacksquare$ - skrive ut deklarasjonen

**SKRIV UT DEKLARASJONER** - brukes til å skrive ut alle deklarasjonene i oversikten

# <span id="page-53-0"></span>**5.2 Forklaring på mottakers arbeidsflate**

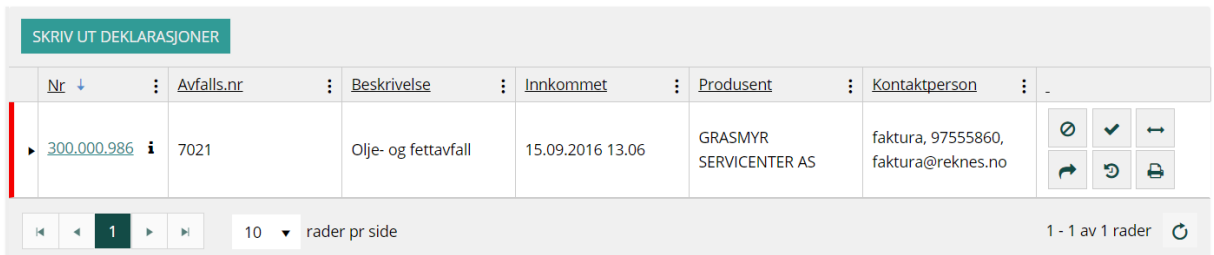

Arbeidsflaten inneholder en del ikoner, knapper og gruppering av deklarasjoner. Disse gir forskjellig funksjonalitet når man klikker på dem. Her er en forklaring:

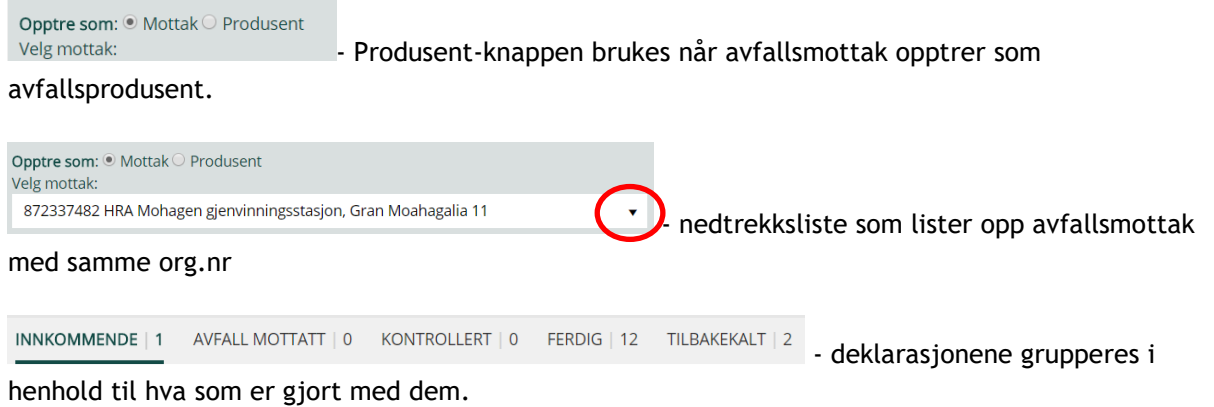

**Beskrivelse** - klikk på kolonneoverskriften hvis du ønsker å sortere innholdet. Du kan også klikke på de tre prikkene til høyre. Da kan du, i tillegg til å sortere, velge hvilke kolonner du vil se i arbeidsflaten. Du kan også filtrere ut innholdet i kolonnen, f.eks. velge ut bare de deklarasjonene som inneholder "Maling, lim og lakk".

- aktivere et søk etter inntasting av søkeord i feltet til venstre.

slette inntastet ord i feltet til venstre.

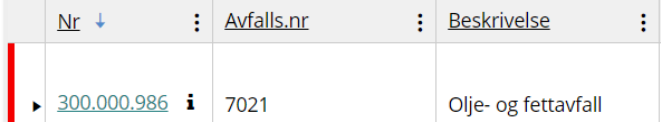

arbeidsflaten varsler at deklarasjonen har ligget veldig lenge uten behandling.

- den røde streken til venstre i tabellen på

- $\odot$ – brukes når avfallsmottaket ikke kan ta imot avfallet, avviser avfallet og deklarasjonen.
- $\checkmark$ – brukes ved mottak av avfallet.
- brukes når deklarasjonen må splittes.
- $\rightarrow$ - brukes når man skal videresende deklarasjon
- $\mathfrak{D}$  $\mathbb I$  - brukes til å se hva som har skiedd med deklarasionen tidligere (historikk).
- $\blacklozenge$ - brukes når man skal foreta ny kontroll av en allerede kontrollert deklarasjon.
- ₿ - skrive ut deklarasjonen

<span id="page-54-0"></span>**SKRIV UT DEKLARASJONER** 

- brukes til å skrive ut alle deklarasjonene i oversikten

# **6. Rapporter**

Ferdig definerte rapporter er tilgjengelig for produsent, avfallsmottak og konsulent via menyen nederst på alle sider.

**E RAPPORTER** MIMPORT Q AVANSERT SØK **@ BRUKERE AV AVFALLSDEKLARERING E** FAKTURA

Det første man blir presentert for på siden Rapporter er en nedtrekks liste som inneholder alle rapporter man har tilgang til. Dersom man kan opptre som flere ulike brukergrupper, f.eks. produsent og mottak må man bytte mellom disse for å få tilgang til rapporter per brukergruppe. Alle rapporter har en tekst i slutten av tittelen som sier om det er en tabell eller et diagram.

# <span id="page-54-1"></span>**6.1 Søkefiltre**

Dersom en rapport har tilgjengelig filtre vil disse vises når man har valgt en rapport fra listen

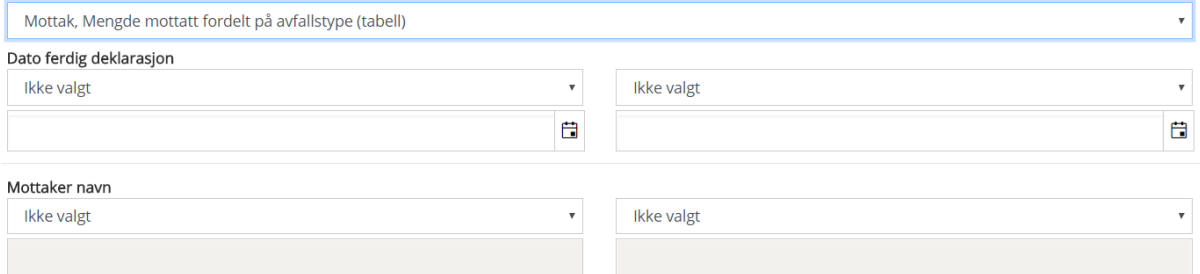

I noen tilfeller er det to grupper med registreringsfelt per filter. Dersom man velger å bruke begge vil systemet filtrere deklarasjoner som tilfredsstiller begge. Velger man f.eks. større enn 100 og mindre enn 200 må verdien være fra og med 101 og til og med 199. Ulike typer felt har forskjellige sammenlikningsmetoder:

#### <span id="page-54-2"></span>**6.1.1 Tekst**

- $\bullet$  Fr lik
- Ikke lik
- Starter med
- Ender med
- Inneholder
- Inneholder ikke

#### <span id="page-54-3"></span>**6.1.2 Tall**

- Større enn
- Lik eller større enn
- Mindre enn
- Lik eller mindre enn
- Lik

## <span id="page-55-0"></span>**6.1.3 Ja/Nei**

- la
- Nei

## <span id="page-55-1"></span>**6.1.4 Dato**

- Fra
- Til
- Lik

# <span id="page-55-2"></span>**6.2 Funksjoner**

Avhengig av type rapport vil opp til 3 funksjoner bli tilgjengelig – "Generer PDF rapport", "Generer CSV rapport" og "Generer CSV rapport (kun deklarasjonsdata)". CSV er et maskinlesbart format.

# <span id="page-55-3"></span>**6.2.1 Generer PDF rapport**

Lager en PDF fil som inneholder all data i et tabelloppsett, filtreringsfiltre listes opp i toppen av rapporten. En PDF rapport har summering tilgjengelig, i motsetning til CSV rapporten som aldri vil ha summering av data. En PDF rapport inneholder i utgangspunktet kun gruppert data (unntak av noen rapporter som også inneholder data på deklarasjonsnivå). En PDF rapport kan ikke endres på av bruker etter at den er laget.

## <span id="page-55-4"></span>**6.2.2 Generer CSV rapport**

CSV rapport inneholder samme data som PDF rapport, men uten summeringer av data. CSV filer kan f.eks. åpnes i Microsoft Office Excel eller Open Office Calc, Notepad med flere. CSV rapporter kan fritt redigeres i etterkant.

# <span id="page-55-5"></span>**6.2.3 Generer CSV rapport (kun deklarasjonsdata)**

Rapporten inneholder data på deklarasjonsnivå. Denne filen vil inneholde dataen som ligger til grunn for den vanlige PDF eller CSV rapporten. Denne filen vil altså inneholde en rad per deklarasjon.

# <span id="page-55-6"></span>**7. Fakturagrunnlag**

Miljødirektoratet fakturerer avfallsmottak for deklarasjonsgebyr fire ganger pr. år. Fakturaen sendes ut uten selve grunnlaget. Avfallsmottak finner fakturagrunnlaget ved å klikke på lenken "Faktura" på arbeidsflaten, under tabellen.

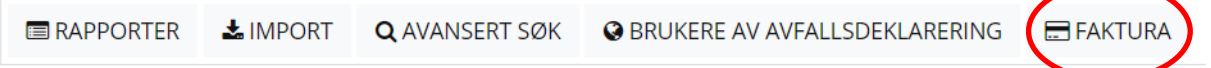

Man må logge inn for å finne fakturagrunnlaget. Dette betyr at de som skal kontrollere fakturagrunnlaget må være opprettet som sluttbrukere i Avfallsdeklarering.

Når man har klikket på "Faktura" kommer skjermbildet som er vist nedenfor. Tabellen viser alle fakturaene som er sendt avfallsmottaket etter at Avfallsdeklarering.no ble tatt i bruk i mai 2015. Fakturagrunnlaget er merket med fakturanummer og perioden fakturaen gjelder for. Man kan åpne fakturagrunnlaget i Excel eller PDF, ved å klikke på ikonene til høyre i tabellen. PDF-formatet viser fakturaen med vedlegg, slik det ville sett ut på en papirutskrift. PDF-filen kan skrives ut.

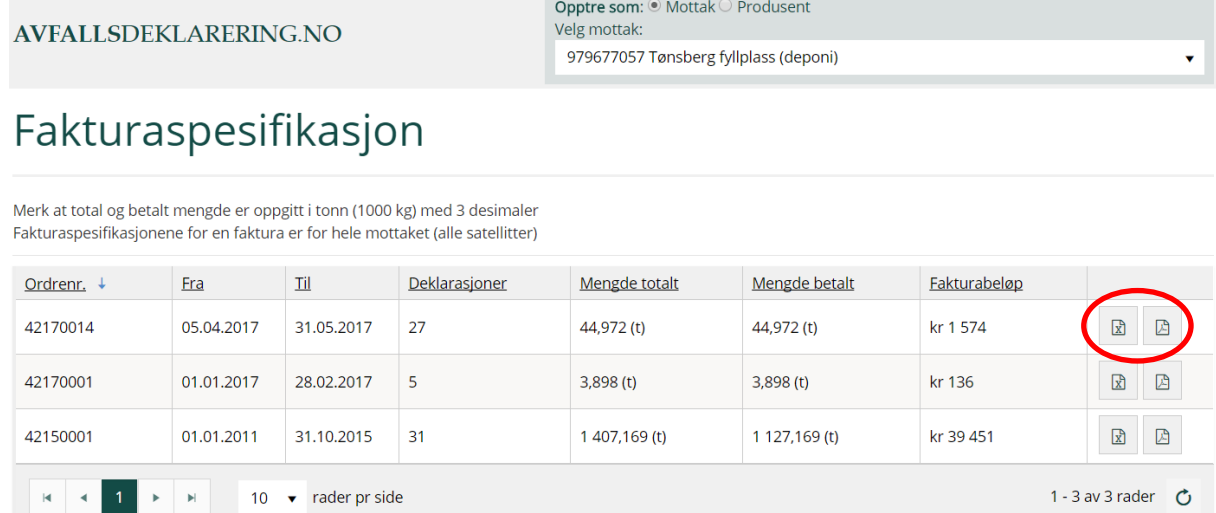

# <span id="page-56-0"></span>**8. Import**

Import skal brukes av de som vil overføre deklarasjoner fra eget datasystem til Avfallsdeklarering.no. Bedriften må selv tilrettelegge for dette i eget datasystem. Import er tilgjengelig for produsent og mottak via menyen nederst på arbeidsflaten.

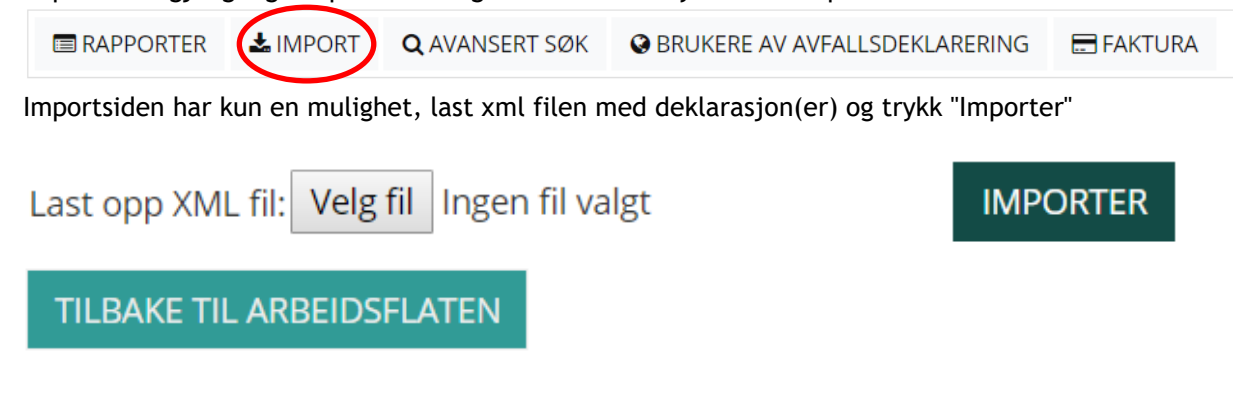

# <span id="page-56-1"></span>**8.1 Validering**

XML filen du importerer blir validert i henhold til definert XSD og valideringsregler for Avfallsdeklarering. Se teknisk spesifikasjon for detaljert beskrivelse.

# <span id="page-57-0"></span>**8.2 Ugyldig fil**

Dersom XML filen ikke er riktig formatert vil du få beskjed om dette, samt en beskrivelse om hva som kan være feil. Eksempel:

"The 'DeklarasjonerDeklarasjon' start tag on line 1 position 40 does not match the end tag of 'Deklarasjon'. Line 1, position 5475."

Som betyr at du har en feil på linje 1, tegn 40. Mest vanlige feil er at et element ikke er lukket eller at et felt som krever tallverdi har fått tekst eller annet ugyldig tegn.

# <span id="page-57-1"></span>**8.3 Lesefeil**

Ved lesefeil vil ikke deklarasjonen bli importert. En oppsummering over alle deklarasjoner som ikke ble importert på grunn av manglende verdier eller ugyldig feltverdi listes under "Lesefeil" med info om feilen. Det sjekkes altså kun at obligatoriske felt er fylt ut og at det er brukt riktig datatype for et felt. Eksempel

#### Oppsummering av importering:

Importert 0 deklarasjon(er) hvor 0 har status "Påbegynt". 90 deklarasjon(er) feilet.

### **LESEFEIL**

Følgende deklarasjoner kunne ikke importeres på grunn av feil:

- · Deklarasjonsnummer/blokk: 300000003: ForurensningId Feltet ForurensingsId mangler
- · Deklarasjonsnummer/blokk: 300000004: ForurensningId Feltet ForurensingsId mangler
- Deklarasjonsnummer/blokk: 300000006: ForurensningId Feltet ForurensingsId mangler
- Deklarasjonsnummer/blokk: 300000011: ForurensningId Feltet ForurensingsId mangler
- Deklarasjonsnummer/blokk: 300000019: ForurensningId Feltet ForurensingsId mangler
- Deklarasjonsnummer/blokk: 300000022: ForurensningId Feltet ForurensingsId mangler
- Deklarasjonsnummer/blokk: 300000023: ForurensningId Feltet ForurensingsId mangler

Her kan man se at deklarasjon med deklarasjonsnummer 300000003 mangler verdi for forurensnings Id som er et obligatorisk felt i rapportrutinen. Ved å bla nedover kan man se all feil som har oppstått og hvorfor.

# <span id="page-57-2"></span>**8.4 Import status**

Alle deklarasjoner som ikke har lesefeil vil prøves importert av systemet. Deklarasjonene vil da bli grundig analysert og validert etter systemets regler. Eksempel på tilbakemeldinger:

#### Oppsummering av importering:

#### **IMPORT:**

XML struktur i import fil er verifisert og deklarasjonene vil bli forsøkt importert. Du kan se import status for de ulike deklarasjoner under.

Kunne ikke importere deklarasjon 300000005 p.g.a følgende kritiske feil: Produsent har ingen reserverte deklarasjonsnummer-serier for angitt nummer

Kunne ikke importere deklarasjon 300000007 p.g.a følgende kritiske feil: Forurensningsid samsvarer ikke med orgnummer og hovedorgnummer brukt for avfallsmottaket

Her ser man at deklarasjon 300000005 ikke kunne importeres da produsenten ikke har tilgang til å opprette en deklarasjon med dette deklarasjonsnummeret.

Man kan også se at deklarasjon 300000007 ikke kunne importeres da avfallsmottaket som skal ta imot avfallet i deklarasjonen er angitt med feil opplysninger.

# <span id="page-58-0"></span>**8.5 Fargekoder Import**

- Rød. Deklarasjonen ble ikke importert
- Gult. Deklarasjonen ble importert, men med mangler som må rettes før den kan sendes til avfallsmottaket.
- Grønt. Deklarasjonen ble importert uten feil og sendt mottak dersom status var angitt til sendt.

# <span id="page-58-1"></span>**9. Avanserte søk**

#### <span id="page-58-2"></span>**9.1.1 Søke i deklarerte data**

Det er flere måter å søke i deklarerte data på. Man kan f.eks. bruke lenken "Avanserte søk" som finnes under tabellen på arbeidsflaten. I dette vinduet kan man f.eks. gjøre kombinasjoner av søk, noe som ikke er mulig i arbeidsflatene

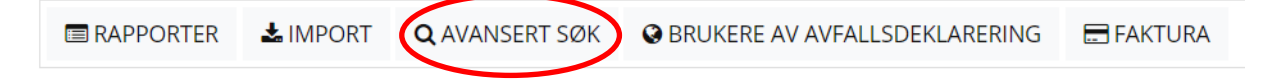

Avfallsprodusent kan søke i egne deklarasjoner.

Avfallsmottaket kan søke i deklarasjoner som de selv er involvert i, dvs. ved kontroll, ev. korrigering av tilsendte deklarasjoner, deklarasjoner som er fylt ut på vegne av en produsent, eller deklarasjoner de har fylt på egne vegne.

## <span id="page-59-0"></span>**9.1.2 Eksportere data**

Hvis en virksomhet ønsker å overføre deklarasjoner fra Avfallsdeklarering.no til eget datasystem, må de bruke "Avanserte søk". Først gjøres et søk. Når man får ønsket søkeresultat, kan dette eksporteres til XML-, CSV-, eller Excel-format og lastes ned på egen datamaskin.

#### <span id="page-59-1"></span>**9.1.3 Søkefilter**

I "Avanserte søk" er det mulig å filtrere ut de deklarasjoner man ønsker å eksportere.

#### **Nummerfelt**

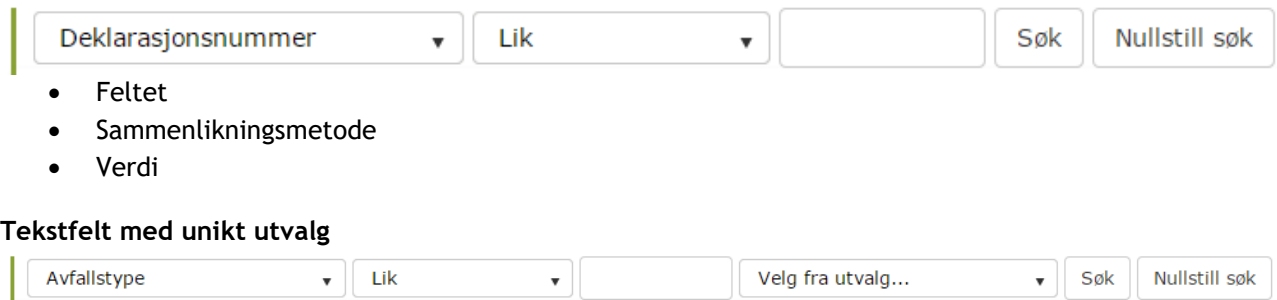

- Feltet
- Sammenlikningsmetode
- Verdi
- Utvalg. Dersom det velges et element fra denne lista vil input i verdifeltet bli ignorert. Elementer i denne lista er et unikt utvalg av tilgjengelige verdier for dette feltet.

#### **Ja/Nei (Vet ikke)**

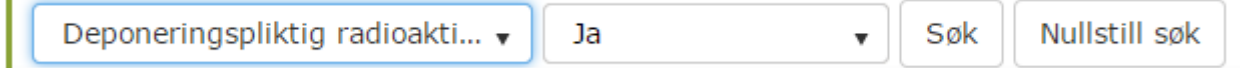

Dette feltet har vanligvis 2 valg "Ja"/"Nei", noen spesialfelter har også verdien "Vet ikke" Når et felt er ferdig utfylt ut kan man trykke på "Søk". Elementer i arbeidsflaten vil da oppdateres etter filteret og et nytt søkefelt kan fylles ut. Dersom man bruker flere filtre må deklarasjonen oppfylle alle filtre for å kunne vises.

Eksempel på bruk av flere filtre sammen.

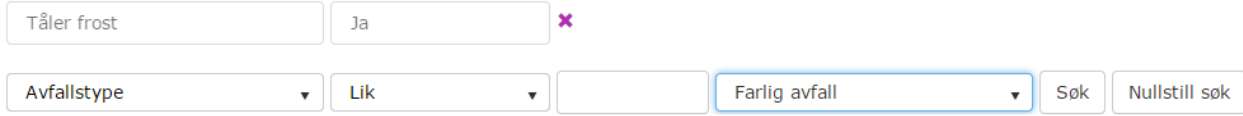

Ved bruk av denne kombinasjonen må en deklarasjon ha "Tåler frost" satt til "Ja" samtidig som Avfallstypen er "Farlig avfall".

Du kan når som helst fjerne et filter ved å trykke på det lilla krysset til høyre på filterraden.

#### <span id="page-59-2"></span>**9.1.4 Kolonnevalg**

Man kan fritt velge hvilke kolonner man ønsker å se i arbeidsflaten, samt rekkefølgen.

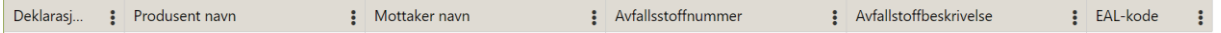

For å velge hvilke kolonner man ønsker å se:

- 1. Klikk på de tre prikkene til høyre for kolonnenavnet i en vilkårlig kolonne.
- 2. Trykk "Velg kolonner"
- 3. Huk av på de kolonnene du ønsker.

For å velge rekkefølge:

1. Klikk på et feltnavn og holde venstre musepeker inne.

2. Dra feltet til ønsket posisjon og slipp venstre musepeker

## <span id="page-60-0"></span>**9.1.5 Maksgrense ved eksport**

Det er ikke mulig å eksportere mer enn 5000 deklarasjoner av gangen. Dersom man ønsker flere deklarasjoner må filtrering brukes til å utføre flere eksporter. Det anbefales da å filtrere på deklarasjonsnummer.

### <span id="page-60-1"></span>**9.1.6 Eksporter til XML**

Brukes til å eksportere alle deklarasjoner synlige i arbeidsflaten, til XML format. Formatet på denne filen finnes i XSD definert for Avfallsdeklarering.

## <span id="page-60-2"></span>**9.1.7 Eksporter til CSV**

Her har man to valg, eksporter alle feltene i systemet eller bare de som er synlige i arbeidsflaten. Alle CSV filer eksporteres i UTF-8 formatet med semikolon som skilletegn.

## <span id="page-60-3"></span>**9.1.8 Eksporter til Excel**

<span id="page-60-4"></span>Her har man også to valg, eksporter alle feltene i systemet eller bare de som er synlige i arbeidsflaten.

# **10. Avfallskoder**

Avfallskodene inneholder både avfallsstoffnummer og koder i henhold til den europeiske avfallslisten (EAL). Beskrivende tekst er synlig ved siden av tallkoden, slik at feildeklarering forhåpentligvis blir redusert. Det er lagt inn valideringsregler for å unngå at ikke eksisterende koder benyttes, eller for eksempel at farlig avfall registreres med EAL-koder for ikke farlig avfall.

# <span id="page-60-5"></span>**10.1Valideringsregler for avfallskoder**

For å få en så god datakvalitet som mulig i Avfallsdeklarering.no er det laget funksjonalitet som kontrollerer sammenhengen mellom type avfall (farlig, radioaktivt eller begge deler), avfallsstoffnummer og EAL-koder.

Hovedreglene er at

- Farlig avfall skal deklareres med avfallsstoffnummer i 7000-serien og EAL-koder med stjerne, samt koder som slutter med 99
- Radioaktivt avfall skal deklareres med avfallsstoffnummer i 3000-serien, og EAL-koder uten stjerne, inkl. koder som slutter med 99
- Farlig og radioaktivt avfall skal deklareres både med avfallsstoffnummer i 7000- serien og 3000-serien (de er koblet sammen slik at de 3 siste sifre er de samme), og EALkoder med stjerne, samt koder som slutter med 99.
- Ikke eksisterende avfallsstoffnumre eller EAL-koder, inkl. gamle koder som er trukket tilbake, skal ikke brukes.

Avfall som verken er farlig eller radioaktivt skal IKKE deklareres.

Det finnes kombinasjoner av avfallsstoffnummer og EAL-koder som IKKE skal brukes i Avfallsdeklarering. Det er laget en oversikt disse. Oversikten inneholder ca. 500 kombinasjoner som **har vært brukt i deklarasjoner i 2012**, men som Miljødirektoratet mener ikke skal brukes. Det er mange andre kombinasjoner som ikke bør brukes også. Det er alltid produsentens ansvar å vurdere kombinasjonene avfallsstoffnummer og EAL-koder.

<span id="page-61-0"></span>Oversikten over disse ugyldige kombinasjoner av avfallsstoffnummer og EAL-koder er tilgjengelig i Avfallsdeklarering.no og kan lastes ned derfra.

# **11. Transportklassifisering**

Det er DSB som forvalter regelverket for veitransport/transport med jernbane (ADR/RID). Sjøfartsdirektoratet forvalter IMDG-regelverket og er ansvarlig myndighet for sjøtransport. Det er disse myndighetene som skal kontaktes ved spørsmål om transportdokumentasjon. Etter avtale med Direktoratet for samfunnssikkerhet og beredskap (DSB) gir deklarasjonsskjemaet med transportklassifisering fullverdig dokumentasjon for transport på vei eller jernbane.

Etter avtale med Sjøfartsdirektoratet har vi lenket opp «Multimodal dangerous goods form» til Avfallsdeklarering.no. Lenken kan brukes til å laste ned og fylle ut skjemaet. Ferdig utfylt skjema kan legges ved et deklarasjonsskjema som vedlegg.

# <span id="page-61-1"></span>**12. Ordforklaring**

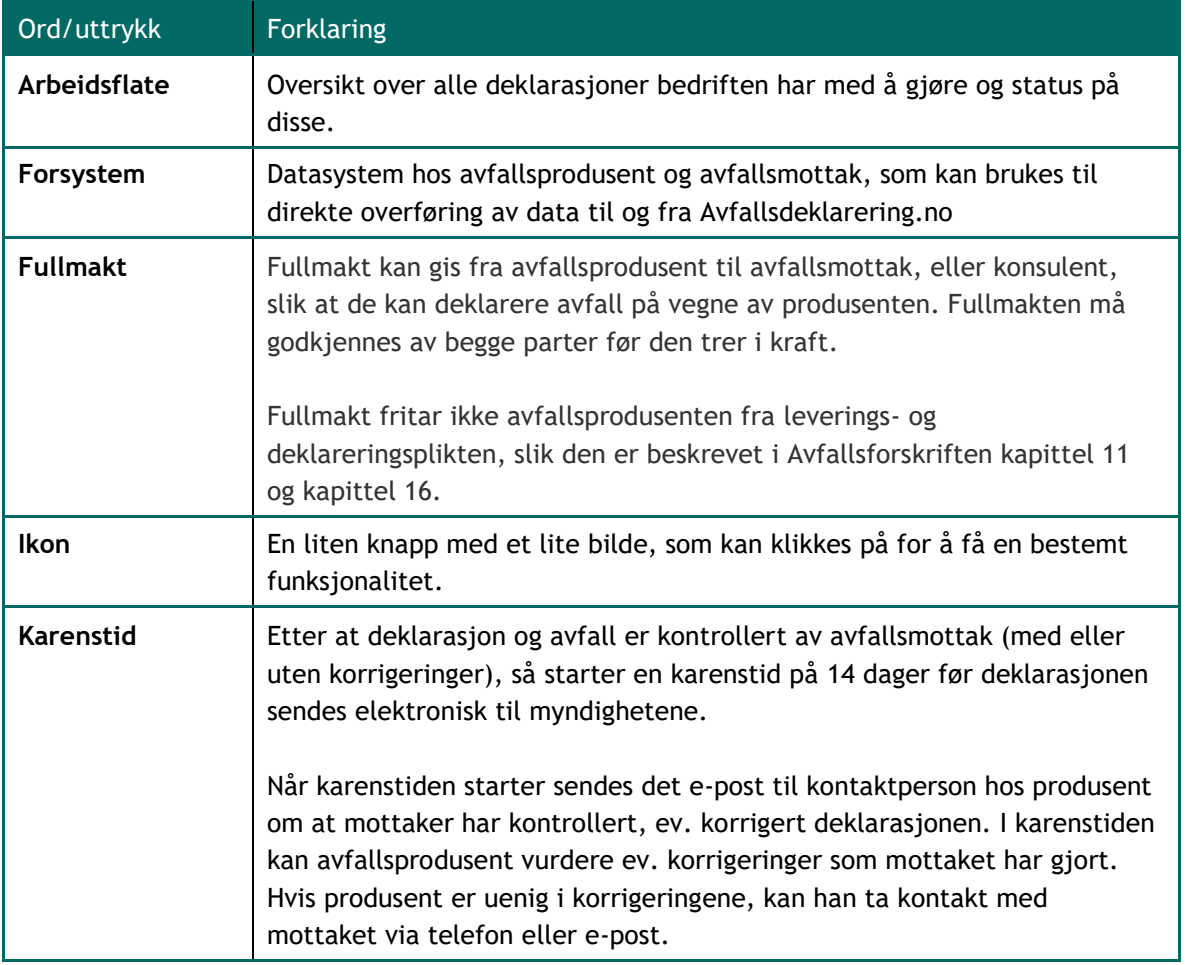

Nedenfor har vi forklart enkelte ord/uttrykk som er brukt i veiledningen.

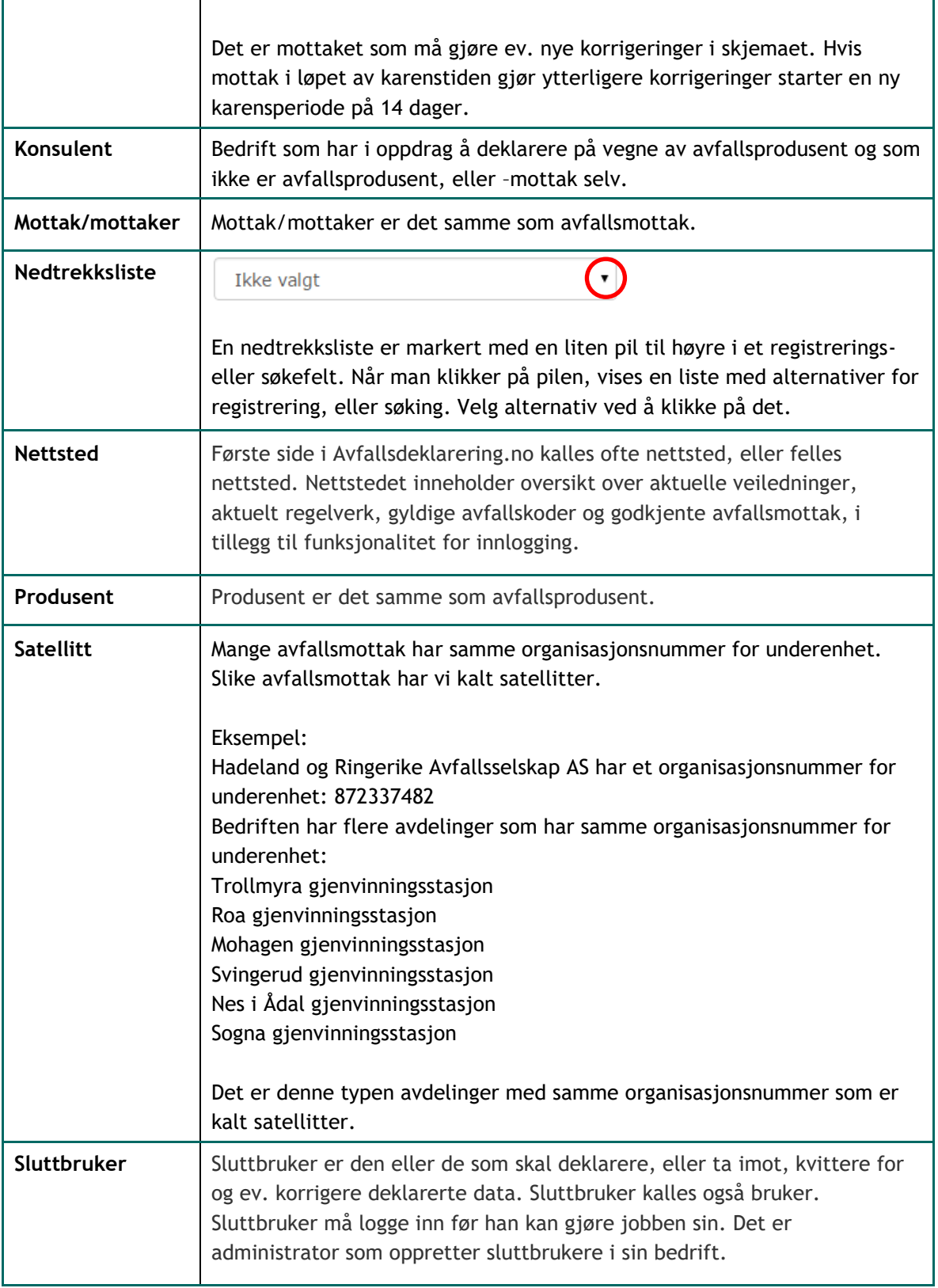

#### **Miljødirektoratet**

**Telefon:** 03400/73 58 05 00 | Faks: 73 58 05 01 **E-post:** post@miljodir.no **Nett:** www.miljødirektoratet.no **Post:** Postboks 5672 Sluppen, 7485 Trondheim **Besøksadresse Trondheim:** Brattørkaia 15, 7010 Trondheim **Besøksadresse Oslo:** Grensesvingen 7, 0661 Oslo

Miljødirektoratet jobber for et rent og rikt miljø. Våre hovedoppgaver er å redusere klimagassutslipp, forvalte norsk natur og hindre forurensning.

Vi er et statlig forvaltningsorgan underlagt Klimaog miljødepartementet og har mer enn 700 ansatte ved våre to kontorer i Trondheim og Oslo, og ved Statens naturoppsyn (SNO) sine mer enn 60 lokalkontor.

Vi gjennomfører og gir råd om utvikling av klimaog miljøpolitikken. Vi er faglig uavhengig. Det innebærer at vi opptrer selvstendig i enkeltsaker vi avgjør, når vi formidler kunnskap eller gir råd. Samtidig er vi underlagt politisk styring. Våre viktigste funksjoner er at vi skaffer og formidler miljøinformasjon, utøver og iverksetter forvaltningsmyndighet, styrer og veileder regionalt og kommunalt nivå, gir faglige råd og deltar i internasjonalt miljøarbeid.